<span id="page-0-0"></span>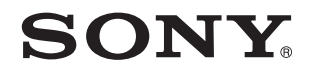

# Guida dell'utente

Personal computer Serie VPCZ13

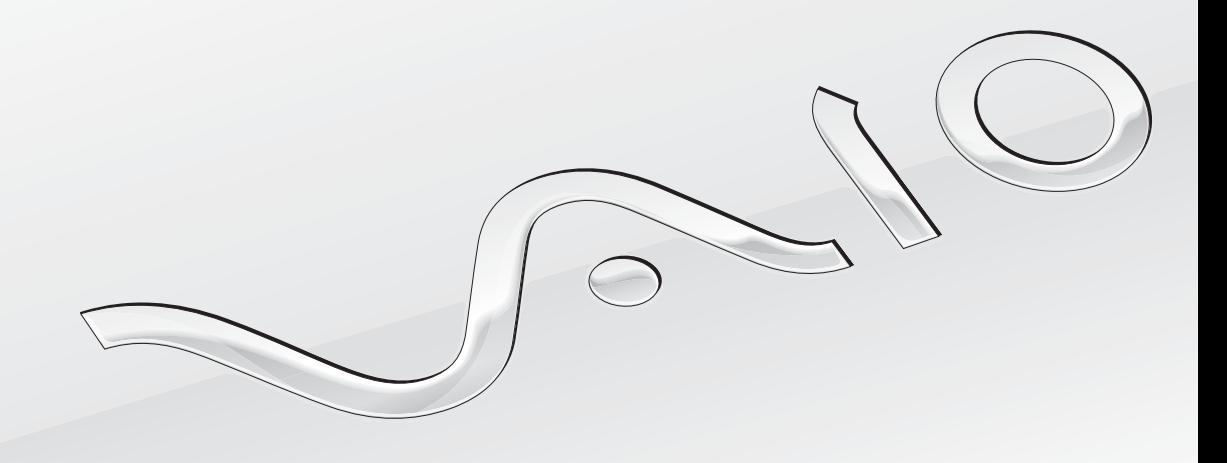

[N](#page-1-0)

# <span id="page-1-0"></span>Indice

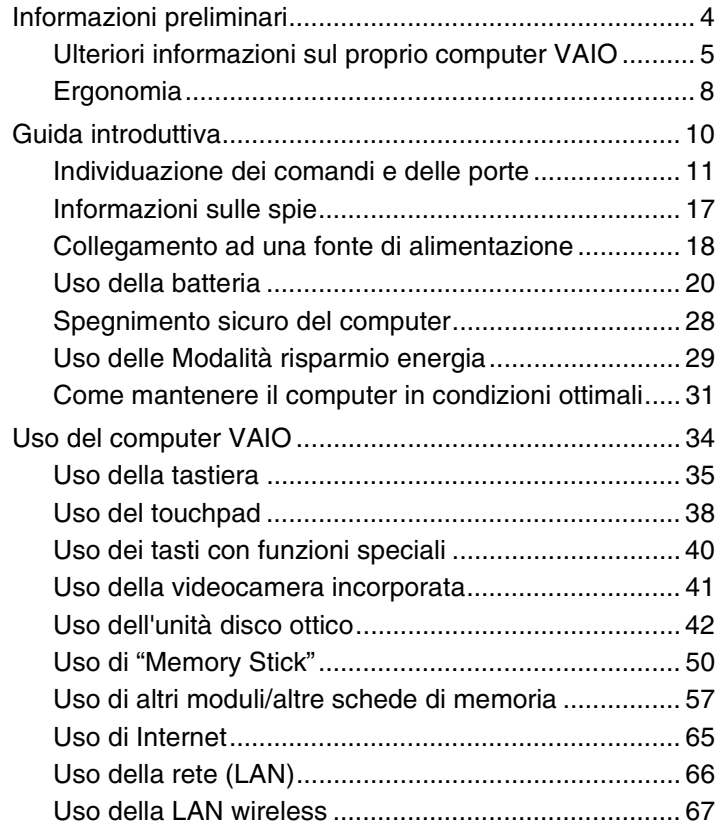

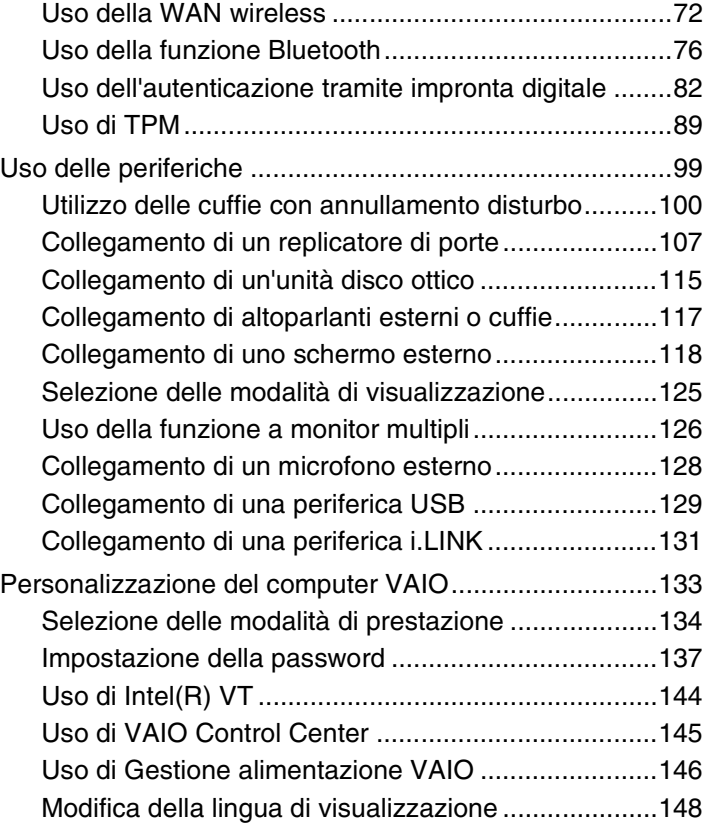

<span id="page-2-0"></span>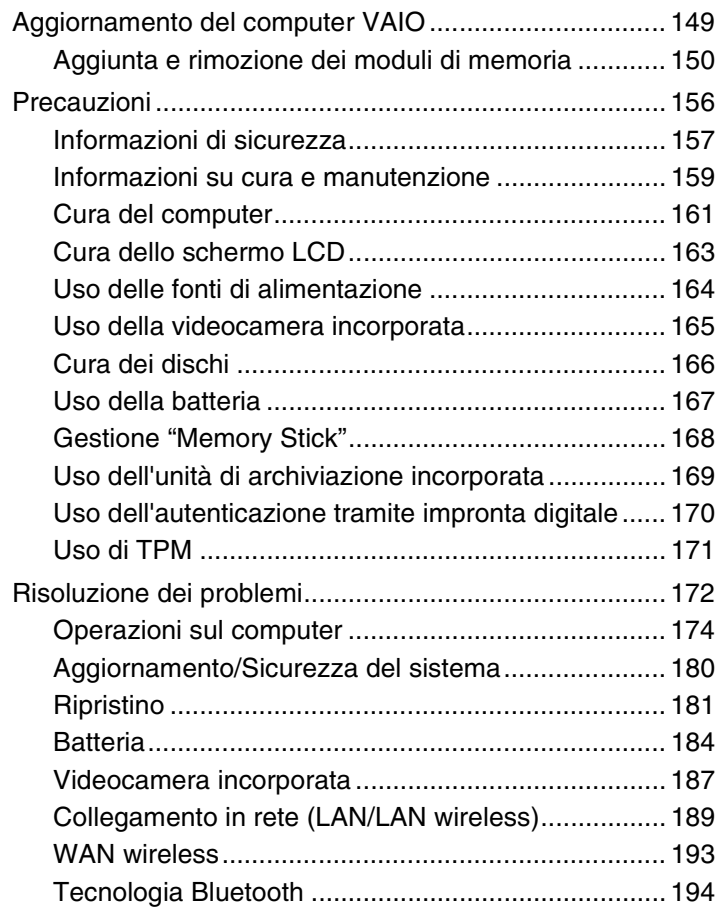

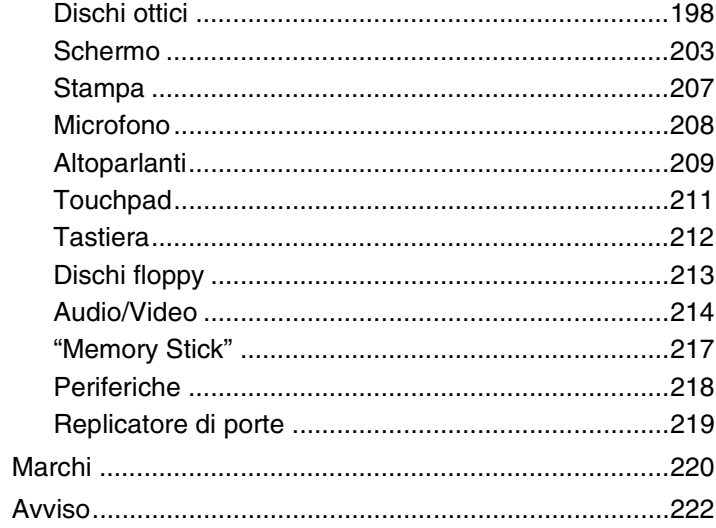

# <span id="page-3-1"></span><span id="page-3-0"></span>Informazioni preliminari

Congratulazioni per avere acquistato un computer Sony VAIO®. Leggere attentamente la **Guida dell'utente** visualizzata. Sony ha unito le tecnologie più avanzate nei settori audio, video, informatico e delle comunicazioni per offrire alla propria clientela un personal computer tra i più sofisticati.

**!** Le immagini esterne in questo manuale potrebbero differire leggermente da quelle visualizzare sul computer.

# **O** Come trovare le specifiche

Alcune funzioni, opzioni ed elementi forniti possono non essere disponibili sul computer.

Per trovare informazioni sulla configurazione del proprio computer, è possibile accedere al sito Web dell'assistenza VAIO all'indirizzo [http://support.vaio.sony.eu/.](http://support.vaio.sony.eu/)

# <span id="page-4-1"></span><span id="page-4-0"></span>Ulteriori informazioni sul proprio computer VAIO

Questa sezione fornisce informazioni sul proprio computer VAIO.

### 1. Documentazione cartacea

- ❑ **Guida introduttiva**: una panoramica sulla connessione dei componenti, sulle informazioni di installazione ecc.
- ❑ **Guida al ripristino, al backup e alla risoluzione dei problemi**
- ❑ **Norme, Garanzia e Servizio clienti**

#### ✍

Prima di attivare le funzioni wireless, quali LAN wireless e tecnologia Bluetooth, leggere attentamente **Norme, Garanzia e Servizio clienti**.

### <span id="page-5-0"></span>2. Documentazione su schermo

❑ **Guida dell'utente VAIO**: informazioni generali sul proprio computer VAIO che comprendono informazioni di supporto e sulla risoluzione dei problemi.

Per accedere alla **Guida dell'utente VAIO**, fare clic su **Start** , **Tutti i programmi** e **Manuale VAIO**.

❑ **Guida e supporto tecnico di Windows**: una fonte inesauribile di consigli pratici, esercitazioni e dimostrazioni che facilitano l'utilizzo del computer.

Per accedere alla **Guida e supporto tecnico di Windows**, fare clic su **Start**, quindi su **Guida e supporto tecnico**, oppure, tenendo premuto il tasto Microsoft Windows, premere il tasto **F1**.

### <span id="page-6-0"></span>3. Siti Web di supporto

In caso di problemi con il proprio computer VAIO, avviare **VAIO Care**, che offre diverse opzioni per la risoluzione della maggior parte dei problemi. Per dettagli, consultare **[Uso di VAIO Care \(pagina 33\)](#page-32-0)**.

Qualora sia necessaria una maggiore assistenza, visitare il sito Web dell'assistenza VAIO all'indirizzo [http://support.vaio.sony.eu/.](http://support.vaio.sony.eu/)

Quando si contatta l'assistenza VAIO, viene richiesto il numero di serie del computer.

Il numero di serie è composto da 15 cifre ed è situato in fondo alla finestra **VAIO Care**, sul fondo o sul pannello posteriore del computer oppure all'interno del vano batteria.

Altre fonti di informazioni sul computer VAIO sono:

- ❑ Il forum VAIO all'indirizzo [http://club-vaio.com,](http://club-vaio.com) che consente di interagire con altri utenti VAIO
- ❑ Il sito Web VAIO all'indirizzo <http://www.vaio.eu/>, che offre informazioni sui prodotti
- ❑ Il negozio online Sony Style all'indirizzo<http://www.sonystyle-europe.com>

# <span id="page-7-1"></span><span id="page-7-0"></span>Ergonomia

È un computer portatile utilizzabile negli ambienti più diversi. Nei limiti del possibile, si consiglia di attenersi alle seguenti norme ergonomiche per lavorare sia su computer desktop, sia su computer portatili:

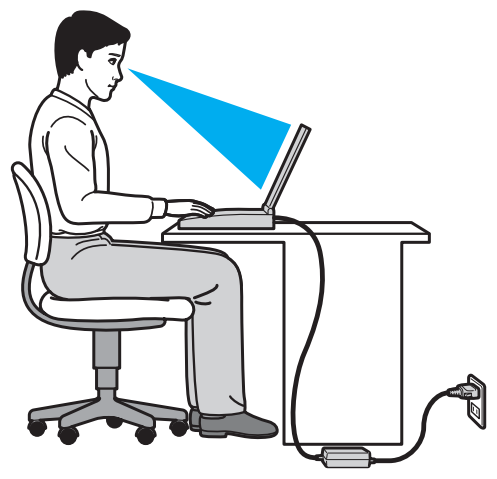

- ❑ **Posizione del computer**: il computer deve essere posizionato esattamente di fronte all'utente. Quando si utilizza la tastiera o il dispositivo di puntamento, tenere gli avambracci orizzontalmente e i polsi in posizione neutra e comoda. La parte superiore delle braccia deve scendere naturalmente lungo i fianchi. Interrompere di tanto in tanto l'utilizzo del computer. L'utilizzo eccessivo del computer può provocare stanchezza degli occhi e tensione ai muscoli e ai tendini.
- ❑ **Attrezzatura e postura**: scegliere una sedia che abbia un buon sostegno per la schiena. Regolare l'altezza della sedia in modo da avere le piante dei piedi ben appoggiate sul pavimento. Per stare più comodi potrebbe essere utile anche un poggiapiedi. Quando si è seduti, mantenere una postura rilassata ed eretta ed evitare di curvarsi in avanti o di inclinarsi troppo all'indietro.
- <span id="page-8-0"></span>❑ **Angolazione dello schermo**: inclinare lo schermo fino alla posizione ottimale. Se si riesce a regolare la posizione dello schermo sull'angolazione ideale, gli occhi e i muscoli si affaticano molto meno. Non dimenticare di regolare anche la luminosità dello schermo.
- ❑ **Illuminazione**: posizionare il computer in modo che la luce artificiale e naturale non causi riflessi sullo schermo. Per evitare che appaiano macchie luminose sullo schermo, servirsi dell'illuminazione indiretta. Una corretta illuminazione migliora il comfort, ma anche l'efficienza sul lavoro.
- ❑ **Posizione dello schermo esterno**: quando si utilizza uno schermo esterno, posizionarlo a una distanza che consenta di vedere comodamente lo schermo. Assicurarsi che si trovi allo stesso livello degli occhi o leggermente più in basso quando si è seduti davanti al monitor.

#### $\blacksquare$  10

# <span id="page-9-1"></span><span id="page-9-0"></span>Guida introduttiva

In questa sezione sono fornite informazioni preliminari sull'utilizzo del computer VAIO.

**!** Prima di avviare il computer per la prima volta, non collegare alcun tipo di hardware non fornito originariamente con il computer stesso. Una volta effettuato l'avvio, collegare un dispositivo (ad esempio una stampante, un'unità hard disk esterna e così via) alla volta, seguendo le istruzioni del produttore.

- ❑ **[Individuazione dei comandi e delle porte \(pagina 11\)](#page-10-0)**
- ❑ **[Informazioni sulle spie \(pagina 17\)](#page-16-0)**
- ❑ **[Collegamento ad una fonte di alimentazione \(pagina 18\)](#page-17-0)**
- ❑ **[Uso della batteria \(pagina 20\)](#page-19-0)**
- ❑ **[Spegnimento sicuro del computer \(pagina 28\)](#page-27-0)**
- ❑ **[Uso delle Modalità risparmio energia \(pagina 29\)](#page-28-0)**
- ❑ **[Come mantenere il computer in condizioni ottimali \(pagina 31\)](#page-30-0)**

# <span id="page-10-1"></span><span id="page-10-0"></span>Individuazione dei comandi e delle porte

È opportuno dedicare qualche istante all'individuazione dei comandi e delle porte che saranno illustrati nelle pagine seguenti.

**!** L'aspetto del vostro computer può essere diverso rispetto alle illustrazioni di questo manuale a causa di variazioni nelle caratteristiche tecniche.

# Vista anteriore

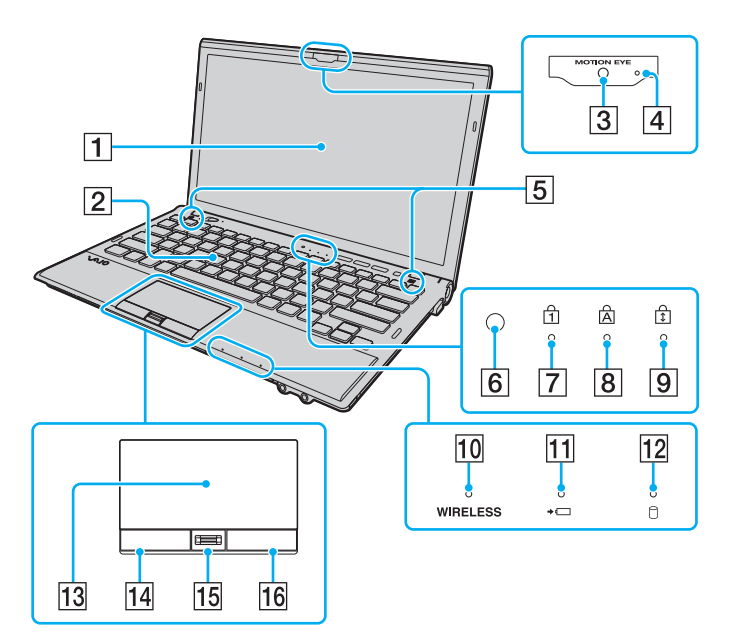

- 1 Schermo LCD [\(pagina 163\)](#page-162-1)
- $\boxed{2}$  Tastiera [\(pagina 35\)](#page-34-1)
- **[3] Videocamera MOTION EYE** incorporata [\(pagina 41\)](#page-40-1)
- **4** Spia della videocamera **MOTION EYE** incorporata [\(pagina 17\)](#page-16-0)
- **5** Altoparlanti incorporati (stereo)
- $\boxed{6}$  Sensore luce ambientale [\(pagina 37\),](#page-36-0) [\(pagina 205\)](#page-204-0) Misura l'intensità della luce ambientale per la regolazione automatica della luminosità dello schermo LCD a un livello ottimale.
- **7** Spia Num Lk [\(pagina 17\)](#page-16-0)
- **B** Spia Caps lock [\(pagina 17\)](#page-16-0)
- **9** Spia Scr Lk [\(pagina 17\)](#page-16-0)
- 10 Spia WIRELESS [\(pagina 17\)](#page-16-0)
- $\boxed{11}$  Spia di carica [\(pagina 17\)](#page-16-0)
- 12 Spia unità disco [\(pagina 17\)](#page-16-0)
- 13 Touchpad [\(pagina 38\)](#page-37-1)
- 14 Pulsante sinistro [\(pagina 38\)](#page-37-1)
- 15 Sensore impronta digitale<sup>\*</sup> [\(pagina 82\)](#page-81-1)
- 16 Pulsante destro [\(pagina 38\)](#page-37-1)
- Solo su alcuni modelli.

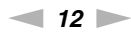

<span id="page-11-0"></span>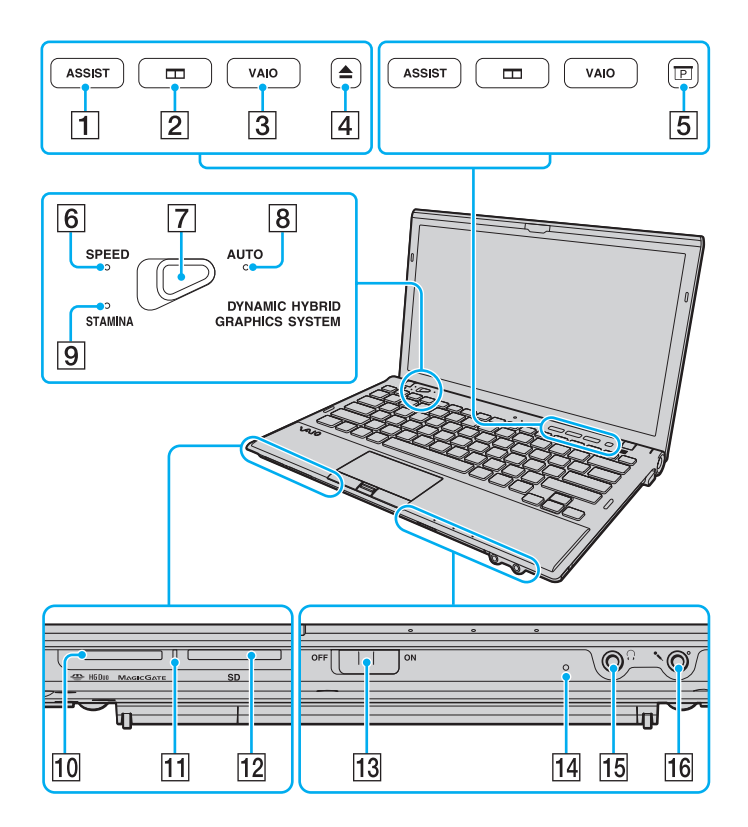

- **1** Pulsante **ASSIST** [\(pagina 40\)](#page-39-1)
- $\boxed{2}$  Pulsante layout finestre [\(pagina 40\)](#page-39-1)
- C Pulsante **VAIO** [\(pagina 40\)](#page-39-1)
- $\boxed{4}$  Pulsante di espulsione dell'unità<sup>\*1</sup> [\(pagina 40\)](#page-39-1), [\(pagina 42\)](#page-41-1)
- $\overline{5}$  Pulsante di presentazione<sup>\*2</sup> [\(pagina 40\)](#page-39-1)
- F Spia modalità **SPEED** [\(pagina 17\),](#page-16-0) [\(pagina 134\)](#page-133-1)
- **7** Selettore prestazioni [\(pagina 134\)](#page-133-1)
- **B** Spia modalità **AUTO** [\(pagina 17\)](#page-16-0), [\(pagina 134\)](#page-133-1)
- I Spia modalità **STAMINA** [\(pagina 17\),](#page-16-0) [\(pagina 134\)](#page-133-1)
- 10 Slot per "Memory Stick Duo"<sup>\*3</sup> [\(pagina 50\)](#page-49-1)
- 11 Spia accesso supporti [\(pagina 17\)](#page-16-0)
- 12 Slot per scheda di memoria **SD** [\(pagina 61\)](#page-60-0)
- M Interruttore **WIRELESS** [\(pagina 67\),](#page-66-1) [\(pagina 72\)](#page-71-1), [\(pagina 76\)](#page-75-1)
- 14 Microfono incorporato (mono)
- 15 Presa per le cuffie [\(pagina 117\)](#page-116-1), [\(pagina 100\)](#page-99-1)
- 16 Presa del microfono [\(pagina 128\)](#page-127-1)
- \*1 Sui modelli con unità disco ottico incorporata.
- \*2 Sui modelli senza unità disco ottico incorporata.
- \*3 Il computer supporta soltanto "Memory Stick" di dimensioni Duo.

### <span id="page-12-0"></span>Vista posteriore

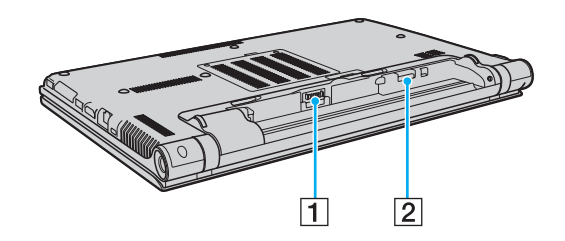

- 1 Connettore della batteria [\(pagina 20\)](#page-19-0)
- 2 Slot per scheda SIM<sup>\*</sup> [\(pagina 72\)](#page-71-1)
- \* Solo su alcuni modelli.

#### $\sim$  14

### <span id="page-13-0"></span>Vista da destra

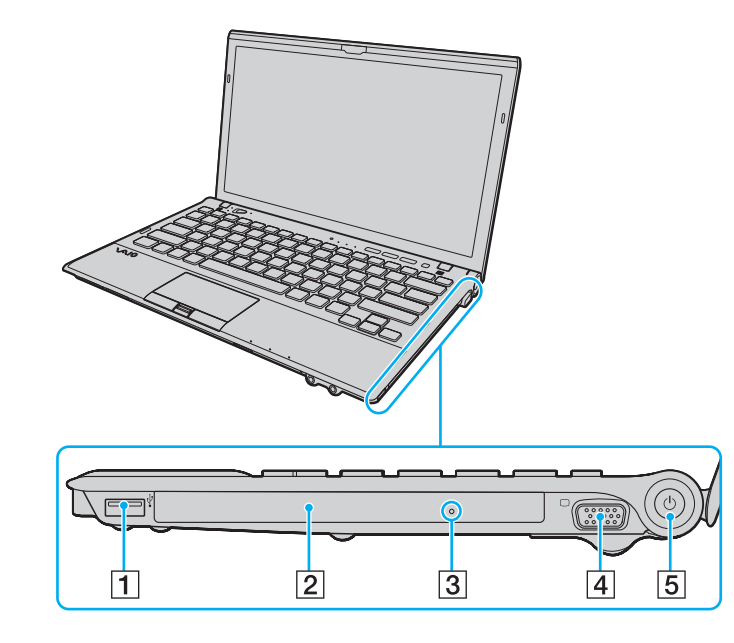

- 1 Porta USB<sup>\*1</sup> [\(pagina 129\)](#page-128-1)
- 2 Unità disco ottico<sup>\*2</sup> [\(pagina 42\)](#page-41-1)
- **3** Foro di espulsione manuale<sup>\*2</sup> [\(pagina 198\)](#page-197-1)
- $\boxed{4}$  Porta monitor<sup>\*3</sup> [\(pagina 119\)](#page-118-0)
- E Pulsante di alimentazione/Spia di alimentazione [\(pagina 17\)](#page-16-0)
- \*1 Conforme allo standard USB 2.0.
- \*2 Solo su alcuni modelli.
- \*3 Non accessibile quando il computer è collegato al replicatore di porte.

### <span id="page-14-0"></span>Vista da sinistra

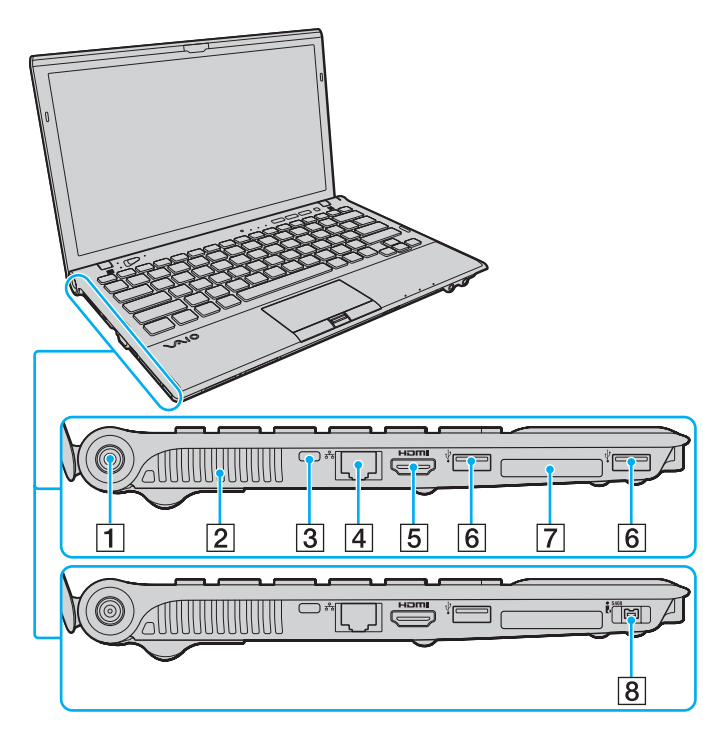

**HIGH-DEFINITION MULTIMEDIA INTERFACE** 

- 1 Porta di DC IN [\(pagina 18\)](#page-17-0)
- $\boxed{2}$  Uscita per l'aria
- 3 Slot sicurezza
- $\boxed{4}$  Porta di rete (LAN)<sup>\*1</sup> [\(pagina 66\)](#page-65-1)
- E Porta di uscita **HDMI**\*2 [\(pagina 122\)](#page-121-0)
- 6 Porte USB<sup>\*3</sup> [\(pagina 129\)](#page-128-1)
- **7** Slot per ExpressCard/34 [\(pagina 57\)](#page-56-1)
- $\boxed{8}$  Porta i.LINK a 4 piedini (S400)<sup>\*4</sup> [\(pagina 131\)](#page-130-1)
- \*1 Non accessibile quando il computer è collegato al replicatore di porte.
- \*2 Potrebbe non avvertirsi alcun suono dal dispositivo di uscita connesso alla porta di uscita **HDMI** per i primi secondi dopo l'avvio della riproduzione. Ciò non indica un guasto.
- \*3 Conforme allo standard USB 2.0.
- \*4 Solo su alcuni modelli.

# <span id="page-15-0"></span>Vista inferiore

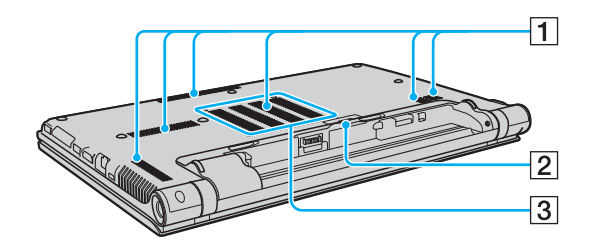

- 1 Uscite per l'aria
- 2 Coperchio del connettore del replicatore di porte [\(pagina 108\)](#page-107-0)
- C Sportello dell'alloggiamento dei moduli di memoria [\(pagina 150\)](#page-149-1)

# <span id="page-16-1"></span><span id="page-16-0"></span>Informazioni sulle spie

Sul computer sono presenti le spie riportate di seguito:

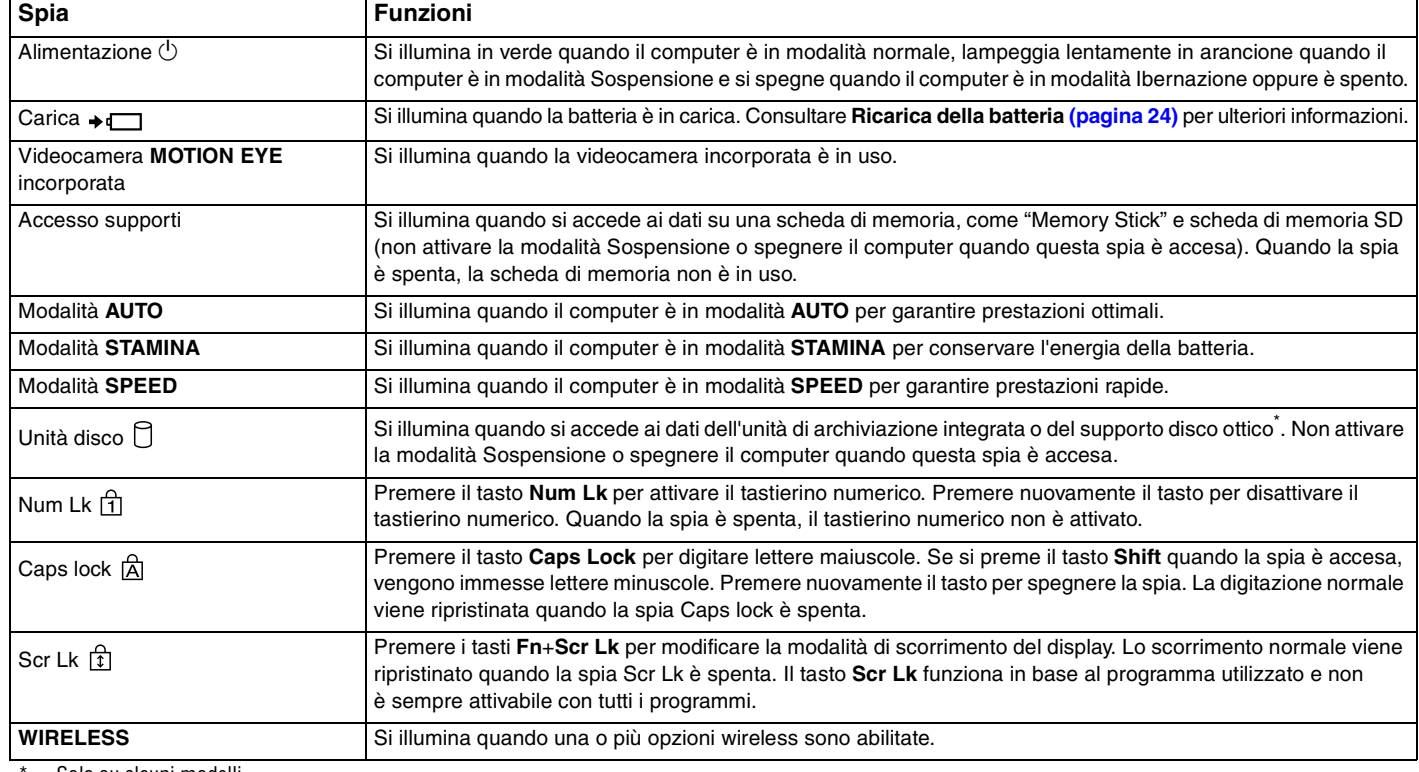

Solo su alcuni modelli.

# <span id="page-17-1"></span><span id="page-17-0"></span>Collegamento ad una fonte di alimentazione

Come fonte di alimentazione del computer è possibile utilizzare sia un adattatore CA che una batteria ricaricabile. Prima di utilizzare il computer per la prima volta, è necessario collegare un adattatore CA al computer.

#### **!**

Non utilizzare il computer senza inserire la batteria, poiché ciò potrebbe causarne il malfunzionamento.

### Uso dell'adattatore CA

Quando il computer è collegato direttamente alla fonte di alimentazione CA e la batteria è inserita al suo interno, viene alimentato tramite la presa CA.

#### $\mathbb{Z}_n$

Utilizzare il computer solo con l'adattatore CA in dotazione.

#### Per utilizzare l'adattatore CA

- **1** Inserire un'estremità del cavo di alimentazione (1) nell'adattatore CA (3).
- **2** Inserire l'altra estremità del cavo di alimentazione in una presa CA (2).
- **3** Inserire il cavo dell'adattatore CA (3) nella porta di DC IN (4) del computer.

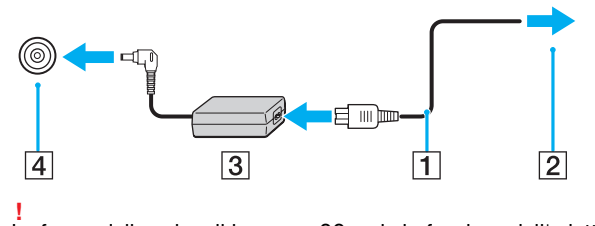

La forma della spina di ingresso CC varia in funzione dell'adattatore CA.

<span id="page-18-0"></span>✍ Per scollegare completamente il computer dall'alimentazione CA, staccare l'adattatore CA dalla presa.

Assicurarsi che sia facilmente accessibile una presa CA.

Se il computer non viene utilizzato per un lungo periodo di tempo, attivare la modalità Ibernazione. Consultare **[Uso della modalità Ibernazione \(pagina 30\)](#page-29-0)**.

# <span id="page-19-1"></span><span id="page-19-0"></span>Uso della batteria

La batteria è già inserita nel computer al momento della spedizione, ma non è completamente carica.

**!** Non utilizzare il computer senza inserire la batteria, poiché ciò potrebbe causarne il malfunzionamento.

# Installazione/Rimozione della batteria

Per inserire la batteria

- **1** Spegnere il computer e chiudere il coperchio dello schermo LCD.
- **2** Fare scorrere l'interruttore **LOCK** della batteria (1) verso l'esterno.

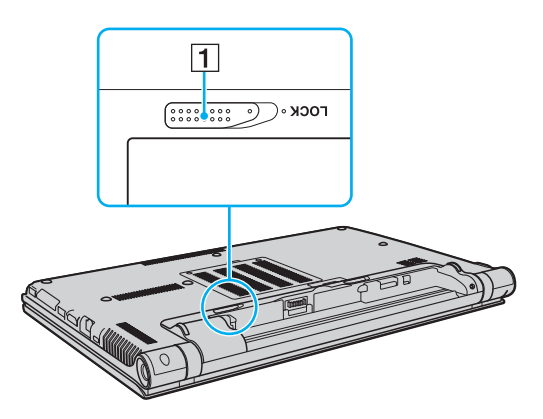

<span id="page-20-0"></span>**3** Far scorrere la batteria diagonalmente nell'apposito alloggiamento finché la guida (2) ai lati dell'alloggiamento non si inserisce nella fenditura a forma di U (3) ai lati della batteria stessa.

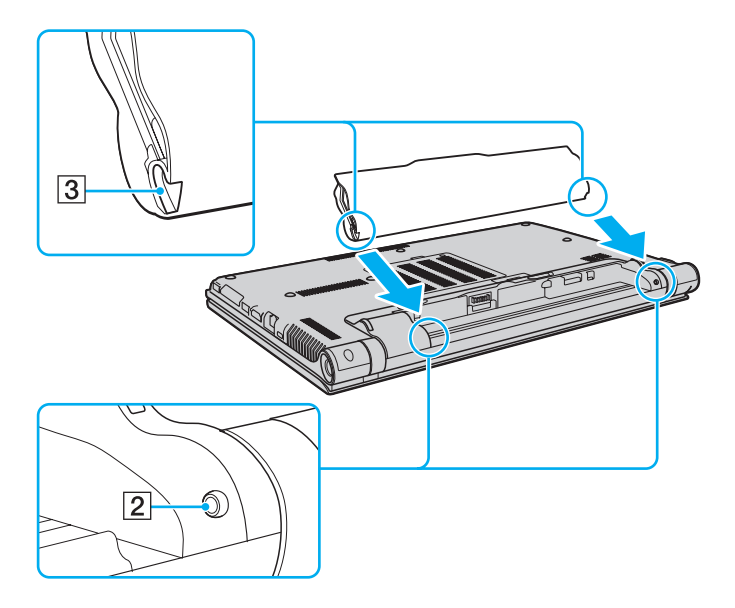

<span id="page-21-0"></span>**4** Spingere la batteria nell'apposito alloggiamento finché non scatta in posizione.

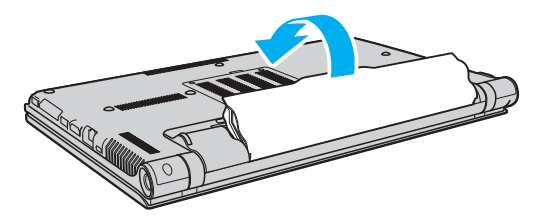

**5** Far scorrere l'interruttore **LOCK** della batteria verso l'interno per fissare la batteria al computer.

### <span id="page-22-0"></span>Per rimuovere la batteria

**!** Se si rimuove la batteria mentre il computer è acceso e non collegato all'adattatore CA tutti i dati non salvati andranno persi.

- **1** Spegnere il computer e chiudere il coperchio dello schermo LCD.
- **2** Fare scorrere l'interruttore **LOCK** della batteria (1) verso l'esterno.
- **3** Far scorrere verso l'esterno e tenere premuto il fermo **RELEASE** della batteria (2), infilare la punta delle dita sotto la linguetta (3) della batteria, sollevare la batteria nella direzione della freccia e quindi rimuoverla dal computer.

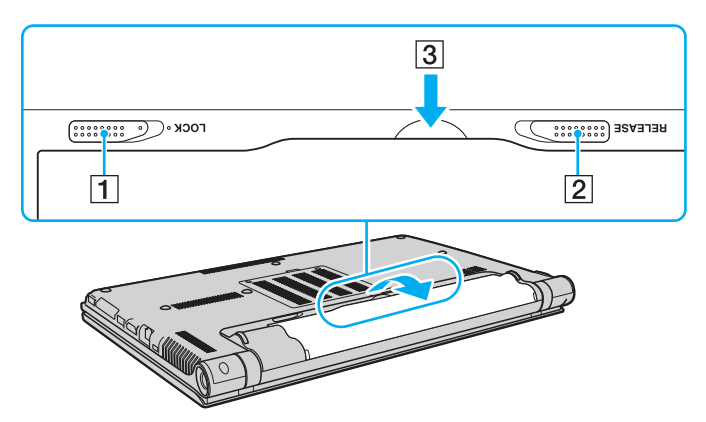

**!**

Per motivi di sicurezza, si consiglia vivamente di utilizzare solo batterie ricaricabili e adattatori CA Sony originali conformi allo standard di qualità, forniti da Sony per il computer VAIO acquistato. Alcuni computer VAIO potrebbero funzionare solo con batterie Sony originali.

# <span id="page-23-1"></span><span id="page-23-0"></span>Ricarica della batteria

Al momento della spedizione la batteria fornita con il computer non è completamente carica.

Per caricare la batteria

- **1** Inserire la batteria.
- **2** Collegare il computer a una sorgente di alimentazione con l'adattatore CA. La spia di carica si accende mentre la batteria è in carica. Quando la carica della batteria raggiunge quasi il livello di carica massimo selezionato, la spia di carica si spegne.

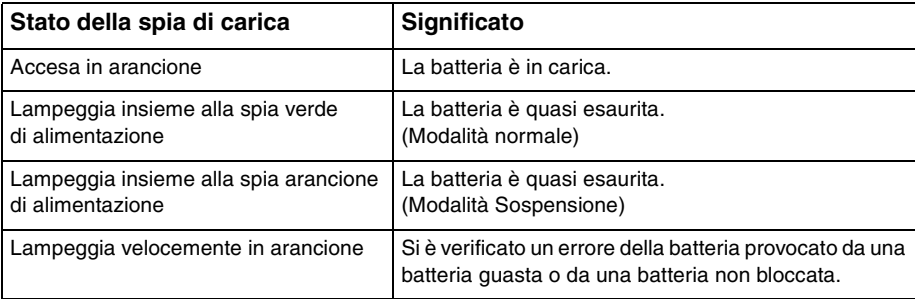

**!** Caricare la batteria come descritto in questo manuale a partire dalla prima carica della batteria.

#### <span id="page-24-0"></span>✍

Quando il computer è collegato direttamente alla fonte di alimentazione CA, lasciare la batteria inserita al suo interno. La batteria continua a caricarsi anche durante l'utilizzo del computer.

Quando la batteria è quasi esaurita e sia l'indicatore di alimentazione sia la spia di carica lampeggiano, è necessario collegare l'adattatore CA per ricaricarla o spegnere il computer e inserire una batteria completamente carica.

La batteria fornita in dotazione è agli ioni di litio e può essere ricaricata in qualsiasi momento. Ricaricare una batteria parzialmente esaurita non influisce sulla durata della batteria stessa.

Mentre alcune applicazioni e periferiche sono in uso, è possibile che la modalità Ibernazione non venga attivata automaticamente quando la batteria è quasi esaurita. Per non rischiare di perdere dati, quando si utilizza la batteria è opportuno salvare spesso i documenti e attivare manualmente una modalità di risparmio energia, come, ad esempio, la modalità Sospensione o Ibernazione.

Se la batteria si esaurisce quando il computer è in modalità Sospensione, tutti i dati non salvati andranno persi e non sarà possibile ripristinare lo stato precedente del sistema. Per evitare la perdita di dati, eseguire salvataggi frequenti.

# <span id="page-25-1"></span><span id="page-25-0"></span>Verificare la capacità di carica della batteria

La capacità di carica della batteria diminuisce gradualmente all'aumentare del numero di cariche della batteria oppure all'estendersi della durata dell'utilizzo della batteria. Per un utilizzo ottimale della batteria, controllare la capacità di carica della batteria e modificare le impostazioni.

Per verificare la capacità di carica della batteria

- **1** Fare clic su **Start**, quindi su **Tutti i programmi** e selezionare **VAIO Control Center**.
- **2** Fare clic su **Risparmio energia** (Power Management) e **Batteria** (Battery).

✍

Inoltre, è possibile attivare la funzione Battery Care per aumentare la durata della batteria.

# <span id="page-26-0"></span>Aumentare la durata della batteria

Quando il computer utilizza l'alimentazione a batteria, è possibile aumentarne la durata utilizzando i metodi seguenti.

- ❑ Diminuire la luminosità dello schermo del computer.
- ❑ Utilizzare la modalità di risparmio energetico. Consultare **[Uso delle Modalità risparmio energia \(pagina 29\)](#page-28-0)** per ulteriori informazioni.
- ❑ Modificare le impostazioni di risparmio energetico in **Opzioni risparmio energia**. Consultare **[Uso di Gestione](#page-145-1)  [alimentazione VAIO \(pagina 146\)](#page-145-1)** per ulteriori informazioni.
- ❑ Impostare lo sfondo in **Impostazione sfondo durata batteria** (Long Battery Life Wallpaper Setting) come sfondo del desktop con il **VAIO Control Center**.

#### ✍

Per ulteriori informazioni su come prolungare la durata della batteria, consultare il file guida dopo aver seguito i passaggi in **[Verificare la capacità di](#page-25-1)  [carica della batteria \(pagina 26\)](#page-25-1)**.

# <span id="page-27-1"></span><span id="page-27-0"></span>Spegnimento sicuro del computer

Per evitare di perdere i dati non salvati, arrestare il sistema in modo corretto, come descritto di seguito.

### Per spegnere il computer

- **1** Spegnere eventuali periferiche collegate al computer.
- **2** Salvare i dati e chiudere tutte le applicazioni dei software in esecuzione.
- **3** Fare clic su **Start**, quindi su **Arresta il sistema**. In breve tempo, il computer si spegne automaticamente. Assicurarsi che la spia di alimentazione si spenga.

# <span id="page-28-2"></span><span id="page-28-1"></span><span id="page-28-0"></span>Uso delle Modalità risparmio energia

Può essere utile attivare una modalità di risparmio energia per limitare il consumo della batteria. Oltre alla modalità di funzionamento normale, il computer dispone di due modalità di risparmio energetico: Sospendi e Metti in ibernazione.

**!**

Se il computer non viene utilizzato per un lungo periodo di tempo mentre è scollegato dalla fonte di alimentazione CA, attivare la modalità Ibernazione o spegnerlo.

Se la batteria si esaurisce quando il computer è in modalità Sospendi, tutti i dati non salvati andranno persi e non sarà possibile ripristinare lo stato precedente del sistema. Per evitare la perdita di dati, eseguire salvataggi frequenti.

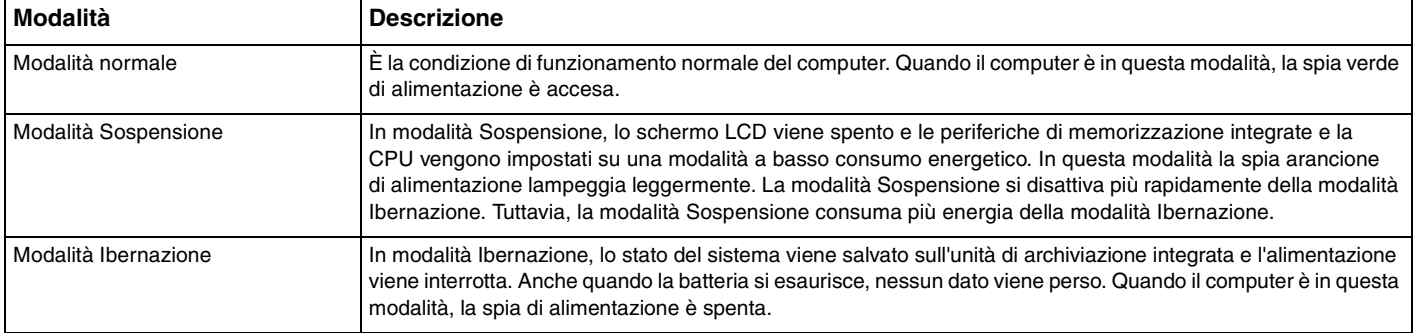

# <span id="page-29-1"></span>Uso della modalità Sospensione

Per attivare la modalità Sospensione

Fare clic su Start, fare clic sulla freccia **de accanto al pulsante Arresta il sistema** quindi su Sospendi.

Per tornare alla modalità normale

- ❑ Premere un tasto qualsiasi.
- ❑ Premere il pulsante di alimentazione del computer.

**!** Se si preme il pulsante di alimentazione per più di quattro secondi, il computer si spegne automaticamente. Tutti i dati non salvati andranno persi.

# <span id="page-29-0"></span>Uso della modalità Ibernazione

Per attivare la modalità Ibernazione

Premere i tasti **Fn**+**F12**.

In alternativa, è possibile fare clic su **Start**, fare clic sulla freccia accanto al pulsante **Arresta il sistema** quindi su **Ibernazione**.

**!** Non spostare il computer prima dello spegnimento della spia di alimentazione.

### Per tornare alla modalità normale

Premere il tasto di alimentazione.

**!** Se si preme il pulsante di alimentazione per più di quattro secondi, il computer si spegne automaticamente.

# <span id="page-30-1"></span><span id="page-30-0"></span>Come mantenere il computer in condizioni ottimali

### Aggiornamento del computer

Accertarsi di aggiornare il proprio computer VAIO con le seguenti applicazioni software per migliorarne l'efficienza, la sicurezza e la funzionalità.

**VAIO Update** esegue la notifica automatica dei nuovi aggiornamenti disponibili su Internet e ne effettua il download e l'installazione sul computer.

#### ❑ **Windows Update**

Fare clic su **Start**, **Tutti i programmi** e selezionare **Windows Update**, quindi seguire le istruzioni visualizzate.

#### ❑ **VAIO Update 5**

Fare clic su **Start**, **Tutti i programmi** e selezionare **VAIO Update 5**, quindi seguire le istruzioni visualizzate.

**!** Il computer deve essere connesso a Internet per scaricare gli aggiornamenti.

# <span id="page-31-0"></span>Come mantenere aggiornato il software antivirus

È possibile mantenere aggiornati i software per sicurezza su Internet effettuando il download e installando gli aggiornamenti dal sito Web del produttore.

#### **!** Il computer deve essere connesso a Internet per scaricare gli aggiornamenti.

- ❑ Quando si utilizza **McAfee**:
	- **1** Fare clic su **Start**, **Tutti i programmi**, **McAfee**, quindi su **McAfee SecurityCenter**.
	- **2** Fare clic sulla scheda degli aggiornamenti e selezionare l'opzione per controllare gli aggiornamenti.
	- **3** Per completare gli aggiornamenti, seguire le istruzioni visualizzate.
- ❑ Quando si utilizza **Norton Internet Security**:
	- **1** Fare clic su **Start**, **Tutti i programmi**, **Norton Internet Security** e **LiveUpdate** o **Norton Internet Security**.
	- **2** Per completare gli aggiornamenti, seguire le istruzioni visualizzate.

#### ✍

Consultare il file della guida fornito con il software per ulteriori informazioni.

#### **!**

La procedura effettiva potrebbe essere diversa da quella sopra illustrata in base agli aggiornamenti installati sul computer. In questo caso, seguire le istruzioni visualizzate.

# <span id="page-32-1"></span><span id="page-32-0"></span>Uso di VAIO Care

Con **VAIO Care**, è possibile eseguire regolarmente controlli e regolazioni delle prestazioni sul computer per mantenerlo costantemente a un livello ottimale. Avviare **VAIO Care** ogni volta che si riscontra un problema sul computer. **VAIO Care** attiverà i provvedimenti appropriati per risolvere il problema.

### Avviare VAIO Care

❑ Sui modelli dotati del pulsante **ASSIST**

Premere il pulsante **ASSIST** quando il computer è acceso.

❑ Sui modelli non dotati del pulsante **ASSIST**

Fare clic su **Start**, **Tutti i programmi**, **VAIO Care** e **VAIO Care**.

**!** Non premere il pulsante **ASSIST** quando il computer è in modalità Ibernazione.

#### $\mathbb{Z}_n$

Per maggiori informazioni, consultare il file della guida incluso in **VAIO Care**.

Sui modelli dotati del pulsante **ASSIST**, premendo il pulsante **ASSIST** mentre il computer è spento o in modalità Ibernazione viene avviato **VAIO Care Rescue**. **VAIO Care Rescue** può essere utilizzato per ripristinare il computer in caso di emergenza, ad esempio quando Windows non si avvia.

# <span id="page-33-1"></span><span id="page-33-0"></span>Uso del computer VAIO

In questa sezione viene descritto come ottenere prestazioni ottimali dal computer VAIO.

- ❑ **[Uso della tastiera \(pagina 35\)](#page-34-0)**
- ❑ **[Uso del touchpad \(pagina 38\)](#page-37-0)**
- ❑ **[Uso dei tasti con funzioni speciali \(pagina 40\)](#page-39-0)**
- ❑ **[Uso della videocamera incorporata \(pagina 41\)](#page-40-0)**
- ❑ **[Uso dell'unità disco ottico \(pagina 42\)](#page-41-0)**
- ❑ **[Uso di "Memory Stick" \(pagina 50\)](#page-49-0)**
- ❑ **[Uso di altri moduli/altre schede di memoria \(pagina 57\)](#page-56-0)**
- ❑ **[Uso di Internet \(pagina 65\)](#page-64-0)**
- ❑ **[Uso della rete \(LAN\) \(pagina 66\)](#page-65-0)**
- ❑ **[Uso della LAN wireless \(pagina 67\)](#page-66-0)**
- ❑ **[Uso della WAN wireless \(pagina 72\)](#page-71-0)**
- ❑ **[Uso della funzione Bluetooth \(pagina 76\)](#page-75-0)**
- ❑ **[Uso dell'autenticazione tramite impronta digitale \(pagina 82\)](#page-81-0)**
- ❑ **[Uso di TPM \(pagina 89\)](#page-88-0)**

# <span id="page-34-2"></span><span id="page-34-1"></span><span id="page-34-0"></span>Uso della tastiera

La tastiera dispone di tasti aggiuntivi per eseguire attività specifiche per ogni modello.

# Combinazioni e funzioni del tasto Fn

#### ✍

Alcune funzioni della tastiera possono essere utilizzate solo una volta completato il caricamento del sistema operativo.

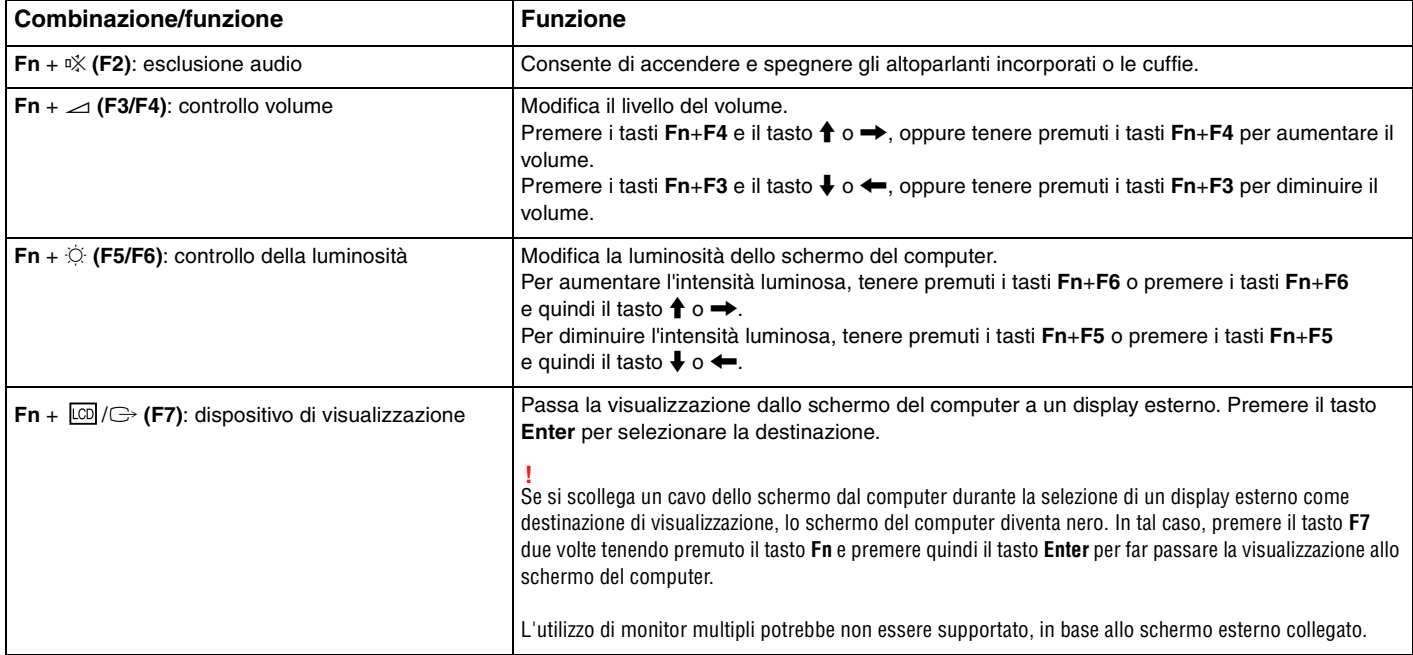

<span id="page-35-0"></span>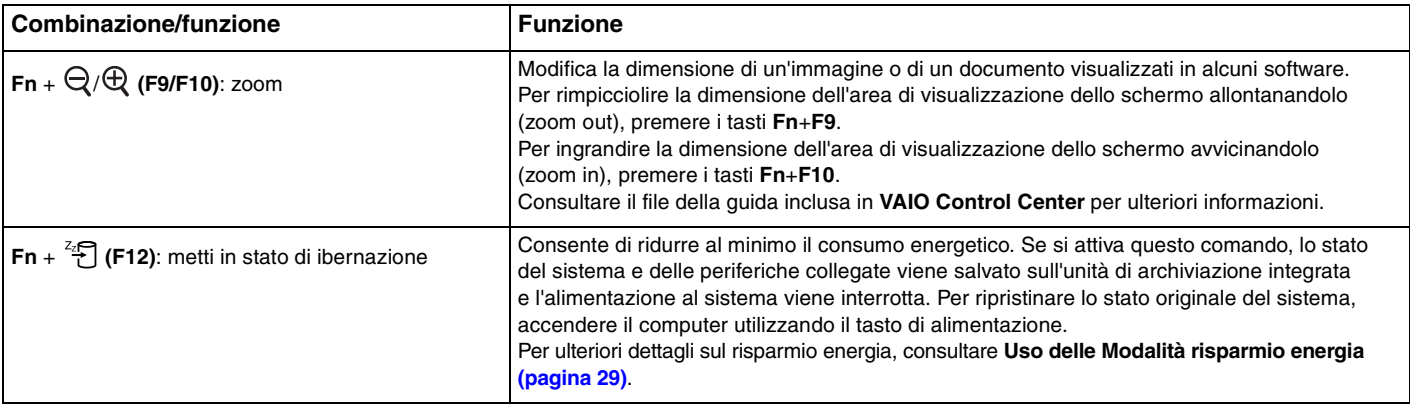
# <span id="page-36-0"></span>Modifica delle impostazioni della tastiera retroilluminata

### ا م

Alcune funzioni e opzioni possono non essere disponibili sul computer.

Se il computer è dotato di una tastiera retroilluminata, è possibile impostare l'accensione e lo spegnimento automatico dell'illuminazione in base all'intensità della luce ambientale.

Inoltre, è possibile impostare un periodo di tempo di inattività delle operazioni della tastiera, trascorso il quale la retroilluminazione si spegne.

Per modificare le impostazioni della tastiera retroilluminata

- **1** Fare clic su **Start**, quindi su **Tutti i programmi** e selezionare **VAIO Control Center**.
- **2** Fare clic su **Tastiera e mouse** (Keyboard and Mouse) e **KB retroilluminazione** (Backlit KB).

#### $\n *A*$

L'intensità della luce ambientale viene misurata dal sensore luce ambientale. Bloccando il sensore luce ambientale è possibile che la retroilluminazione della tastiera si attivi.

# <span id="page-37-0"></span>Uso del touchpad

Il touchpad consente di puntare, selezionare, trascinare e scorrere gli oggetti sullo schermo.

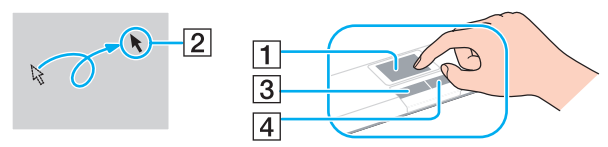

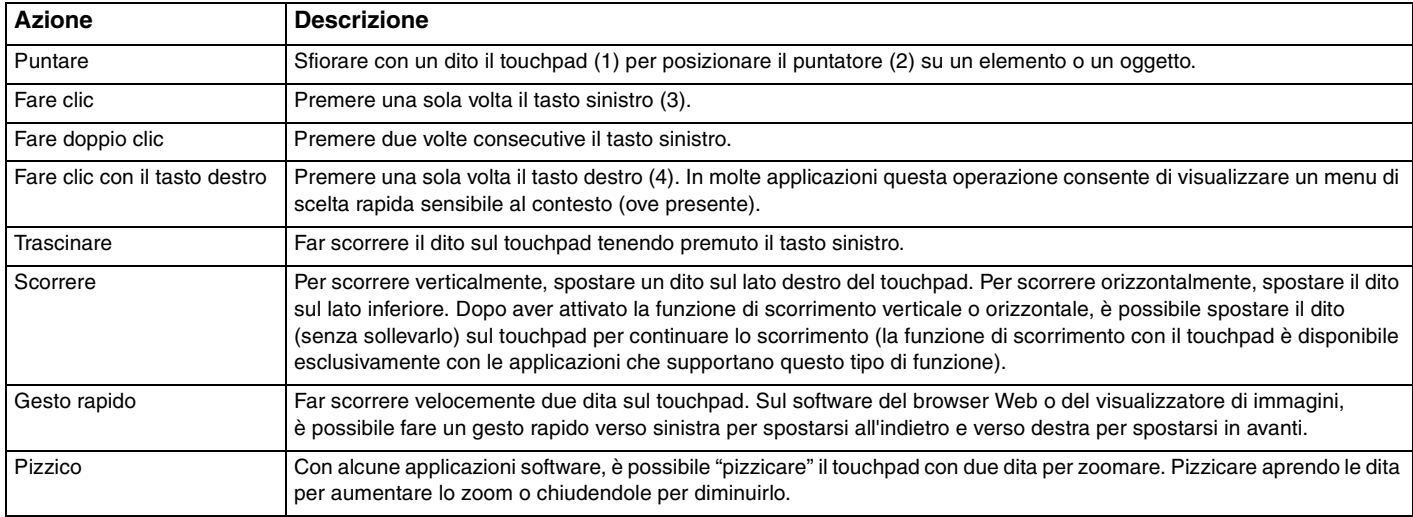

### <span id="page-38-0"></span>✍

Quando al computer è collegato un mouse è possibile disattivare/attivare il touchpad. Per modificare le impostazioni del touchpad, utilizzare il **VAIO Control Center**.

**!**

Accertarsi di collegare un mouse prima di disabilitare il touchpad. Se si disabilita il touchpad prima di collegare un mouse, per le operazioni di puntamento sarà possibile utilizzare soltanto la tastiera.

# <span id="page-39-0"></span>Uso dei tasti con funzioni speciali

Il computer dispone di tasti speciali che facilitano l'utilizzo di funzioni specifiche del computer.

### $\boxed{\mathsf{Q}}$

Alcune funzioni e opzioni descritte in questa sezione possono non essere disponibili sul computer. Consultare le specifiche per avere informazioni sulla configurazione del proprio computer.

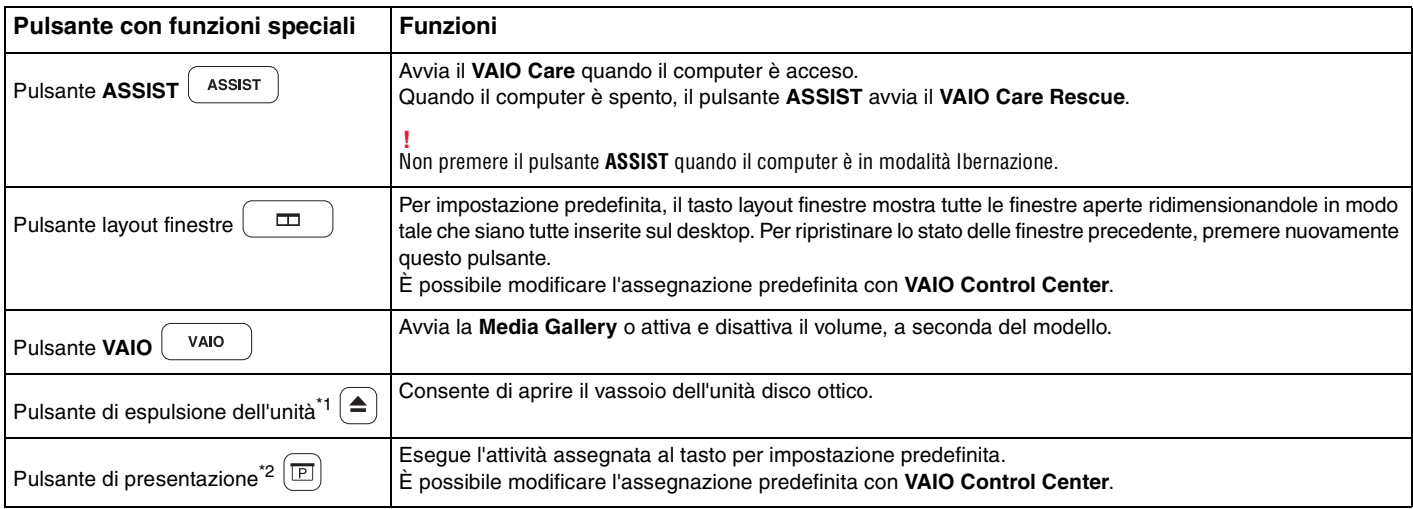

\*1 Sui modelli con un'unità disco ottico incorporata.

\*2 Sui modelli senza un'unità disco ottico incorporata.

# <span id="page-40-0"></span>Uso della videocamera incorporata

Il computer è dotato di una videocamera **MOTION EYE** incorporata.

Con il software di acquisizione di immagini appropriato è possibile eseguire le operazioni seguenti:

- ❑ Acquisire immagini fisse e filmati
- ❑ Rilevare e acquisire movimenti di oggetti per scopi di monitoraggio
- ❑ Modificare i dati acquisiti

### ✍

Accendendo il computer si attiva la videocamera incorporata.

Con un software appropriato è possibile svolgere una videochiamata.

#### **!**

L'avvio o la chiusura del software di messaggeria istantanea o di editing video non attiva o disattiva la videocamera incorporata.

Non attivare la modalità di Sospensione o Ibernazione durante l'utilizzo della videocamera incorporata.

Per utilizzare il software di acquisizione di immagini

- **1** Fare clic su **Start**, **Tutti i programmi**, **ArcSoft WebCam Companion 3**, quindi su **WebCam Companion 3**.
- **2** Fare clic sull'icona desiderata nella finestra principale. Per informazioni dettagliate sull'utilizzo del programma, consultare il file della guida incluso nel software.

#### $\mathbb{Z}_n$

Quando si acquisisce un'immagine o un filmato, fare clic sull'icona **Cattura** (Capture) nella finestra principale e fare clic sull'icona Impostazioni WebCam (WebCam Settings) e selezionare l'opzione di luce bassa o compensazione luce bassa nella finestra delle proprietà.

# <span id="page-41-0"></span>Uso dell'unità disco ottico

Il computer può essere dotato di un'unità disco ottico incorporata.

### ا م

Alcune funzioni e opzioni descritte in questa sezione possono non essere disponibili sul computer. Consultare le specifiche per avere informazioni sulla configurazione del proprio computer.

### Per inserire un disco

- **1** Accendere il computer.
- **2** Per aprire l'unità, premere l'apposito pulsante di espulsione (1). Il vassoio dell'unità scorre verso l'esterno.
- **3** Collocare un disco al centro del vassoio dell'unità, con l'etichetta rivolta verso l'alto e spingerlo delicatamente verso il basso finché non scatta in posizione.

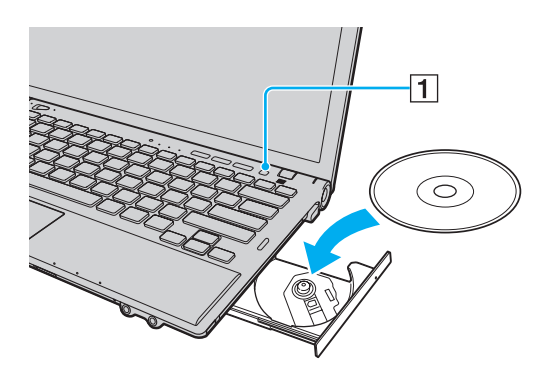

#### **!**

Non esercitare pressione sul vassoio dell'unità. Quando si posiziona o si rimuove un disco, accertarsi di tenere saldamente la parte inferiore del vassoio dell'unità.

<span id="page-42-0"></span>**4** Chiudere il vassoio dell'unità con una leggera pressione.

#### **!**

Non rimuovere il disco ottico quando il computer è in una modalità di risparmio energia (Sospensione o Ibernazione). Accertarsi di riportare il computer in modalità normale prima di rimuovere il disco.

# <span id="page-43-0"></span>Dischi supportati

A seconda del modello acquistato, è possibile riprodurre e registrare CD, DVD e Blu-ray Disc™ sul proprio computer. Utilizzare la seguente tabella di riferimento per verificare i tipi di supporto supportati dall'unità disco ottico.

> RR: riproducibile e registrabile R: riproducibile ma non registrabile –: non riproducibile né registrabile

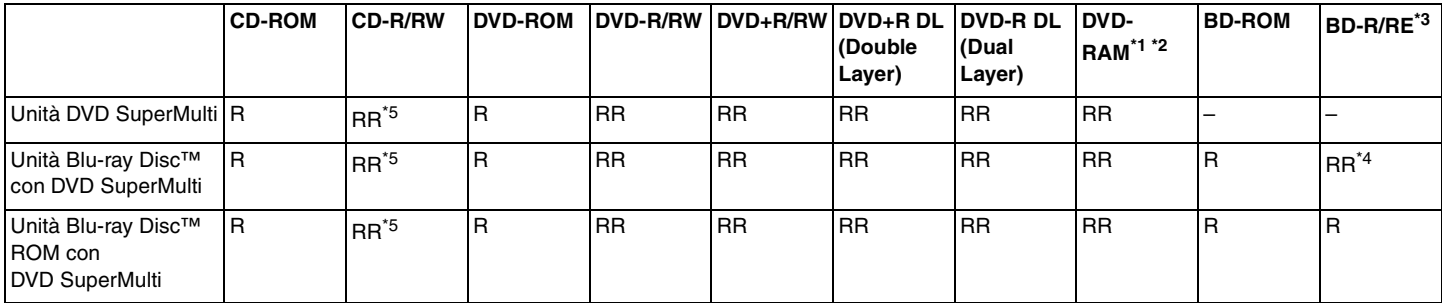

\*1 L'unità DVD SuperMulti del computer non supporta la cartuccia DVD-RAM. Utilizzare dischi senza cartuccia oppure dischi con una cartuccia rimovibile.

\*2 La scrittura di dati su dischi DVD-RAM a lato singolo (2,6 GB) compatibili con DVD-RAM versione 1.0 non è supportata. Il disco DVD-RAM versione 2.2/12X-SPEED DVD-RAM Revision 5.0 non è supportato.

\*3 L'unità Blu-ray Disc del computer non supporta dischi BD-RE versione 1.0 e supporti Blu-ray Disc con una cartuccia.

\*4 Supporta la scrittura di dati su dischi BD-R versione 1.1/1.2/1.3 Parte1 (capacità Single Layer 25 GB, capacità Dual Layer 50 GB) e dischi BD-RE versione 2.1 Parte1 (capacità Single Layer 25 GB, capacità Dual Layer 50 GB).

 $*5$  La scrittura di dati su dischi CD-RW Ultra Speed non è supportata.

#### <span id="page-44-0"></span>**!**

Questa unità è progettata per riprodurre dischi conformi alle specifiche dello standard Compact Disc (CD). DualDiscs e alcuni dischi musicali criptati con tecnologie di protezione del copyright non sono conformi allo standard Compact Disc (CD). Quindi, questi dischi possono non essere compatibili con questa unità.

Quando si acquistano dischi preregistrati o vuoti da utilizzare con il computer VAIO, è necessario leggere attentamente le avvertenze sulla confezione del disco per verificarne la compatibilità di riproduzione e registrazione con le unità disco ottico del computer in uso. Sony NON garantisce la compatibilità delle unità CD VAIO con i dischi non conformi allo standard del formato "CD", "DVD" o "Blu-ray Disc". L'USO DI DISCHI NON CONFORMI PUÒ CAUSARE DANNI IRREVERSIBILI AL COMPUTER VAIO O CREARE CONFLITTI TRA I SOFTWARE, CAUSANDO IL BLOCCO DEL SISTEMA. Per informazioni sui formati dei dischi, rivolgersi all'autore del disco preregistrato o al produttore del disco registrabile.

#### ✍

La scrittura su dischi di 8 cm non è supportata.

#### **!**

Per riprodurre supporti Blu-ray Disc protetti da copyright, aggiornare la chiave AACS. L'aggiornamento della chiave AACS richiede un accesso a Internet.

Come per altri dispositivi ottici, le circostanze potrebbero limitare la compatibilità o impedire la riproduzione di supporti Blu-ray Disc. I computer VAIO potrebbero non supportare la riproduzione di film su supporti compressi registrati in formato AVC o VC1 a velocità di trasmissione elevate.

Per alcuni contenuti su dischi DVD e BD-ROM è necessario specificare le impostazioni internazionali. Se le impostazioni internazionali dell'unità disco ottico non corrispondono con i codici di zona del disco, non sarà possibile riprodurre il disco.

È possibile riprodurre e visualizzare i contenuti di supporti Blu-ray Disc protetti da copyright unicamente se lo schermo esterno è conforme allo standard HDCP (High-bandwidth Digital Content Protection - Protezione dei contenuti digitali ad alta definizione).

Alcuni contenuti potrebbero ridurre l'uscita video alla definizione standard oppure impedire l'uscita video analogica. Quando si inviano in output segnali video attraverso collegamenti digitali, come un collegamento HDMI o DVI, si consiglia di implementare l'ambiente compatibile con l'HDCP digitale per la compatibilità e la qualità video ottimale.

Prima di riprodurre il contenuto di un disco o quando si scrivono dati su disco, uscire da tutte le utility software residenti in memoria, poiché il computer può non funzionare correttamente.

# <span id="page-45-0"></span>Note sull'uso dell'unità disco ottico

# Note sulla scrittura di dati su disco

- ❑ Utilizzare soltanto dischi di forma circolare. Non utilizzare dischi di altre forme (a stella, a cuore, a scheda e così via), poiché possono danneggiare l'unità disco ottico.
- ❑ Non urtare o scuotere il computer durante la scrittura dei dati su disco.
- ❑ Non collegare o scollegare il cavo di alimentazione o l'adattatore CA durante la scrittura dei dati su disco.
- ❑ Non collegare o scollegare il computer al o dal replicatore di porte (opzionale) quando l'unità disco ottico sta scrivendo dati su un disco.

# Note sulla riproduzione dei dischi

Per ottenere risultati ottimali durante la riproduzione dei dischi, si consiglia di attenersi ai seguenti suggerimenti:

- ❑ Alcuni lettori CD e unità disco ottico di computer potrebbero non essere in grado di riprodurre i CD audio creati con supporti CD-R o CD-RW.
- ❑ Alcuni lettori DVD e unità disco ottico di computer potrebbero non essere in grado di riprodurre i DVD creati con supporti DVD+R DL, DVD-R DL, DVD+R, DVD+RW, DVD-R, DVD-RW o DVD-RAM.
- ❑ Se il computer è dotato di un'unità Blu-ray Disc, è possibile eseguire la riproduzione di Blu-ray Disc sul computer. È tuttavia possibile che l'unità non riproduca alcuni contenuti di Blu-ray Disc o che il computer diventi instabile durante la riproduzione di Blu-ray Disc. Per riprodurre normalmente tali contenuti, scaricare e installare gli aggiornamenti più recenti di **WinDVD BD** mediante **VAIO Update**.

Per istruzioni su come utilizzare la funzione **VAIO Update**, consultare **[Aggiornamento del computer \(pagina 31\)](#page-30-0)**.

- ❑ In funzione dell'ambiente di sistema, durante la riproduzione di AVC HD potrebbero verificarsi interruzioni audio e/o perdita di fotogrammi.
- ❑ Non passare a una modalità di risparmio energetico durante la riproduzione di un disco.

## <span id="page-46-0"></span>Note sui codici di zona

Sulle etichette dei dischi o delle confezioni di dischi sono riportati dei codici regionali che indicano in quali paesi e con che tipo di lettore è possibile riprodurli. Se appare la dicitura "all", è possibile riprodurre il disco nella maggior parte dei paesi del mondo. Qualora il codice regionale della propria area geografica di residenza sia diverso da quello riportato sull'etichetta, non sarà possibile riprodurre il disco sul proprio computer.

Per conoscere il codice regionale della propria area geografica di residenza, consultare la seguente tabella.

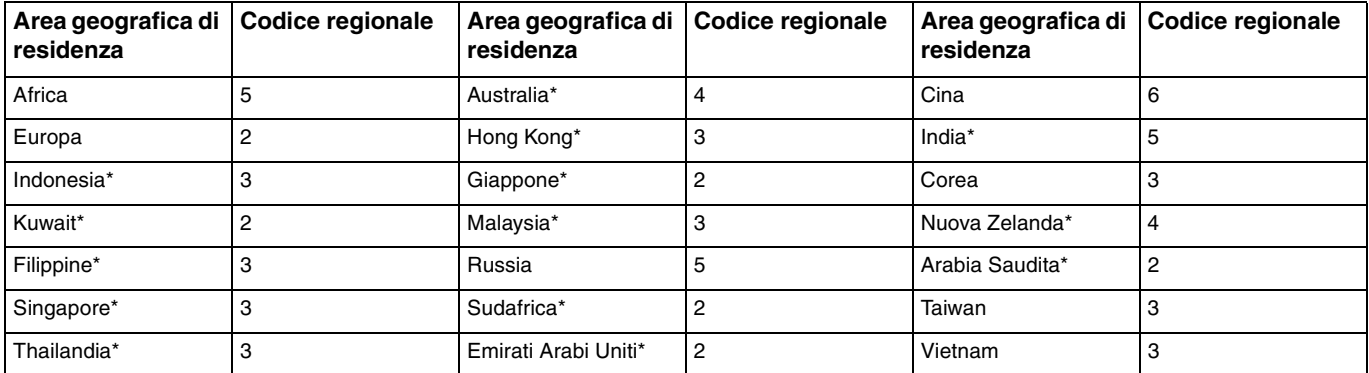

Nessun codice regionale viene assegnato all'unità disco ottico del computer per impostazione predefinita.

<span id="page-47-0"></span>Se è la prima volta che si riproduce un video DVD sul computer, prima di inserire il disco procedere come segue:

- **1** Fare clic su **Start**, quindi su **Computer**.
- **2** Fare clic con il pulsante destro del mouse sull'icona dell'unità disco ottico, quindi selezionare **Proprietà**.
- **3** Fare clic sulla scheda **Hardware**.
- **4** Selezionare l'unità disco ottico dall'elenco **Tutti i dischi e le unità** e fare clic su **Proprietà**.
- **5** Fare clic sulla scheda **Regione DVD**.
- **6** Selezionare l'area geografica appropriata dall'elenco e fare clic su **OK**.

**!** È possibile modificare il codice regionale solo un numero limitato di volte. Al superamento di questo numero, il codice regionale dell'unità verrà assegnato in modo permanente e non sarà più possibile apportare modifiche. Eseguire la riconfigurazione del computer non implica la reimpostazione di tale valore.

Eventuali problemi di funzionamento causati dalla modifica delle impostazioni del codice regionale dell'unità non sono coperti da garanzia.

Se si modifica il codice regionale mentre **WinDVD** o WinDVD BD sono in esecuzione, riavviare il software o espellere e reinserire il disco per rendere attiva la nuova impostazione.

#### **[n](#page-47-0)**  $\sim$  49

# <span id="page-48-0"></span>Riproduzione di dischi

Per riprodurre un disco

**1** Inserire un disco nell'unità disco ottico.

**!**

Collegare l'adattatore CA al computer e chiudere tutte le applicazioni di software in esecuzione prima di riprodurre il disco.

**2** Se sul desktop non viene visualizzata alcuna finestra, selezionare **Start**, **Tutti i programmi** e scegliere il programma per la riproduzione del disco. Per informazioni sull'utilizzo del programma, consultare il file della guida incluso nel software.

# Copia di file su dischi

Per copiare file su un disco

**1** Inserire un disco registrabile nell'unità disco ottico.

**!**

Collegare l'adattatore CA al computer e chiudere tutte le applicazioni di software in esecuzione prima di copiare file sul disco.

**2** Se sul desktop non viene visualizzata alcuna finestra, selezionare **Start**, **Tutti i programmi** e il software di masterizzazione di disco desiderato per copiare i file su disco. Per informazioni sull'utilizzo del programma, consultare il file della guida incluso nel software.

# <span id="page-49-0"></span>Uso di "Memory Stick"

"Memory Stick" è un supporto di registrazione IC compatto, portatile e versatile, progettato specificatamente per lo scambio e la condivisione di dati digitali tra prodotti compatibili, quali videocamere digitali, telefoni cellulari e altre periferiche. Poiché è rimovibile, è possibile utilizzarlo per la memorizzazione esterna di dati.

# Prima di utilizzare "Memory Stick"

Lo slot per "Memory Stick Duo" del computer permette di inserire supporti dei tipi e delle dimensioni seguenti:

- ❑ "Memory Stick Duo"
- ❑ "Memory Stick PRO Duo"
- ❑ "Memory Stick PRO-HG Duo"

### **!**

Il computer supporta solo "Memory Stick" di dimensioni Duo; non supporta "Memory Stick" di dimensioni standard.

Per le informazioni più recenti riguardanti "Memory Stick", visitare il sito Web<http://www.sony.net/memorycard/>.

# <span id="page-50-0"></span>Inserimento e rimozione di "Memory Stick"

### Per inserire "Memory Stick"

- **1** Individuare lo slot per "Memory Stick Duo".
- **2** Tenere il "Memory Stick" con la freccia rivolta verso lo slot.
- **3** Far scorrere delicatamente "Memory Stick" nello slot, finché non scatta in posizione. Non forzare il supporto nello slot.

#### ✍

Se "Memory Stick" non si inserisce facilmente nello slot, rimuoverlo con cautela e verificare che lo si stia inserendo nella direzione corretta.

Quando si inserisce "Memory Stick" nello slot per la prima volta, è possibile che venga richiesta l'installazione del software del driver. Qualora venga richiesta, seguire le istruzioni visualizzate per installare il software.

"Memory Stick" viene automaticamente rilevato dal sistema e viene visualizzato il relativo contenuto. Se sul desktop non viene visualizzata alcuna finestra, selezionare **Start**, **Computer** e fare doppio clic sull'icona "Memory Stick".

L'icona "Memory Stick" apparirà nella finestra **Computer** dopo aver inserito "Memory Stick" nello slot.

<span id="page-51-0"></span>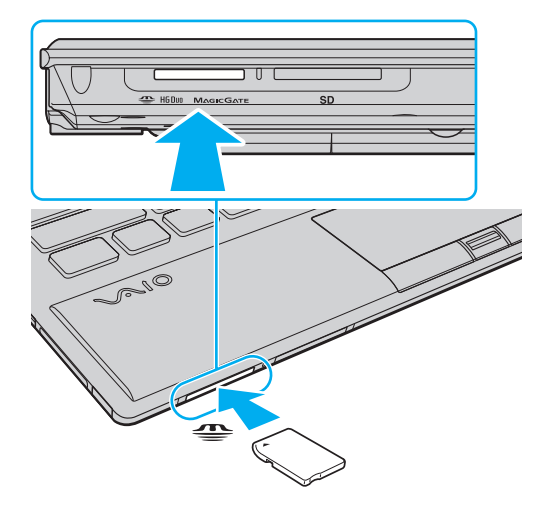

#### **!**

Prima di utilizzare "Memory Stick Micro" ("M2"), accertarsi di inserirlo in un adattatore "M2" Duo. Se si inserisce il supporto direttamente nello slot "Memory Stick Duo" senza l'adattatore, potrebbe risultare impossibile rimuoverlo dallo slot.

 $\sim$  53

<span id="page-52-0"></span>Per rimuovere "Memory Stick"

**!**

Non rimuovere "Memory Stick" mentre la spia Accesso supporti è accesa. In caso contrario, i dati potrebbero andare persi. Il caricamento di grandi quantità di dati può richiedere molto tempo, quindi, prima di rimuovere "Memory Stick", è necessario verificare che la spia sia spenta.

- **1** Individuare lo slot per "Memory Stick Duo".
- **2** Verificare che la spia Accesso supporti sia spenta.
- **3** Spingere "Memory Stick" all'interno del computer e rilasciare. "Memory Stick" viene espulso.
- **4** Estrarre "Memory Stick" dallo slot.

**!**

Rimuovere sempre delicatamente "Memory Stick", altrimenti potrebbe essere espulso dallo slot in modo imprevisto.

# <span id="page-53-0"></span>Formattazione di "Memory Stick"

### Per formattare "Memory Stick"

"Memory Stick" è formattato con le impostazioni di fabbrica predefinite ed è pronto all'uso.

Se si desidera riformattare il supporto con il proprio computer, procedere come segue.

### **!**

Accertarsi di utilizzare il dispositivo creato per la formattazione del supporto e che questo supporti la formattazione di "Memory Stick".

Se si formatta "Memory Stick", tutti i dati archiviati al suo interno vengono cancellati. Prima di formattare il supporto, accertarsi che non contenga dati importanti.

Non rimuovere "Memory Stick" dallo slot durante la formattazione dello stesso, poiché potrebbe non funzionare correttamente.

- **1** Individuare lo slot per "Memory Stick Duo".
- **2** Far scorrere delicatamente "Memory Stick" nello slot, finché non scatta in posizione.
- **3** Fare clic su **Start**, quindi su **Computer**.
- **4** Fare clic con il pulsante destro del mouse sull'icona "Memory Stick" e selezionare **Formatta**.
- **5** Fare clic su **Ripristina predefinite dispositivo**.

#### **!**

Le dimensioni dell'unità di allocazione e del file system potrebbero cambiare.

Non selezionare **NTFS** dall'elenco a discesa del **File system** in quanto ciò potrebbe causare problemi.

#### ✍

La procedura di formattazione verrà completata più rapidamente se si seleziona **Formattazione veloce** in **Opzioni di formattazione**.

- <span id="page-54-0"></span>**6** Fare clic su **Avvia**.
- **7** Seguire le istruzioni visualizzate.

#### **!**

In base al tipo di supporto, la formattazione "Memory Stick" potrebbe richiedere del tempo.

# <span id="page-55-0"></span>Note sull'uso di "Memory Stick"

- ❑ Le prove a cui è stato sottoposto il computer hanno dimostrato che è compatibile con "Memory Stick" di Sony con capacità fino a 32 GB, disponibili a maggio 2010. Non viene tuttavia garantita la compatibilità di tutti i "Memory Stick".
- ❑ Quando si inserisce "Memory Stick" nello slot, mantenere la freccia puntata nella direzione corretta. Per evitare di danneggiare il computer o il supporto, non forzare "Memory Stick" se l'inserimento nello slot risultasse difficile.
- ❑ Prestare molta attenzione quando si inserisce o quando si rimuove "Memory Stick" dallo slot. Non forzarlo durante l'inserimento o la rimozione.
- ❑ Non è garantita la compatibilità con "Memory Stick" inseriti con adattatori di conversione multipli.
- ❑ "MagicGate" è la denominazione generica della tecnologia protetta da copyright sviluppata da Sony. Utilizzare "Memory Stick" con il logo "MagicGate" per trarre vantaggio da questa tecnologia.
- ❑ Se non per utilizzo personale, non è ammesso dalle leggi sul copyright utilizzare qualsiasi dato audio e/o immagine registrata senza previo consenso da parte del detentore del copyright. Di conseguenza, "Memory Stick" con tali dati protetti da copyright possono essere utilizzati soltanto in base alle leggi vigenti.
- ❑ Non inserire più di un "Memory Stick" nell'apposito slot. L'inserimento non corretto del supporto può danneggiare sia il computer che il supporto.

# <span id="page-56-0"></span>Uso di altri moduli/altre schede di memoria

# Uso del modulo ExpressCard

Il computer è equipaggiato con uno slot ExpressCard/34<sup>\*</sup> per il trasferimento di dati da fotocamere digitali, videocamere, riproduttori musicali e altre periferiche audio/video. Questo slot può contenere soltanto un modulo ExpressCard/34 (da 34 mm)<sup>\*</sup>.

\* In questo manuale sono chiamati slot per ExpressCard e modulo ExpressCard.

### <span id="page-57-0"></span>Per inserire un modulo ExpressCard

**!** Il computer viene fornito con una protezione per lo slot per ExpressCard. Rimuovere la protezione per lo slot prima dell'utilizzo.

- **1** Individuare lo slot ExpressCard.
- **2** Spingere la protezione dello slot ExpressCard in modo da estrarre la protezione.
- **3** Afferrare delicatamente la protezione ed estrarla dallo slot per ExpressCard.
- **4** Tenere il modulo ExpressCard con la freccia rivolta verso lo slot.
- **5** Far scorrere delicatamente il modulo ExpressCard nello slot, finché non si blocca in posizione. Non forzare il modulo nello slot.

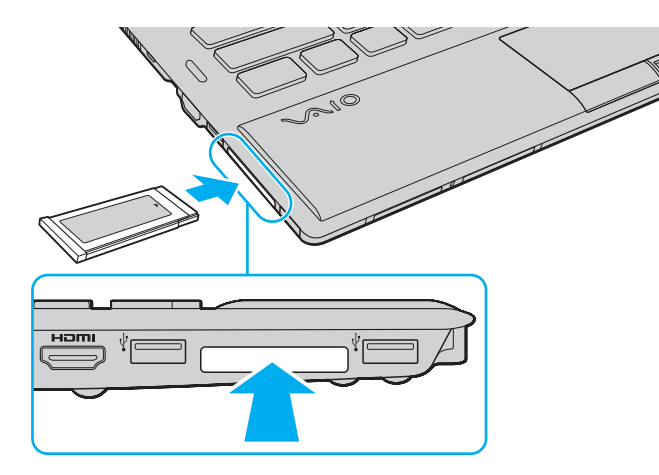

<span id="page-58-0"></span>≰<sub>D</sub><br>Se il modulo non si inserisce facilmente nello slot, rimuoverlo con cautela e verificare che lo si stia inserendo nella direzione corretta.

Assicurarsi che la versione del driver fornita dal produttore del modulo ExpressCard sia la più recente.

### <span id="page-59-0"></span>Per rimuovere un modulo ExpressCard

**!** Quando non si utilizza un modulo ExpressCard, inserire la protezione per lo slot ExpressCard in modo da proteggerlo dalla polvere. Prima di spostare il computer, assicurarsi di inserire la protezione nello slot per ExpressCard.

### ✍

È possibile saltare i passaggi da 1 a 4 quando:

- il computer è spento.
- nella barra delle applicazioni non viene visualizzata l'icona **Rimozione sicura dell'hardware ed espulsione supporti**.
- l'hardware che si desidera scollegare non è visualizzato nella finestra **Rimozione sicura dell'hardware ed espulsione supporti**.
- **1** Individuare lo slot ExpressCard.
- **2** Fare clic sull'icona **Rimozione sicura dell'hardware ed espulsione supporti** nella barra delle applicazioni.
- **3** Selezionare l'hardware che si desidera scollegare.
- **4** Seguire le istruzioni visualizzate per configurare il modulo ExpressCard.
- **5** Spingere il modulo ExpressCard verso il computer per farlo fuoriuscire.
- **6** Afferrare delicatamente il modulo ExpressCard ed estrarlo dallo slot.

# <span id="page-60-0"></span>Uso di una scheda di memoria SD

Il computer dispone di uno slot per una scheda di memoria **SD**. È possibile utilizzare questo slot per trasferire dati fra fotocamere digitali, videocamere, riproduttori musicali e altre periferiche audio/video.

Prima di utilizzare la scheda di memoria SD

Lo slot per schede di memoria **SD** del computer può contenere le seguenti schede di memoria:

- ❑ Scheda di memoria SD
- ❑ Scheda di memoria SDHC
- ❑ Scheda di memoria SDXC

Per le informazioni più aggiornate sulle schede di memoria compatibili, consultare **[Ulteriori informazioni sul proprio](#page-4-0)  [computer VAIO \(pagina 5\)](#page-4-0)** per visitare l'opportuno sito Web dell'assistenza.

<span id="page-61-0"></span>Per inserire una scheda di memoria SD

- **1** Individuare lo slot per schede di memoria **SD**.
- **2** Tenere la scheda di memoria SD con la freccia rivolta verso lo slot.
- **3** Far scorrere delicatamente la scheda di memoria SD nello slot, finché non scatta in posizione. Non forzare la scheda nello slot.

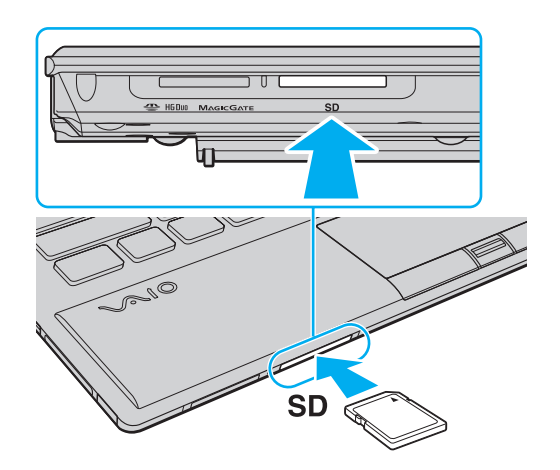

#### ✍

Quando si inserisce la scheda di memoria SD nello slot per la prima volta, è possibile che venga richiesta l'installazione del software del driver. Qualora venga richiesta, seguire le istruzioni visualizzate per installare il software.

L'icona della scheda di memoria SD apparirà nella finestra **Computer** dopo aver inserito la scheda nello slot.

<span id="page-62-0"></span>Per rimuovere una scheda di memoria SD

- **1** Individuare lo slot per schede di memoria **SD**.
- **2** Verificare che la spia Accesso supporti sia spenta.
- **3** Spingere la scheda di memoria SD all'interno del computer e rilasciare. La scheda di memoria SD viene espulsa.
- **4** Estrarre la scheda di memoria SD dallo slot.

# <span id="page-63-0"></span>Note sull'uso di schede di memoria

### Note generali sull'uso della scheda di memoria

- ❑ Assicurarsi di utilizzare schede di memoria conformi agli standard supportati dal computer.
- ❑ Quando si inserisce la scheda di memoria nello slot, mantenere la freccia puntata nella direzione corretta. Per evitare di danneggiare il computer o il supporto, non forzare il modulo scheda di memoria se l'inserimento nello slot risultasse difficile.
- ❑ Prestare molta attenzione quando si inserisce o quando si rimuove la scheda di memoria dallo slot. Non forzarlo durante l'inserimento o la rimozione.
- ❑ Non rimuovere la scheda di memoria mentre la spia di accesso supporti è accesa. In caso contrario, i dati potrebbero andare persi.
- ❑ Non cercare di inserire una scheda di memoria o un adattatore per schede di memoria differente nello slot della scheda di memoria. La rimozione di una scheda di memoria o di un adattatore non compatibile dallo slot errato può essere difficile e danneggiare il computer.

### Note sull'uso della scheda di memoria SD

- ❑ Le prove a cui è stato sottoposto il computer hanno dimostrato che è compatibile soltanto con le principali schede di memoria disponibili da maggio 2010. Non viene tuttavia garantita la compatibilità di tutte le schede di memoria.
- ❑ Le schede di memoria SD (fino a 2 GB), SDHC (fino a 32 GB) e SDXC (fino a 64 GB) sono state sottoposte a prove e sono risultate compatibili con il computer acquistato.
- ❑ Lo slot per schede di memoria SD del computer non supporta la funzione di trasferimento dei dati ad alta velocità della scheda di memoria SDXC.

# <span id="page-64-0"></span>Uso di Internet

Prima di utilizzare Internet, è necessario disporre di un abbonamento presso un Internet Service Provider (ISP) e configurare le periferiche richieste per il collegamento del computer a Internet.

Un ISP può mettere a disposizione i seguenti tipi di servizi di connessione a Internet:

- ❑ Fiber to the Home (FTTH)
- ❑ Digital Subscriber Line (DSL)
- ❑ Modem via cavo
- ❑ Satellite
- ❑ Connessione remota

Per ulteriori informazioni sulle periferiche necessarie per Internet e su come collegare il proprio computer a Internet, contattare il proprio ISP.

### $\mathbb{Z}_n$

Per collegare il computer a Internet con la funzione LAN wireless, è necessario configurare la rete LAN wireless. Consultare **[Uso della LAN wireless](#page-66-0)  [\(pagina 67\)](#page-66-0)** per ulteriori informazioni.

#### **!**

Quando si collega il computer a Internet, accertarsi di adottare le opportune misure di protezione nei confronti delle minacce in linea.

In funzione del contratto con il proprio ISP, potrebbe esser necessario collegare un modem esterno, ad esempio un modem USB telefonico, un modem DSL o un modem via cavo, al computer per collegarsi a Internet. Per istruzioni dettagliate sulle impostazioni della connessione e la configurazione del modem, consultare il manuale fornito insieme al modem.

# <span id="page-65-0"></span>Uso della rete (LAN)

È possibile collegare il computer a reti di tipo 1000BASE-T/100BASE-TX/10BASE-T con un cavo LAN. Collegare un'estremità di un cavo LAN (non in dotazione) alla porta di rete (LAN) del computer o al replicatore di porte opzionale e l'altra estremità alla rete. Per ulteriori informazioni sulle impostazioni e sulle periferiche richieste per l'accesso LAN, rivolgersi al proprio amministratore di rete.

**!** La porta di rete (LAN) sul computer non è accessibile quando il computer è collegato al replicatore di porte opzionale.

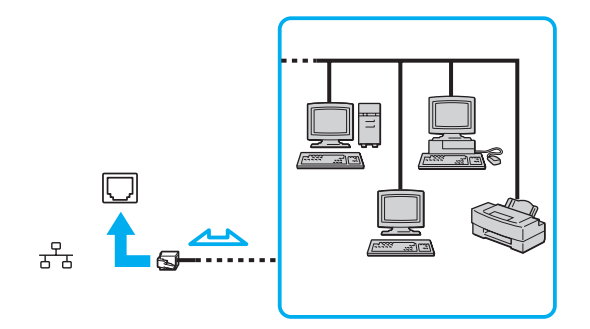

#### $\mathbb{Z}$

Il computer può essere collegato alla rete senza modificare le impostazioni predefinite.

#### **!**

Non inserire un cavo telefonico nella porta di rete (LAN) del computer.

Se si collega la porta della rete (LAN) alle linee telefoniche elencate di seguito, l'elevata corrente sulla porta potrebbe provocare guasti, surriscaldamento o incendio.

- Linee domestiche (altoparlante del citofono) o telefono ad uso commerciale (telefono commerciale a più linee)
- Linea di abbonato al telefono pubblico
- PBX (private branch exchange) (centralino privato per telefoni in derivazione)

#### $\sim$  67 $\sim$

# <span id="page-66-1"></span><span id="page-66-0"></span>Uso della LAN wireless

La LAN wireless (WLAN) permette al computer di connettersi a una rete attraverso una connessione wireless.

### $\Omega$

La WLAN è conforme allo standard IEEE 802.11a/b/g/n, che stabilisce la tecnologia utilizzata. Consultare le specifiche per avere informazioni sulla configurazione del proprio computer.

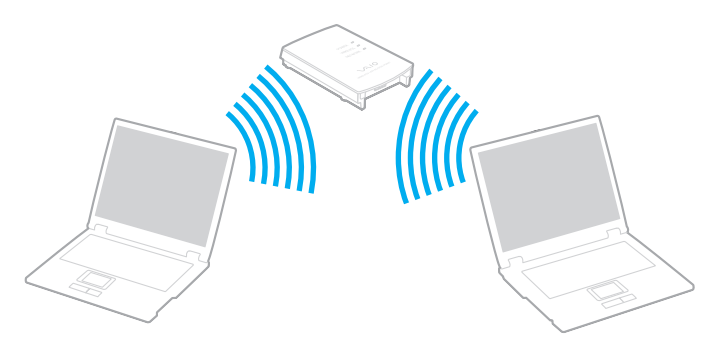

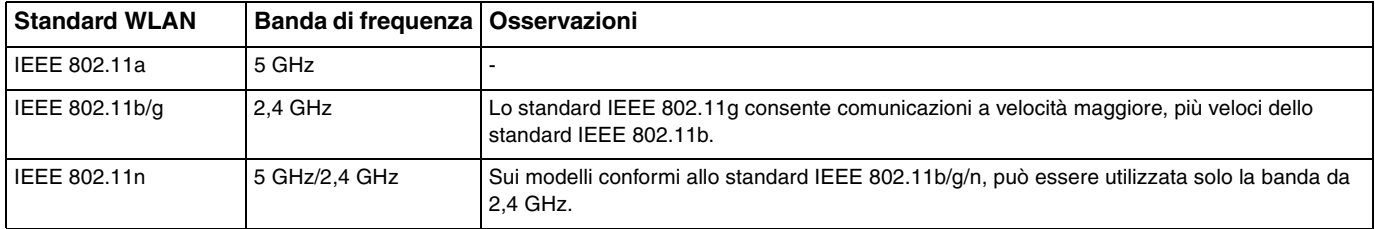

# <span id="page-67-0"></span>Note sull'utilizzo della funzione LAN wireless

### Note generali sull'utilizzo della funzione LAN wireless

- ❑ L'utilizzo della funzionalità WLAN può essere soggetto a limitazioni, ad esempio restrizioni del numero di canali, in base al paese o alla regione in cui viene utilizzata.
- ❑ Gli standard IEEE 802.11a e IEEE 802.11n non sono disponibili su reti ad hoc.
- ❑ La banda di 2,4 GHz utilizzata dalle periferiche LAN wireless è utilizzata da molte altre periferiche. Sebbene le periferiche LAN wireless dispongano di una tecnologia pensata per ridurre al minimo l'interferenza radio proveniente da altre periferiche che utilizzano la stessa banda, tale interferenza radio potrebbe rallentare la velocità di comunicazione, limitare il campo di comunicazione o provocare malfunzionamenti nella comunicazione stessa.
- ❑ La velocità e il range di comunicazione possono variare in base alle seguenti condizioni:
	- ❑ Distanza tra le periferiche di comunicazione
	- ❑ Esistenza di ostacoli tra le periferiche
	- ❑ Configurazione della periferica
	- ❑ Condizioni radio
	- ❑ Contesto ambientale che comprende la presenza di pareti e materiali di tali pareti
	- ❑ Software in uso
- ❑ Le comunicazioni possono venire sospese in base alle condizioni radio.
- ❑ La velocità di comunicazione effettiva potrebbe non essere elevata come quella visualizzata sul computer.
- ❑ L'impiego di prodotti WLAN conformi a diversi standard che utilizzano la stessa banda sulla medesima rete wireless può ridurre la velocità di comunicazione a causa dell'interferenza radio. Tenendo ciò in considerazione, i prodotti WLAN sono progettati per ridurre la velocità di comunicazione per assicurare le comunicazioni con un altro prodotto WLAN qualora sia conforme a un diverso standard che utilizza la stessa banda. Quando la velocità di comunicazione non soddisfa le aspettative, cambiando il canale wireless sul punto di accesso è possibile aumentare la velocità di comunicazione.

### <span id="page-68-0"></span>Nota sulla crittografia dei dati

Lo standard WLAN include i metodi di crittografia: Wired Equivalent Privacy (WEP), un protocollo di protezione, Wi-Fi Protected Access 2 (WPA2) e Wi-Fi Protected Access (WPA). Proposti congiuntamente da IEEE e Wi-Fi Alliance, WPA2 e WPA sono protocolli basati su standard, che consentono di migliorare la sicurezza interoperabile e di aumentare il livello di protezione dei dati e il controllo di accesso alle reti Wi-Fi esistenti. WPA è perfettamente compatibile con le specifiche IEEE 802.11i e utilizza il sistema avanzato di crittografia dei dati TKIP (Temporal Key Integrity Protocol), oltre all'autenticazione dell'utente mediante 802.1X ed EAP (Extensible Authentication Protocol). La crittografia dei dati consente di proteggere il collegamento wireless nel punto di vulnerabilità, ovvero tra il client e i punti di accesso. Sono inoltre disponibili altri meccanismi di protezione LAN che consentono di salvaguardare le informazioni riservate: protezione della password, crittografia end-to-end, reti VPN e autenticazione. WPA2, la seconda generazione di WPA, garantisce una migliore protezione dei dati e un maggiore controllo di accesso alle reti ed è anche compatibile con tutte le versioni delle periferiche 802.11, compresi gli standard 802.11b, 802.11a, 802.11g e 802.11n, multiband e multimode. Inoltre, sulla base dello standard ratificato IEEE 802.11i, WPA2 garantisce un livello di sicurezza di tipo governativo grazie all'implementazione dell'algoritmo di crittografia AES conforme FIPS 140-2 sviluppato dal National Institute of Standards and Technology (NIST) e dell'autenticazione basata su 802.1X. WPA2 è compatibile con le versioni precedenti di WPA.

# <span id="page-69-0"></span>Avvio delle comunicazioni LAN wireless

È necessario prima di tutto stabilire le comunicazioni LAN wireless tra il computer e un punto di accesso (non in dotazione). Per maggiori informazioni, consultare la **Guida e supporto tecnico di Windows**.

**!**

Per i dettagli sulla selezione del canale che verrà utilizzato dal punto di accesso, consultare il manuale fornito con il punto di accesso.

### Per avviare le comunicazioni LAN wireless

- **1** Accertarsi che il punto di accesso sia configurato. Per ulteriori informazioni, fare riferimento al manuale fornito con il punto di accesso.
- **2** Attivare lo switch **WIRELESS**.
- **3** Fare clic sull'icona **VAIO Smart Network** sulla barra delle attività.
- **4** Fare clic sul pulsante accanto all'opzione wireless desiderata per impostarla su **Attivata** (On) nella finestra **VAIO Smart Network**.

Accertarsi che la spia **WIRELESS** sia accesa.

**!**

Le comunicazioni LAN wireless da 5 GHz, disponibili esclusivamente su modelli selezionati, sono disattivate per impostazione predefinita. Per attivare le comunicazioni sulla banda di 5 GHz, è necessario selezionare l'opzione che consente l'utilizzo della banda di 5 GHz o delle bande di 2,4 GHz e 5 GHz dall'elenco a discesa per **Impostazioni LAN wireless** (Wireless LAN Settings) della finestra di dialogo delle impostazioni **VAIO Smart Network**.

- **5** Fare clic su **de la sulla barra delle attività**.
- **6** Selezionare il punto di accesso desiderato, quindi fare clic su **Connetti**.

#### $\mathbb{Z}$

Per l'autenticazione WPA-PSK o WPA2-PSK, è necessario immettere una passphrase. La passphrase richiede la differenziazione tra maiuscole e minuscole e la sua lunghezza deve essere compresa tra 8 e 63 caratteri alfanumerici o fino a 64 caratteri esadecimali.

# <span id="page-70-0"></span>Arresto delle comunicazioni LAN wireless

Per arrestare le comunicazioni LAN wireless

Fare clic sul pulsante accanto a **LAN wireless** (Wireless LAN) per impostarla su **Disattivata** (Off) nella finestra **VAIO Smart Network**.

**!**

La disattivazione della funzione LAN wireless durante l'accesso remoto a documenti, file o risorse potrebbe causare la perdita di dati.

# $\sim$  72

# <span id="page-71-0"></span>Uso della WAN wireless

L'utilizzo della WAN wireless (WWAN) consente di collegare il computer a Internet attraverso la rete wireless in presenza di copertura per telefoni cellulari.

La WWAN potrebbe non essere disponibile in alcuni paesi o regioni.

### $\Omega$

Alcune funzioni e opzioni descritte in questa sezione possono non essere disponibili sul computer. Consultare le specifiche per avere informazioni sulla configurazione del proprio computer.
### <span id="page-72-0"></span>Inserimento di una scheda SIM

Per utilizzare la funzione WAN wireless, è necessario inserire una scheda SIM nell'apposito slot del computer. La scheda SIM è contenuta in un supporto delle dimensioni di una carta di credito.

#### $\mathbb{Z}_n$

In base al paese e al modello, è possibile ricevere un'offerta dall'operatore telefonico selezionato da VAIO. In tal caso, la scheda SIM sarà nell'apposita confezione nella scatola o già inserita nello slot per schede SIM. La scheda SIM non è fornita con il computer; è possibile acquistarne una dal proprio operatore scelto di telefonia.

#### Per inserire una scheda SIM

- **1** Spegnere il computer.
- **2** Rimuovere la batteria dal computer.

#### $\mathbb{Z}_n$

Per istruzioni dettagliate, consultare **[Per rimuovere la batteria \(pagina 23\)](#page-22-0)**.

**3** Rimuovere la scheda SIM (1) spingendola fuori dal supporto.

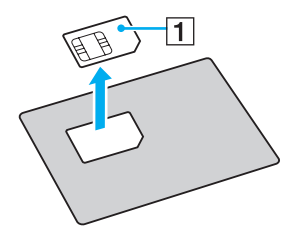

<span id="page-73-0"></span>**4** Inserire la scheda SIM nell'apposito slot con il circuito rivolto verso il basso.

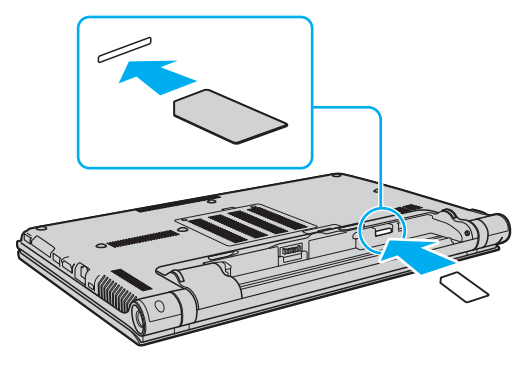

#### **!**

Non toccare il circuito della scheda SIM. Accertarsi di tenere saldamente il computer prima di inserire o rimuovere la scheda.

Non danneggiare la scheda SIM in alcun modo, piegandola o esercitando pressione su di essa.

**5** Reinserire la batteria.

#### **!**

Assicurarsi che la batteria sia installata correttamente.

### <span id="page-74-0"></span>Avviare le comunicazioni della WAN wireless

Per avviare le comunicazioni della WAN wireless

- **1** Attivare lo switch **WIRELESS**.
- **2** Fare clic sull'icona **VAIO Smart Network** sulla barra delle attività.
- **3** Nella finestra **VAIO Smart Network**, assicurarsi che il pulsante accanto a **WAN wireless** (Wireless WAN) sia impostato su **Attivata** (On).
- **4** Per avviare il software di gestione della connessione o il software preinstallato da un operatore di telefonia, fare clic sul tasto freccia accanto ai pulsanti **WAN wireless** (Wireless WAN) e **Connetti** (Connect), in base al proprio modello o al paese di residenza.
- **5** Inserire il codice PIN quando richiesto.
- **6** Fare clic su **Connetti**.

Per maggiori informazioni sull'utilizzo della funzione WAN wireless, consultare il file della guida incluso con il software **VAIO Smart Network** o la documentazione dell'operatore di telefonia.

# <span id="page-75-0"></span>Uso della funzione Bluetooth

È possibile stabilire una comunicazione wireless tra il computer in uso e altre periferiche Bluetooth<sup>®</sup>, quale un altro computer o un cellulare. È possibile trasferire i dati tra queste periferiche senza cavi in un'area aperta di al massimo 10 metri.

## Sicurezza Bluetooth

La tecnologia wireless Bluetooth dispone di una funzione di autenticazione che consente di determinare con chi avviene la comunicazione. Con la funzione di autenticazione, è possibile impedire a periferiche Bluetooth anonime di accedere al proprio computer.

La prima volta che due periferiche Bluetooth comunicano, deve essere definita una password comune (necessaria per l'autenticazione) affinché le due periferiche siano registrate. Quando una periferica è registrata, non è più necessario reimmettere la password.

#### ✍

La password può essere ogni volta diversa, ma deve essere la stessa ai due estremi del collegamento.

Per alcune periferiche, ad esempio un mouse, non è possibile immettere una password.

### <span id="page-76-0"></span>Comunicazione con un'altra periferica Bluetooth

È possibile collegare il computer a una periferica Bluetooth, ad esempio un altro computer o un telefono cellulare, un PDA, una cuffia auricolare o una fotocamera digitale, senza utilizzare alcun cavo.

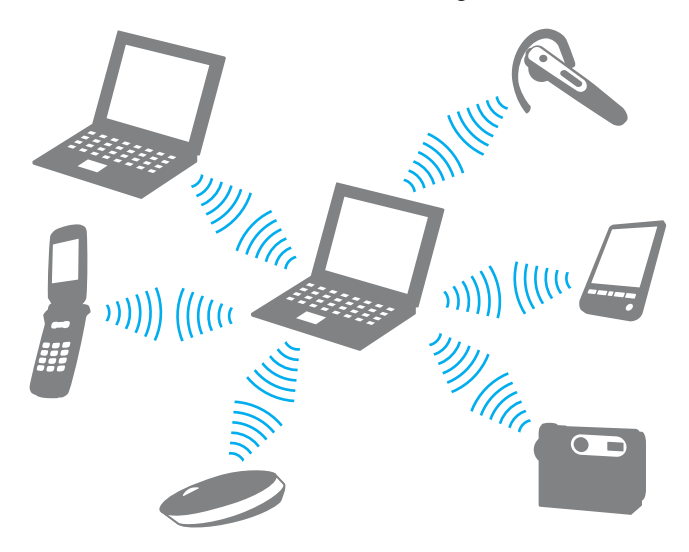

<span id="page-77-0"></span>Per comunicare con un'altra periferica Bluetooth

Per comunicare con un'altra periferica Bluetooth, è necessario in primo luogo impostare la funzione Bluetooth. Per informazioni sulla configurazione e l'utilizzo della funzionalità Bluetooth, consultare **Guida e supporto tecnico di Windows**.

- **1** Attivare lo switch **WIRELESS**.
- **2** Fare clic sull'icona **VAIO Smart Network** sulla barra delle attività.
- **3** Fare clic sul pulsante accanto a **Bluetooth** per impostarlo su **Attivata** (On) nella finestra **VAIO Smart Network**. Accertarsi che la spia **WIRELESS** sia accesa.

## <span id="page-78-0"></span>Arresto delle comunicazioni Bluetooth

Per interrompere le comunicazioni Bluetooth

- **1** Spegnere la periferica Bluetooth che è in comunicazione con il proprio computer.
- **2** Fare clic sul pulsante accanto a **Bluetooth** per impostarlo su **Disattivata** (Off) nella finestra **VAIO Smart Network**.

## <span id="page-79-0"></span>Note sull'utilizzo della funzione Bluetooth

- ❑ La velocità di trasferimento dei dati varia in funzione delle seguenti condizioni:
	- ❑ Ostacoli, quali pareti, che si trovano tra le periferiche
	- ❑ Distanza tra le periferiche
	- ❑ Materiali delle pareti
	- ❑ Vicinanza a microonde e telefoni cellulari
	- ❑ Interferenza in radiofrequenza e altre condizioni ambientali
	- ❑ Configurazione della periferica
	- ❑ Tipo di applicazione software
	- ❑ Tipo di sistema operativo
	- ❑ Uso contemporaneo sul computer delle funzioni LAN wireless e Bluetooth
	- ❑ Dimensione del file trasferito
- ❑ A causa delle limitazioni imposte dallo standard Bluetooth, talvolta i file di grandi dimensioni potrebbero venire danneggiati durante il trasferimento continuo a causa dell'interferenza elettromagnetica presente nell'ambiente.
- ❑ Tutte le periferiche Bluetooth devono essere certificate, al fine di garantire la conformità ai requisiti dello standard applicabile. Anche se le periferiche sono conformi allo standard, le prestazioni delle singole periferiche, le specifiche e le procedure per l'utilizzo possono variare. Potrebbe non essere possibile trasferire dati in tutte le condizioni.
- ❑ Il video e l'audio potrebbero non esser sincronizzati se si riproducono i filmati il cui segnale audio proviene dalla periferica Bluetooth collegata. Ciò si verifica spesso con la tecnologia Bluetooth e non indica un malfunzionamento.
- ❑ La banda di 2,4 GHz utilizzata dalle periferiche Bluetooth o LAN wireless è utilizzata da molte altre periferiche. Sebbene le periferiche Bluetooth dispongano di una tecnologia pensata per ridurre al minimo l'interferenza radio proveniente da altre periferiche che utilizzano la stessa banda, tale interferenza radio potrebbe rallentare la velocità di comunicazione, ridurre le distanze coperte o provocare malfunzionamenti nella comunicazione stessa.
- <span id="page-80-0"></span>❑ La funzione Bluetooth potrebbe non funzionare con altre periferiche, in funzione del produttore o della versione software utilizzata dal produttore.
- ❑ Il collegamento di più dispositivi Bluetooth al computer può provocare la congestione del canale e la riduzione di prestazioni dei dispositivi. Ciò è normale con la tecnologia Bluetooth e non indica un malfunzionamento.

## <span id="page-81-0"></span>Uso dell'autenticazione tramite impronta digitale

Il proprio computer potrebbe essere dotato di un sensore di impronte digitali per fornire all'utente ulteriori funzionalità.

### $\Omega$

Alcune funzioni e opzioni descritte in questa sezione possono non essere disponibili sul computer.

Consultare le specifiche per avere informazioni sulla configurazione del proprio computer.

Una volta memorizzate le proprie impronte digitali, la funzionalità di autenticazione tramite impronta digitale consente le operazioni descritte di seguito.

- ❑ Metodo alternativo all'immissione della password
	- ❑ Accesso a Windows [\(pagina 87\)](#page-86-0)

Se le impronte digitali sono registrate per il proprio account utente, si potrà utilizzare l'autenticazione dell'impronta digitale al posto dell'immissione della password quando si esegue l'accesso a Windows.

❑ Funzionalità **Power-on Security** [\(pagina 87\)](#page-86-0) Se è stata impostata la password di accensione [\(pagina 138\)](#page-137-0), è possibile utilizzare l'autenticazione mediante impronta digitale anziché inserire la password all'accensione del computer.

#### ❑ **Password bank** per l'accesso rapido ai siti Web

Una volta che le informazioni utente (account utente, password, ecc.) per i siti Web sono state memorizzate nella **Password bank**, è possibile utilizzare l'autenticazione tramite impronta digitale per l'immissione delle informazioni richieste per l'accesso a siti Web protetti da password.

Per ulteriori informazioni, vedere il file della guida incluso in **Protector Suite**.

#### **!**

Potrebbe non essere possibile utilizzare la funzione **Password bank**, in base al sito Web al quale si vuole accedere.

#### <span id="page-82-0"></span>❑ Crittografia archivio

❑ Funzione **File Safe** per crittografare/decrittografare i dati

Con la funzione **File Safe**, è possibile creare un archivio crittografato comprendente un file e/o una cartella per la protezione da accessi non autorizzati. L'archivio crittografato può essere decrittografato o sbloccato per consentire l'accesso al file o alla cartella strisciando il proprio dito sul sensore impronta digitale o inserendo la password di backup definita per la crittografia.

#### ❑ Funzione **Personal Safe**

Con la funzione **Personal Safe**, è possibile crittografare il contenuto di cartelle protette sul desktop o in dispositivi di archiviazione integrati. La cartella crittografata sarà nascosta ad altri utenti che condividono l'utilizzo del computer.

#### ❑ Funzione di avvio applicazione per l'accesso rapido alle applicazioni La funzione di avvio applicazione consente di avviare tramite l'impronta digitale registrata l'applicazione preferita (file eseguibile) che è stata assegnata a una delle dita. Dopo avere assegnato un'applicazione all'impronta, è possibile avviare tale applicazione appoggiando il dito sul sensore impronta digitale.

#### ❑ Funzione **Generatore di password sicure.** (Strong Password Generator) La funzione **Generatore di password sicure.** (Strong Password Generator) consente di potenziare la sicurezza del computer generando una password in grado di resistere ad attacchi a dizionario. La password generata può essere registrata in **Password bank**.

## <span id="page-83-0"></span>Registrazione di un'impronta digitale

Per utilizzare la funzione di autenticazione tramite impronta digitale è necessario registrare sul computer le proprie impronte digitali.

#### ✍

Impostare la password di Windows sul computer prima di eseguire la registrazione. Consultare **[Impostazione della password di Windows \(pagina 142\)](#page-141-0)** per istruzioni dettagliate.

#### Per registrare un'impronta digitale

- **1** Fare clic su **Start**, **Tutti i programmi**, **Protector Suite** e **Control Center**.
- **2** Leggere attentamente un contratto di licenza con l'utente finale e fare clic su **Accetta** (Accept).
- **3** Seguire le istruzioni visualizzate.

#### ✍

Per informazioni dettagliate, consultare il file della guida.

<span id="page-84-0"></span>Nel caso la registrazione di un'impronta digitale non abbia esito positivo, riprovare attenendosi alla seguente procedura.

**1** Posizionare l'ultima falange del dito sul sensore impronta digitale (1).

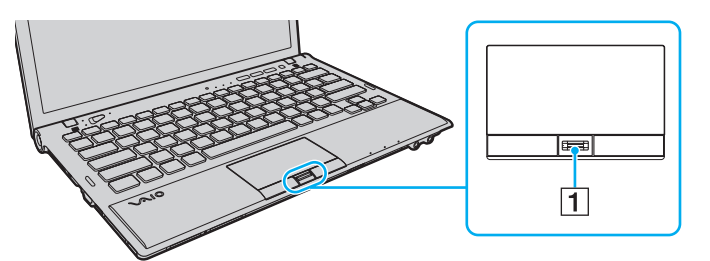

**2** Strisciare il dito perpendicolarmente sul sensore impronta digitale.

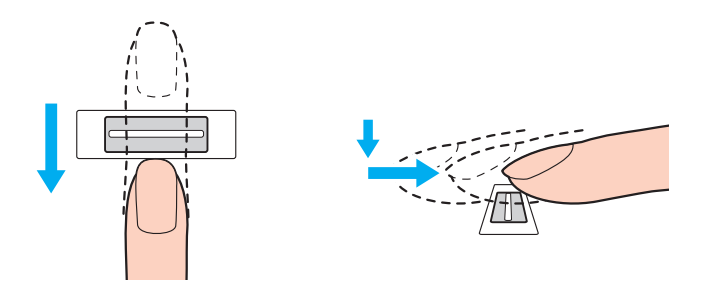

<span id="page-85-0"></span>**!** Posizionare la punta del dito in posizione piatta al centro del sensore impronta digitale.

Eseguire la scansione dell'impronta digitale dall'ultima falange del dito fino alla punta dello stesso.

Tenere il dito a contatto con il sensore impronta digitale mentre si esegue l'operazione.

La registrazione dell'impronta digitale potrebbe non riuscire se si muove il dito troppo velocemente o troppo lentamente. Attendere circa un secondo che il sensore impronta digitale esegua la scansione.

Potrebbe non essere possibile registrare e/o riconoscere le impronte digitali se la pelle delle dita è eccessivamente sporca, secca o bagnata o se presenta grinze, ferite, ecc.

Registrare più di un'impronta digitale nel caso in cui il sensore non riesca a riconoscere l'impronta.

Pulire le dita e il sensore impronta digitale prima del riconoscimento per garantire prestazioni ottimali.

È possibile registrare solo il numero limitato di impronte digitali per accedere al sistema utilizzando la funzione **Power-on Security** [\(pagina 87\).](#page-86-0) Il numero massimo di impronte digitali che si possono registrare varia in base alla quantità di dati di ciascuna impronta digitale.

È inoltre possibile selezionare il dito che si desidera usare per la funzione **Power-on Security** in un momento successivo.

## <span id="page-86-1"></span><span id="page-86-0"></span>Accesso al sistema

Per utilizzare la funzione di autenticazione tramite impronta digitale al posto della password per effettuare l'accesso al sistema è necessario impostare le password di accensione e di Windows e configurare il computer per l'autenticazione tramite impronta digitale.

Per impostare le password di accensione e di Windows, consultare **[Impostazione della password \(pagina 137\)](#page-136-0)**.

Per ulteriori informazioni, vedere il file della guida incluso in **Protector Suite**.

### Accesso a Windows

Se le impronte digitali sono registrate per il proprio account utente, si potrà utilizzare l'autenticazione dell'impronta digitale al posto dell'immissione della password di Windows. Per accedere a Windows, strisciare il dito del quale è stata registrata l'impronta digitale sul sensore impronta digitale quando viene visualizzata la schermata di accesso di Windows.

## Funzionalità Power-on Security

Se è stata impostata la password di accensione [\(pagina 138\),](#page-137-0) è possibile utilizzare l'autenticazione mediante impronta digitale anziché inserire la password all'accensione del computer.

## <span id="page-87-0"></span>Cancellazione delle impronte digitali registrate

Prima di cedere o trasferire il proprio computer a una terza persona, si consiglia vivamente di cancellare i dati relativi alle impronte digitali registrati nel sensore impronta digitale dopo aver cancellato i dati memorizzati sull'unità di archiviazione integrata.

Per cancellare le impronte digitali registrate

- **1** Accendere il computer.
- **2** Premere il tasto **F2** quando viene visualizzato il logo VAIO. Viene visualizzata la schermata di configurazione del BIOS. Se la schermata non appare, riavviare il computer e premere diverse volte il tasto **F2** quando viene visualizzato il logo VAIO.
- **3** Premere il tasto  $\rightarrow \infty$  per selezionare **Security** e visualizzare la scheda **Security**.
- **4** Premere il tasto ♦ per selezionare **Clear Fingerprint Data** e premere il tasto **Enter**.
- **5** Alla richiesta di conferma, selezionare **Continue** e premere il tasto **Enter**. I dati relativi alle impronte digitali registrati sul sensore impronta digitale vengono automaticamente cancellati al riavvio del sistema.

# <span id="page-88-0"></span>Uso di TPM

Il Trusted Platform Module (TPM) può essere integrato nel computer e fornisce funzioni di sicurezza di base. In combinazione con il TPM, è possibile crittografare e decrittografare i dati per aumentare la sicurezza del computer contro accessi non autorizzati.

### $\Omega$

Alcune funzioni e opzioni descritte in questa sezione possono non essere disponibili sul computer. Consultare le specifiche per avere informazioni sulla configurazione del proprio computer.

I TPM sono definiti da Trusted Computing Group (TCG) e vengono anche denominati chip di sicurezza.

## <span id="page-89-0"></span>Avviso importante

### Note sulla crittografia del sistema operativo o dei file dei programmi

La crittografia di file utilizzati dal sistema operativo o da un'applicazione software, utilizzando l'Encrypting File System (EFS) con il TPM, non consentirà di avviare o utilizzare tale software.

Per evitare tali problemi, osservare le precauzioni seguenti prima di utilizzare l'EFS:

- ❑ Accertarsi di salvare i dati da crittografare nelle destinazioni seguenti:
	- ❑ La cartella **Encrypted Data** creata con le impostazioni predefinite nella procedura di inizializzazione dell'utente
	- ❑ Una nuova cartella crittografata creata nella cartella **Documenti** oppure nella sottocartella **Documenti** del proprio account utente
	- ❑ Il Personal Secure Drive
	- $\mathbb{Z}_n$

Il Personal Secure Drive è un'unità virtuale creata utilizzando la funzione Personal Secure Drive e crittografa automaticamente i dati in essa salvati.

- ❑ Non modificare le impostazioni seguenti nella scheda **Visualizzazione** della finestra **Opzioni cartella** visualizzata facendo clic su **Opzioni cartella e ricerca** in **Organizza** nel menu di Esplora risorse.
	- ❑ **Non visualizzare cartelle, file e unità nascosti**
	- ❑ **Nascondi i file protetti di sistema (consigliato)**
- ❑ Non modificare gli attributi di sistema dei file, se non necessario.
- ❑ Non crittografare la cartella **Windows**, **Programmi** e tutti i file in ogni cartella.
- ❑ Non crittografare la cartella **Utenti** e tutte le cartelle presenti in essa.

<span id="page-90-0"></span>Note sulla crittografia di file chiave o file sulla Personal Secure Drive

La crittografia di file creati nelle cartelle seguenti quando l'account utente è inizializzato e l'EFS è abilitato non consentirà di avviare il software TPM e decrittografare i dati crittografati.

Con le impostazioni predefinite, ai file nelle cartelle riportate di seguito non sarà possibile applicare la crittografia in quanto contengono attributi di sistema.

Non modificare gli attributi di sistema dei file nella cartelle riportate di seguito.

**!** Per impostazione predefinita, le seguenti cartelle non sono visibili.

- ❑ Cartelle contenenti file chiave
	- ❑ C:\ProgramData\Infineon
	- ❑ C:\Utenti\All Users\Infineon (C:\Utenti\All Users è un collegamento a C:\ProgramData.)
	- ❑ C:\Utenti\<account>\AppData\Roaming\Infineon
- ❑ File sulla Personal Secure Drive

C:\Security Platform\Personal Secure Drive\System Data\xxx.FSF

#### $\sim$  92 $\sim$

### <span id="page-91-0"></span>Note sulla crittografia di file di backup o altri file

La crittografia di file di archivi di backup o di file token per ripristino di emergenza non consentirà di ripristinare il sistema del computer in caso di emergenza e la crittografia di file token per reimpostazione della password o file segreti non consentirà di reimpostare la password.

Non crittografare le seguenti cartelle e file:

#### ✍

Il percorso predefinito per i file seguenti o visualizzati facendo clic su **Browse** è Documenti (oppure sottocartella Documenti)\Security Platform oppure Security Platform in supporti rimovibili.

- ❑ File di archivi di backup automatico Nome predefinito del file: SPSystemBackup.xml oppure SPSystemBackup\_<nome computer>.xml
- ❑ Cartella di archiviazione per i file di archivi di backup automatici Nome cartella (fisso):
	- ❑ SPSystemBackup (La cartella viene creata come cartella secondaria del file SPSystemBackup.xml file.)
	- ❑ SPSystemBackup\_<nome computer> (La cartella viene creata come cartella secondaria del file SPSystemBackup\_<nome computer>.xml file.)
- ❑ File token ripristino di emergenza Nome predefinito del file: SPEmRecToken.xml
- ❑ File token reimpostazione password Nome predefinito del file: SPPwResetToken.xml
- ❑ File token per ripristino di emergenza/reimpostazione password Nome predefinito del file: SPToken\_<nome computer>.xml
- ❑ File segreto reimpostazione password Nome predefinito del file: SPPwdResetSecret.xml o SPPwdResetSecret\_<nome computer>\_ <nome utente>.<nome dominio>.xml
- <span id="page-92-0"></span>❑ File backup chiave e certificato Nome predefinito del file: SpBackupArchive.xml
- ❑ File backup PSD Nome predefinito del file: <Nome unità>-Personal Secure Drive.fsb
- ❑ File di backup password proprietario Nome predefinito del file: SpOwner\_<nome computer>.tpm
- ❑ File protocollo Nome predefinito del file: SpProtocol\_<nome computer>\_<nome utente>.<nome dominio>.txt

## <span id="page-93-0"></span>Configurazione di TPM

Per utilizzare il TPM integrato, è necessario:

- **1** Abilitare il TPM nella schermata di impostazione del BIOS.
- **2** Installare **Infineon TPM Professional Package**.
- **3** Inizializzare e configurare il TPM.

### Per attivare la funzione TPM nella schermata di impostazione del BIOS

- **1** Accendere il computer.
- **2** Premere il tasto **F2** quando viene visualizzato il logo VAIO. Viene visualizzata la schermata di configurazione del BIOS. Se la schermata non appare, riavviare il computer e premere diverse volte il tasto **F2** quando viene visualizzato il logo VAIO.
- **3** Premere il tasto ← o → per selezionare la scheda Security, il tasto ↑ o ↓ per selezionare Change TPM State, e quindi il tasto **Enter**.
- **4** Premere il tasto **↑** o ♦ per selezionare **Enable** e quindi premere il tasto **Enter**.
- **5** Premere il tasto ← o → per selezionare **Exit**, selezionare **Exit Setup**, quindi premere il tasto **Enter**.
- **6** Dopo il riavvio del sistema, selezionare **Execute** nella finestra di conferma e premere il tasto **Enter**.

#### $\mathbb{Z}_n$

È inoltre possibile disabilitare il TPM e cancellare la relativa configurazione nella schermata di impostazione del BIOS.

#### **!**

Prima di abilitare il TPM, accertarsi di impostare la password di accensione per proteggere il computer da modifiche non autorizzate alla configurazione TPM.

Se il TPM è attivato, la visualizzazione del logo VAIO richiederà tempi più lunghi a causa dell'esecuzione dei controlli di protezione all'avvio del computer.

Non sarà possibile accedere ad alcun dato protetto con TPM se si cancella la proprietà del TPM. Prima di cancellare la configurazione del TPM, accertarsi di eseguire delle copie di backup dei dati protetti tramite TPM.

### <span id="page-94-0"></span>Per installare Infineon TPM Professional Package

Leggere il file Readme.txt che si trova nella cartella **C:\Infineon\Readme**. Quindi, fare doppio clic su **setup.exe** nella cartella **C:\Infineon** per installare il programma.

Per installare questo programma è necessario disporre dei diritti di amministratore del computer.

**!**

Durante l'installazione di **Infineon TPM Professional Package**, è necessario impostare alcune password. Senza queste password, non si potrà ripristinare alcun dato protetto con TPM o file di backup. Accertarsi di annotare le password e di tenerle in un luogo sicuro e non accessibile ad altre persone.

#### Per inizializzare e configurare il TPM

Per informazioni dettagliate fare riferimento alla documentazione visualizzata sullo schermo. Per aprire la documentazione, fare clic su **Start**, **Tutti i programmi**, **Infineon Security Platform Solution**, quindi fare clic su **Help**.

**!**

La manutenzione e la gestione dei dati protetti con TPM devono essere effettuate a rischio dell'utente. Sony non si assume alcuna responsabilità per difetti derivanti dalla manutenzione e della gestione dei dati.

## <span id="page-95-0"></span>Usare la Crittografia unità BitLocker con il TPM

La **Crittografia unità BitLocker** è una funzione di crittografia dati disponibile sui modelli con Windows 7 Ultimate. Abilitando la **Crittografia unità BitLocker** unitamente al TPM, si crittografano tutti i dati sull'unità di archiviazione integrata.

Per informazioni dettagliate su come utilizzare e configurare la **Crittografia unità BitLocker**, consultare **Guida e supporto tecnico di Windows**.

### |၀|

Consultare le specifiche per avere informazioni sulla configurazione del proprio computer.

### Note sull'utilizzo della Crittografia unità BitLocker

- ❑ Accertarsi di inizializzare il TPM con l'**Infineon TPM Professional Package** prima di abilitare la **Crittografia unità BitLocker**. Se si abilita l'**Infineon TPM Professional Package** senza inizializzare il TPM, non sarà generata una password proprietario TPM. Non si sarà in grado quindi di congifurare l'**Infineon TPM Professional Package**.
- ❑ L'**Infineon TPM Professional Package** non effettua una copia di backup di file (password di ripristino) per la **Crittografia unità BitLocker**.
- ❑ Una partizione di sistema BitLocker supplementare è stata precongifurata. La partizione di sistema utilizza 100 MB del volume totale dell'unità di archiviazione integrata.
- ❑ È necessario abilitare il TPM nella schermata di configurazione BIOS per attivare la **Crittografia unità BitLocker**.
- ❑ Non crittografare i dati su una unità di archiviazione (ad esempio un dispositivo di memoria flash USB) nella quale è stata memorizzata una chiave di ripristino utilizzando la **Crittografia unità BitLocker**.

<span id="page-96-0"></span>Per sbloccare i dati crittografati con una chiave di rispristino memorizzata su un dispositivo di memoria flash USB

Per sbloccare i dati crittografati con una chiave di rispristino memorizzata su un dispositivo di memoria flash USB, il sistema deve accedere al dispositivo di memoria flash USB quando si avvia il computer. Attenersi alla seguente procedura per configurare l'ordine di avvio nella schermata di configurazione BIOS:

- **1** Accendere il computer.
- **2** Premere il tasto **F2** quando viene visualizzato il logo VAIO. Viene visualizzata la schermata di configurazione del BIOS. Se la schermata non appare, riavviare il computer e premere diverse volte il tasto **F2** quando viene visualizzato il logo VAIO.
- **3** Premere il tasto  $\leftarrow$  o  $\rightarrow$  per selezionare la scheda **Security**, il tasto  $\uparrow$  o  $\downarrow$  per selezionare **Change TPM State**, e quindi il tasto **Enter**.
- **4** Premere il tasto **↑ o ↓** per selezionare **Enable** e quindi premere il tasto **Enter**.
- **5** Premere il tasto ← o → per selezionare **Boot** e quindi selezionare **Enabled** per **External Device Boot**.
- **6** Premere il tasto **↑ o ↓** per selezionare **Boot Priority** e quindi premere il tasto **Enter**.
- **7** Premere il tasto **F5** o **F6** per modificare l'ordine di avvio delle periferiche in modo che **Internal Hard Disk** sia elencato più in alto rispetto a **External Device**.

**!** È necessario spostare **Internal Optical Drive** all'inizio dell'elenco per ripristinare il sistema utilizzando i supporti di ripristino.

- 8 Premere il tasto  $\rightarrow \infty$  per selezionare **Exit**, selezionare **Exit Setup**, quindi premere il tasto **Enter**.
- **9** Dopo il riavvio del sistema, selezionare **Execute** nella finestra di conferma e premere il tasto **Enter**.
- **10** Attenersi alle istruzioni nella **Guida e supporto tecnico di Windows** per abilitare **Crittografia unità BitLocker**.
- **11** Salvare la password di ripristino sul dispositivo di memoria flash USB nella finestra adibita al salvataggio della password di ripristino.
- **12** Seguire le istruzioni visualizzate. Il processo di crittografia si avvierà.

<span id="page-97-0"></span>**!**

L'aggiornamento del BIOS con un software di aggiornamento, ad esempio **VAIO Update**, ripristina le impostazioni predefinite del BIOS. È necessario ripetere la procedura indicata precedentemente.

Il processo di crittografia richiede diverse ore.

# <span id="page-98-0"></span>Uso delle periferiche

È possibile aggiungere funzionalità al computer VAIO utilizzando le varie porte in dotazione.

- ❑ **[Utilizzo delle cuffie con annullamento disturbo \(pagina 100\)](#page-99-1)**
- ❑ **[Collegamento di un replicatore di porte \(pagina 107\)](#page-106-0)**
- ❑ **[Collegamento di un'unità disco ottico \(pagina 115\)](#page-114-0)**
- ❑ **[Collegamento di altoparlanti esterni o cuffie \(pagina 117\)](#page-116-0)**
- ❑ **[Collegamento di uno schermo esterno \(pagina 118\)](#page-117-0)**
- ❑ **[Selezione delle modalità di visualizzazione \(pagina 125\)](#page-124-0)**
- ❑ **[Uso della funzione a monitor multipli \(pagina 126\)](#page-125-0)**
- ❑ **[Collegamento di un microfono esterno \(pagina 128\)](#page-127-0)**
- ❑ **[Collegamento di una periferica USB \(pagina 129\)](#page-128-0)**
- ❑ **[Collegamento di una periferica i.LINK \(pagina 131\)](#page-130-0)**

## <span id="page-99-1"></span><span id="page-99-0"></span>Utilizzo delle cuffie con annullamento disturbo

Può essere in dotazione con il computer una coppia di cuffie con annullamento disturbo.

### $\boxed{\mathsf{Q}}$

Alcune funzioni e opzioni descritte in questa sezione possono non essere disponibili sul computer. Consultare le specifiche per avere informazioni sulla configurazione del proprio computer.

Le cuffie con annullamento disturbo sono fornite con un microfono integrato che acquisisce il rumore ambientale e genera un suono in antifase per ridurre i rumori.

## <span id="page-100-0"></span>Prima di utilizzare le cuffie con annullamento disturbo

- ❑ È possibile attivare la funzione di annullamento disturbo soltanto quando le cuffie con annullamento disturbo sono collegate alla presa delle cuffie che supporta tale funzione.
- ❑ La funzione di annullamento disturbo non è attiva sull'uscita audio dei seguenti dispositivi:
	- ❑ Altoparlanti esterni
	- ❑ Cuffie senza la funzione di annullamento disturbo
	- ❑ Dispositivi di uscita audio collegati al computer tramite Bluetooth
- ❑ La funzione di annullamento disturbo non può essere completamente attiva se non si indossano correttamente le cuffie. Accertarsi di adattare correttamente le cuffie alle orecchie.

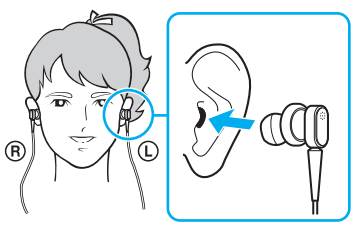

Se si ritiene che la funzione di annullamento disturbo abbia un effetto scarso, regolare la posizione degli auricolari delle cuffie con annullamento disturbo oppure sostituire gli auricolari con una coppia di dimensione diversa. Una coppia di auricolari di dimensione media è collegata per impostazione predefinita e con le cuffie dovrebbe essere fornita una coppia aggiuntiva di dimensioni piccole e ampie.

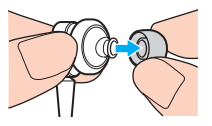

❑ La funzione di annullamento disturbo consente di ridurre il rumore in bassa frequenza dell'ambiente, ma non il rumore in alta frequenza. Inoltre, non serve per implementare un ambiente audio libero al 100% dal rumore.

- <span id="page-101-0"></span>❑ Se la funzione di annullamento disturbo sembra non funzionare, scollegare completamente le cuffie fornite e quindi ricollegarle.
- ❑ Verificare che il microfono (1) integrato delle cuffie con annullamento disturbo non sia bloccato per essere certi che la funzione di annullamento disturbo sia attivata.

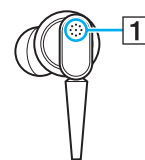

- ❑ Quando la funzione di annullamento disturbo è attiva, è possibile udire un leggero sibilo. Si tratta semplicemente di un rumore di funzionamento generato dalla funzione e non indica un malfunzionamento.
- ❑ Si potrebbe rilevare che la funzione di annullamento disturbo abbia scarso effetto o che i rumori ambientali siano ancora più forti, in funzione del tipo di rumore o del grado di silenzio dell'ambiente. In tali casi, disattivare la funzione di annullamento disturbo.
- ❑ L'utilizzo di un telefono cellulare può creare un'interferenza radio con le cuffie con annullamento disturbo. Quando si utilizzano le cuffie, tenere lontani i telefoni cellulari.
- ❑ L'inserimento o il disinserimento delle cuffie con annullamento disturbo genera un rumore. Si tratta di una reazione del tutto normale e non è indice di guasti. Accertarsi di allontanare le cuffie dalle orecchie prima di collegare o collegare le cuffie.
- ❑ L'attivazione e la disattivazione della funzione di annullamento disturbo o l'attivazione e la disattivazione dell'audio con i controlli di volume di Windows genera rumore. Ciò è provocato dalla commutazione del circuito di annullamento disturbo e non indica un malfunzionamento.
- $\Box$  Accertarsi di utilizzare le cuffie con annullamento disturbo fornite. È possibile inserire le cuffie fornite con un Walkman<sup>®</sup> nei computer, ma la funzione di annullamento disturbo del computer non funzionerà correttamente.
- ❑ Se si configurano le cuffie con annullamento disturbo per acquisire i suoni dal microfono integrato e farli fuoriuscire dagli auricolari, i suoni saranno amplificati. Prestare molta attenzione al volume quando si modifica la configurazione.

### <span id="page-102-0"></span>Collegamento delle cuffie con annullamento disturbo

### Per collegare le cuffie con annullamento disturbo

Inserire il cavo delle cuffie nella presa per le cuffie  $\Omega$ .

L'icona **N<sub>IC</sub>** verrà visualizzata nella barra delle applicazioni per indicare che la funzione di annullamento disturbo è attivata e sull'icona verrà visualizzato un messaggio a comparsa.

#### ✍

Quando sulla barra delle applicazioni è presente l'icona  $\sqrt{C}$ , la funzione di annullamento disturbo è disattivata. Fare clic con il pulsante destro del mouse sull'icona e selezionare **Abilita la funzione d'annullamento del disturbo** (Enable Noise Canceling Function) nel menu.

Se non è presente alcuna icona nella barra delle applicazioni, consultare **[Che cosa devo fare se l'icona e il messaggio non vengono visualizzati](#page-105-0)  [\(pagina 106\)](#page-105-0)** per modificare le impostazioni.

## <span id="page-103-0"></span>Regolazione dell'effetto della Funzione d'annullamento del disturbo

Le cuffie con annullamento disturbo fornite con il computer sono configurate per ottenere un risultato ottimale per l'impostazione predefinita.

Se si ritiene che la funzione di annullamento disturbo non sia completamente attivata, è possibile regolare l'effetto con il dispositivo di scorrimento **Controllo annullamento disturbo** (Noise Canceling Control) nella finestra **Cuffie con annullamento disturbo** (Noise Canceling Headphones).

Per regolare l'effetto della funzione di annullamento disturbo

**1** Fare clic con il pulsante destro del mouse sull'icona  $\sqrt{\frac{1}{C}}$  nella barra delle applicazioni e selezionare **Impostazioni**.

#### $\mathbb{Z}_n$

Se non è presente alcuna icona nella barra delle applicazioni, consultare **[Che cosa devo fare se l'icona e il messaggio non vengono visualizzati](#page-105-0)  [\(pagina 106\)](#page-105-0)** per modificare le impostazioni.

**2** Trascinare il dispositivo di scorrimento **Controllo annullamento disturbo** (Noise Canceling Control) verso **Mic+** o **Mic**per selezionare il livello desiderato di annullamento disturbo.

#### $\n *A*$

Il dispositivo di scorrimento dovrebbe trovarsi al centro per ottenere il livello ottimale. Trascinando completamente il dispositivo di scorrimento verso **Mic+** non comporterà un effetto completo della funzione di annullamento disturbo.

- **3** Fare clic su **Applica**.
- **4** Verificare che l'effetto di annullamento disturbo sia soddisfacente e quindi fare clic su **OK**.

## <span id="page-104-0"></span>Uso della funzione di direzionalità del microfono

Il microfono integrato delle cuffie con annullamento disturbo acquisisce i suoni ambientali provenienti da qualsiasi direzione, proprio come un microfono ordinario. Tuttavia la funzione direzionalità del microfono (beamforming) è in grado di ridurre i rumori ambientali e acquisire principalmente la voce dell'utente e i suoni anteriori e posteriori.

La funzione direzionalità del microfono è utile per ottenere un suono chiaro della voce durante la conversazione o per utilizzare le cuffie come microfono per registrare la propria voce o i suoni anteriori.

### Per abilitare la funzione direzionalità del microfono

**1** Fare clic con il pulsante destro del mouse sull'icona  $\sqrt{\frac{1}{C}}$  nella barra delle applicazioni e selezionare **Impostazioni**.

#### $\mathbb{Z}_n$

Se non è presente alcuna icona nella barra delle applicazioni, consultare **[Che cosa devo fare se l'icona e il messaggio non vengono visualizzati](#page-105-0)  [\(pagina 106\)](#page-105-0)** per modificare le impostazioni.

- **2** Fare clic sulla scheda **Direzionalità del microfono** (Microphone directivity) e selezionare la casella di spunta **Abilita la funzione di direzionalità del microfono** (Enable the microphone directivity function).
- **3** Fare clic su **OK**.

#### **!**

Quando i rumori di ambiente sono molto forti, la funzione direzionalità del microfono può avere scarso effetto o il livello del volume dei rumori puù oscillare con brevi intervalli.

## <span id="page-105-1"></span><span id="page-105-0"></span>Che cosa devo fare se l'icona e il messaggio non vengono visualizzati

Quando l'icona della funzione di annullamento disturbo ( $\log(\text{NCl})$ non si trova nella barra delle applicazioni e il messaggio non compare, modificare le impostazioni della funzione di annullamento disturbo.

Per visualizzare il messaggio e l'icona

- **1** Fare clic su **Start**, quindi su **Pannello di controllo**.
- **2** Fare clic su **Hardware e suoni**.
- **3** Selezionare **Gestisci dispositivi audio** in **Audio**.
- **4** Nella scheda **Riproduzione**, fare doppio clic sull'icona degli altoparlanti o della cuffia.
- **5** Fare clic sulla scheda **Caratteristiche avanzate**.
- **6** Fare clic per selezionare la casella di controllo **Funzione d'annullamento del disturbo** (Noise Canceling Function) e fare clic su **Modifica impostazioni** (Modify Settings).

#### ✍

Se la casella di controllo **Disattiva tutti i miglioramenti** è selezionata, fare clic per deselezionare la casella di controllo.

- **7** Fare clic per selezionare la casella di controllo **Visualizza, nell'area di notifica, una icona per le cuffie con annullamento disturbo** (Display an icon for the noise canceling headphones in the task tray) o **Visualizza un messaggio quando sono collegate le cuffie con annullamento disturbo** (Display a message when noise canceling headphones are connected).
- **8** Fare clic su **OK**.

## <span id="page-106-1"></span><span id="page-106-0"></span>Collegamento di un replicatore di porte

Collegando un replicatore di porte opzionale è possibile collegare periferiche aggiuntive al computer, come ad esempio una stampante e uno schermo esterno.

### Individuazione di porte sul replicatore di porte

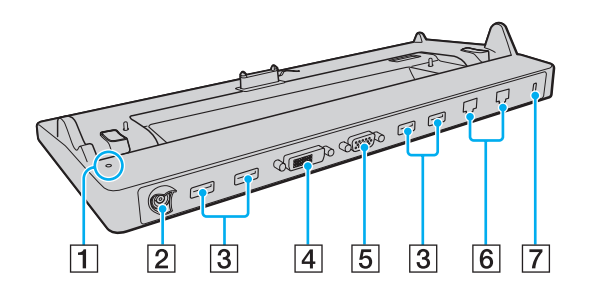

**!** Un utilizzo contemporaneo delle porte seguenti non è possibile.

- **HDMI** sul computer
- **DVI-D** sul replicatore di porte
- **MONITOR** sul replicatore di porte

**1** Spia DC IN

Si accende quando il replicatore di porte viene alimentato.

- 2 Porta di DC IN [\(pagina 18\)](#page-17-0)
- $\overline{3}$  Porte USB<sup>\*1</sup> [\(pagina 129\)](#page-128-0)
- D Porta **DVI-D** [\(pagina 119\)](#page-118-0)
- E Porta **MONITOR** [\(pagina 119\)](#page-118-0)
- $\boxed{6}$  Porte di rete (LAN)<sup> $*2$ </sup> [\(pagina 66\)](#page-65-0)
- $\overline{7}$  Slot sicurezza
- \*1 Conforme allo standard USB 2.0.
- $*2$  Il replicatore di porte dispone di un'etichetta protettiva  $\sum$  che copre ogni porta di rete (LAN). Collegare un cavo 10BASE-T, 100BASE-TX, 1000BASE-T alla porta di rete (LAN). L'utilizzo di un cavo errato, ad esempio un cavo telefonico, può provocare un sovraccarico di corrente elettrica causando un cattivo funzionamento, un riscaldamento eccessivo, o un incendio nella porta di rete (LAN).

## <span id="page-107-0"></span>Collegamento del computer al replicatore di porte

**!** Accertarsi di inserire la batteria prima di collegare il computer al replicatore di porte.

Per collegare il computer al replicatore di porte

**!** Assicurarsi di utilizzare il computer solo con l'adattatore CA fornito con il replicatore di porte.

Per evitare la perdita di dati, non dimenticare di spegnere il computer prima di collegarlo al replicatore di porte.

Non spostare il computer mentre è collegato al replicatore di porte. Potrebbe staccarsi dal replicatore di porte e provocare danni a entrambe le unità.

La porta monitor sul computer non è accessibile quando il computer è collegato al replicatore di porte. Utilizzare la porta **DVI-D** o **MONITOR** sul replicatore di porte per collegare uno schermo esterno.

- **1** Scollegare tutte le periferiche e l'adattatore CA dal computer.
- **2** Inserire un'estremità del cavo di alimentazione (1) nell'adattatore CA (2) e collegare l'altra estremità a una presa CA.
- **3** Inserire il cavo collegato all'adattatore CA (2) alla porta di DC IN (3) sul replicatore di porte (4).

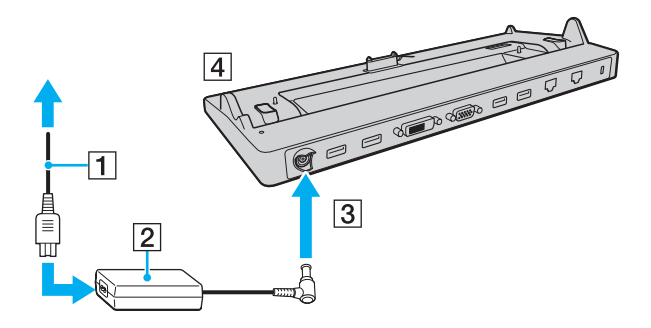
<span id="page-108-0"></span>**!** Accertarsi di collegare il cavo adattatore CA come illustrato di seguito:

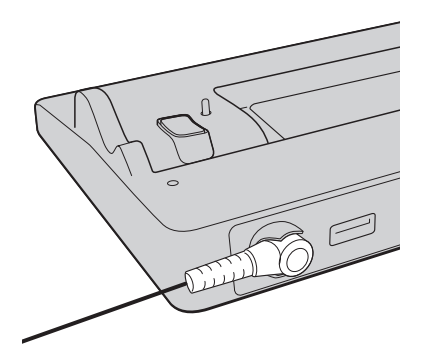

<span id="page-109-0"></span>**4** Rimuovere il coperchio del connettore del replicatore alla base del computer.

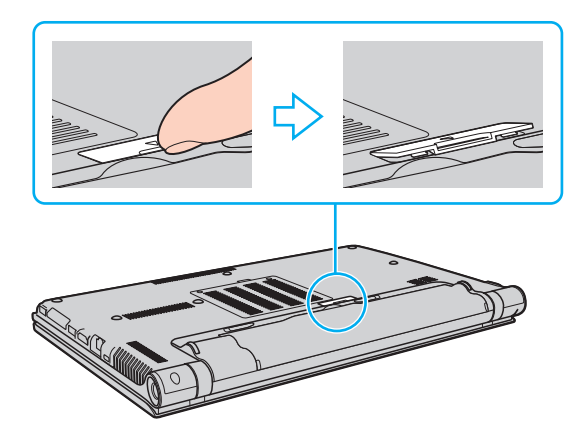

### **!**

Potrebbe essere difficile rimuovere il coperchio del connettore del replicatore di porte, poiché è fissato al computer. Non esercitare una pressione eccessiva quando si rimuove il coperchio per non danneggiare il computer o il coperchio del connettore del replicatore di porte.

#### ✍

Una volta rimosso il coperchio del connettore del replicatore di porte, collocarlo nello spazio apposito (5) sul replicatore di porte.

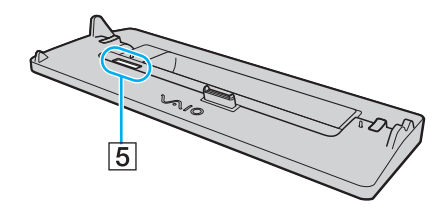

<span id="page-110-0"></span>**5** Allineare gli angoli inferiori posteriori del computer con le guide sul replicatore di porte.

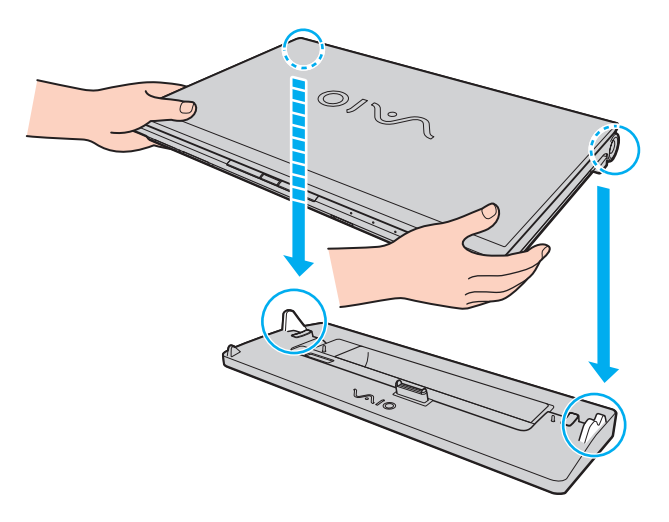

<span id="page-111-0"></span>**6** Premere con cautela il computer fino a quando non scatta in posizione.

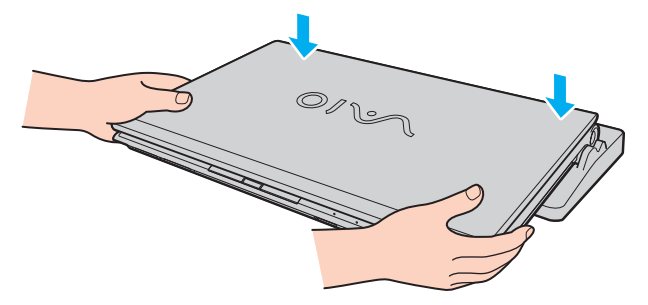

**7** Aprire il coperchio dello schermo LCD e accendere il computer.

# <span id="page-112-0"></span>Scollegamento del computer dal replicatore di porte

**!** Per evitare la perdita di dati, non dimenticare di spegnere il computer prima di scollegarlo dal replicatore di porte.

Se si disconnette il computer quando la batteria sta per esaurire la carica, lo scollegamento del computer dal replicatore di porte può provocare la perdita dei dati non salvati.

Per scollegare il computer dal replicatore di porte

**1** Sollevare il computer allontanandolo dal replicatore di porte.

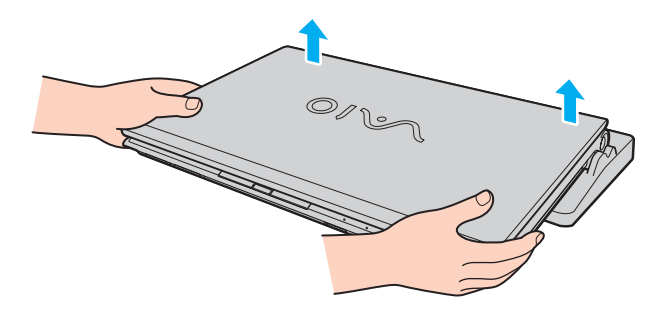

<span id="page-113-0"></span>**2** Chiudere il coperchio del connettore del replicatore di porte alla base del computer.

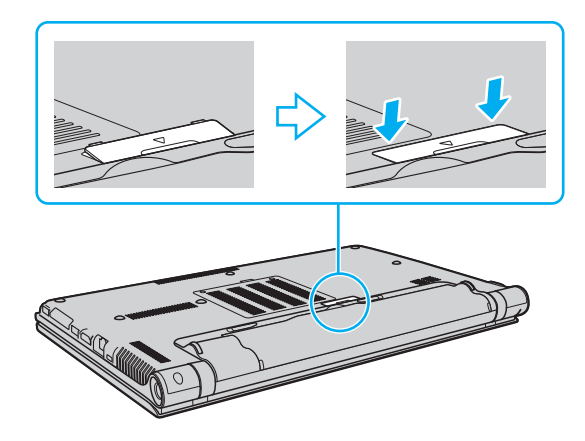

### ✍

Dopo aver scollegato il computer dal replicatore di porte, è estremamente importante chiudere il coperchio del connettore del replicatore. Se il coperchio viene lasciato aperto, della polvere potrebbe penetrare all'interno e danneggiare il computer.

Per scollegare completamente il replicatore di porte dall'alimentazione CA, staccare l'adattatore CA.

# <span id="page-114-0"></span>Collegamento di un'unità disco ottico

Se il computer non è dotato di un'unità disco ottico integrata, collegarlo a un'unità disco ottico esterna (non in dotazione) per le operazioni sui dischi.

# Collegamento di un'unità disco ottico

**!** Assicurarsi di collegare un'unità disco ottico esterna al computer prima di avviare un programma per il funzionamento del disco preinstallato.

Assicurarsi di collegare un'unità disco ottico esterna alla fonte di alimentazione CA prima di utilizzare l'unità. Il computer supporta soltanto unità disco ottico alimentate direttamente da una fonte di alimentazione CA.

Per collegare un'unità disco ottico

- **1** Collegare l'unità disco ottico esterna a una presa CA (1).
- **2** Scegliere la porta USB (2)  $\dot{\Psi}$  che si preferisce utilizzare.
- **3** Inserire un'estremità di un cavo USB (3) nella porta USB e collegare l'altra estremità all'unità disco ottico.

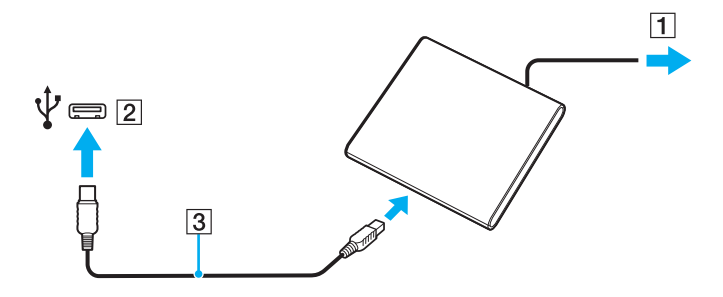

### <span id="page-115-0"></span>✍

Consultare il manuale fornito con l'unità disco ottico esterna per istruzioni dettagliate sul collegamento del cavo USB all'unità.

Se si scollega l'unità quando il computer è in modalità di risparmio energetico (Sospensione o Ibernazione), il computer può danneggiarsi.

# <span id="page-116-0"></span>Collegamento di altoparlanti esterni o cuffie

Al computer è possibile collegare periferiche audio esterne (non in dotazione) come altoparlanti o cuffie.

Per collegare altoparlanti esterni

## ✍

Verificare che gli altoparlanti possano essere collegati a un computer.

**!** Ridurre il volume degli altoparlanti prima di accenderli.

La funzione di annullamento disturbo non è attiva sull'uscita audio degli altoparlanti esterni.

Collegare gli altoparlanti esterni (1) alla presa per le cuffie (2)  $\Omega$  tramite un cavo dell'altoparlante (3) (non in dotazione).

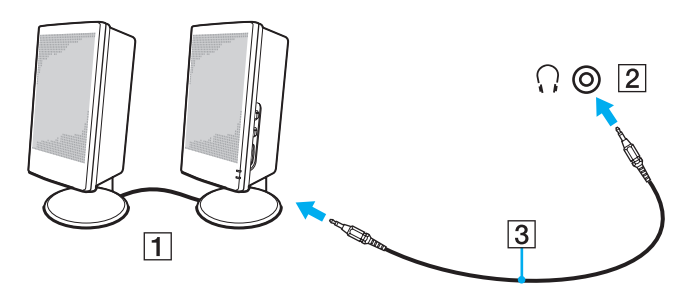

# <span id="page-117-0"></span>Collegamento di uno schermo esterno

## $\Omega$

Alcune funzioni e opzioni descritte in questa sezione possono non essere disponibili sul computer.

#### **!**

La riproduzione di Blu-ray Disc su un lettore esterno collegato può essere interrotta, in funzione del tipo e della frequenza in bit del video. Potrebbe essere possibile risolvere questo problema riducendo la risoluzione dello schermo. Per modificare la risoluzione dello schermo, seguire i passaggi descritti in **[Perché lo schermo non visualizza un video? \(pagina 205\)](#page-204-0)**.

#### ✍

Se una volta scollegato lo schermo esterno dal replicatore di porte opzionale la risoluzione dello schermo LCD del computer non cambia automaticamente, modificare le impostazioni dello schermo correnti. Per modificare le impostazioni, consultare **[Selezione delle modalità di visualizzazione \(pagina 125\)](#page-124-0)**.

# <span id="page-118-0"></span>Collegamento di uno schermo o di un proiettore

È possibile collegare uno schermo esterno, ad esempio un monitor o un proiettore, direttamente al computer o tramite il replicatore di porte opzionale.

Per collegare uno schermo o un proiettore

**!**

La porta monitor sul computer non è accessibile quando il computer è collegato al replicatore di porte.

Quando si utilizza la porta di uscita **HDMI** sul computer o la porta **DVI-D** sul replicatore di porte, selezionare la modalità **SPEED** o **AUTO** con il selettore prestazioni. Consultare **[Selezione delle modalità di prestazione \(pagina 134\)](#page-133-0)** per la selezione della modalità.

- **1** Inserire il cavo di alimentazione (1) dello schermo esterno o del proiettore in una presa CA.
- **2** Collegare lo schermo esterno o il proiettore alla porte del monitor (2) sul computer o sul replicatore di porte con un cavo dello schermo (3).

<span id="page-119-0"></span>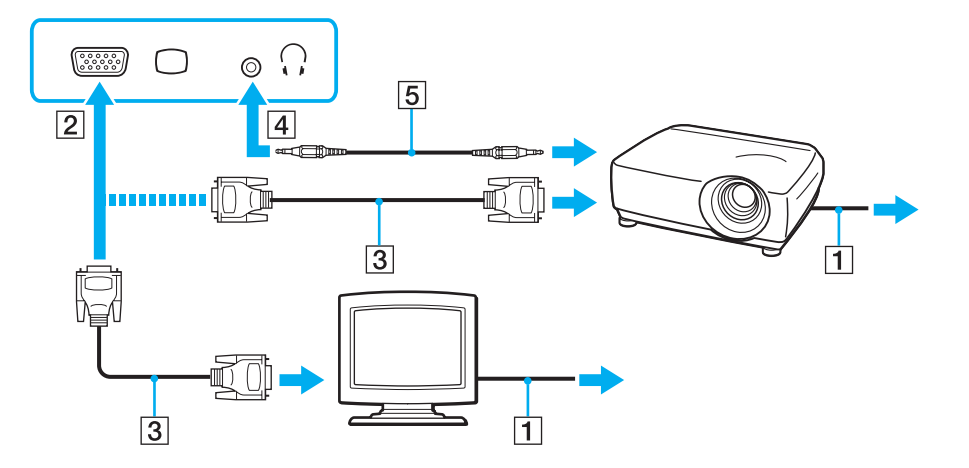

### $\mathbb{Z}_n$

Ove necessario, collegare la presa per le cuffie sul proiettore e la presa per le cuffie (4)  $\Omega$  del computer con un cavo dell'altoparlante (5).

#### **!**

Il computer è compatibile con lo standard HDCP ed è in grado di crittografare il canale di trasmissione dei segnali video digitali a protezione del copyright, il che consente di riprodurre e visualizzare un'ampia gamma di contenuti di alta qualità protetti da copyright. Per visualizzare i contenuti protetti da copyright, collegare un monitor compatibile con HDCP alla porta di uscita **HDMI** sul computer o sulla porta **DVI-D** del replicatore di porte. Se al computer è collegato un monitor non compatibile, non sarà possibile riprodurre o visualizzare contenuti protetti da copyright.

## <span id="page-120-0"></span>✍

Se lo schermo esterno del computer dispone di una porta HDMI in ingresso, collegare un'estremità di un cavo HDMI alla porta di uscita **HDMI** sul computer e l'altra estremità alla porta di ingresso HDMI sullo schermo del computer.

Per collegare un monitor TFT/DVI, usare un adattatore da HDMI a DVI-D per collegarlo alla porta di uscita **HDMI** sul computer; o utilizzare un cavo dello schermo per collegarlo alla porta **DVI-D** sul replicatore di porte.

DVI-D significa Digital Visual Interface - Digital. È un tipo di porta DVI che supporta soltanto segnali video digitali e non segnali video analogici. Dispone di 24 piedini.

Una porta DVI-I (Digital Visual Interface - Integrated) supporta segnali video digitali e video analogici. Dispone di 29 piedini.

Il cavo HDMI trasporta sia segnali video che audio.

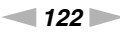

# <span id="page-121-0"></span>Collegare un televisore con una porta di ingresso HDMI

È possibile collegare un televisore con una porta di ingresso HDMI al computer.

Per collegare un apparecchio televisore al computer

**!** Per udire i suoni dalla periferica collegata alla porta di uscita **HDMI**, è necessario cambiare il dispositivo per l'uscita audio. Per istruzioni dettagliate, consultare **[Come modifico il dispositivo di uscita audio? \(pagina 215\)](#page-214-0)**.

Quando si utilizza la porta di uscita **HDMI** sul computer, selezionare la modalità **SPEED** o **AUTO** con il selettore prestazioni. Consultare **[Selezione delle](#page-133-0)  [modalità di prestazione \(pagina 134\)](#page-133-0)** per la selezione della modalità.

- **1** Inserire il cavo di alimentazione dell'apparecchio televisore (1) nella presa CA.
- **2** Inserire un'estremità del cavo HDMI (2) nella porta di uscita **HDMI** (3) sul computer e l'altra estremità nell'apparecchio televisore.
- **3** Commutare il canale di ingresso dell'apparecchio televisore sull'ingresso esterno.
- **4** Impostare il sistema di configurazione dell'apparecchio televisore.

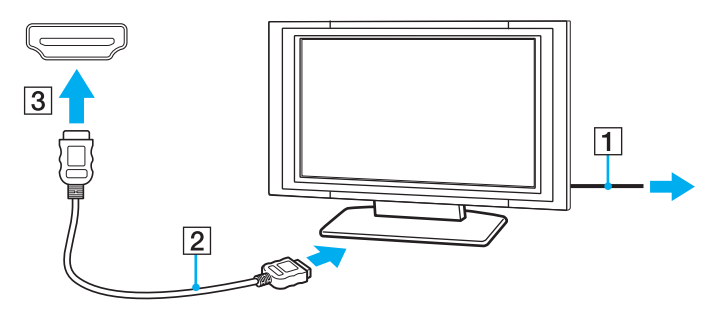

<span id="page-122-0"></span>**!**

Se viene utilizzato un driver di periferica diverso da quello fornito da Sony, si avranno problemi di visualizzazione delle immagini e di ascolto audio. Utilizzare sempre i driver di periferica Sony per eseguire gli aggiornamenti.

#### ✍

Per ulteriori informazioni sull'installazione e sull'utilizzo del televisore, fare riferimento al relativo manuale.

Il cavo HDMI trasporta sia segnali video che audio.

<span id="page-123-0"></span>Per collegare un dispositivo di uscita audio di alta qualità tra il computer e un televisore

È possibile collegare un ricevitore home theater di alta qualità o altri dispositivi di decodifica audio surround tra il computer e il televisore utilizzando un collegamento HDMI.

**!** Prima di collegare il dispositivo al computer, accertarsi in primo luogo che il collegamento HDMI sia stato configurato tra il televisore e il ricevitore home theater o il dispositivo di decodifica audio surround.

Per udire i suoni dalla periferica collegata alla porta di uscita **HDMI**, è necessario cambiare il dispositivo per l'uscita audio. Per istruzioni dettagliate, consultare **[Come modifico il dispositivo di uscita audio? \(pagina 215\)](#page-214-0)**.

Quando si utilizza la porta di uscita **HDMI** sul computer, selezionare la modalità **SPEED** o **AUTO** con il selettore prestazioni. Consultare **[Selezione delle](#page-133-0)  [modalità di prestazione \(pagina 134\)](#page-133-0)** per la selezione della modalità.

- **1** Accendere il televisore e impostare l'ingresso all'ingresso HDMI.
- **2** Accendere il ricevitore home theater o il dispositivo di decodifica audio surround e impostare l'ingresso a HDMI.
- **3** Inserire un'estremità di un cavo HDMI alla porta di ingresso HDMI sul ricevitore home theater o sul dispositivo di codifica audio surround e l'altra estremità alla porta di uscita **HDMI** sul computer.

### ✍

È possibile regolare la risoluzione del televisore collegato al computer. Consultare **[Perché lo schermo non visualizza un video? \(pagina 205\)](#page-204-0)** per ulteriori informazioni.

Con il collegamento HDMI, il volume può essere regolato soltanto dal dispositivo audio collegato. Il computer non ha alcun controllo sul volume di uscita dei dispositivi collegati.

# <span id="page-124-1"></span><span id="page-124-0"></span>Selezione delle modalità di visualizzazione

Quando è collegato uno schermo esterno, è possibile selezionare come monitor principale lo schermo del computer o lo schermo collegato.

### **!**

La porta monitor sul computer non è accessibile quando il computer è collegato al replicatore di porte.

La risoluzione dello schermo esterno può variare quando si modifica la modalità della prestazione.

Quando si utilizza la porta di uscita **HDMI** sul computer o la porta **DVI-D** sul replicatore di porte, selezionare la modalità **SPEED** o **AUTO** con il selettore prestazioni. Consultare **[Selezione delle modalità di prestazione \(pagina 134\)](#page-133-0)** per la selezione della modalità.

#### ✍

A seconda del tipo di monitor esterno o proiettore utilizzato, può non essere possibile riprodurre lo stesso contenuto sullo schermo del computer, sul monitor esterno o sul proiettore contemporaneamente.

Accendere lo schermo esterno prima di accendere il computer.

### Per selezionare una modalità di visualizzazione con i tasti Fn+F7

È possibile selezionare una modalità di visualizzazione con i tasti **Fn**+**F7**. Consultare **[Combinazioni e funzioni del tasto Fn](#page-34-0)  [\(pagina 35\)](#page-34-0)** per ulteriori informazioni.

Per selezionare una modalità di visualizzazione dalle impostazioni di visualizzazione

- **1** Fare clic con il pulsante destro del mouse sul desktop e selezionare **Risoluzione dello schermo**.
- **2** Fare clic sul menu a discesa accanto a **Più schermi**, selezionare l'impostazione desiderata e fare clic su **OK**.

#### $-126$

# <span id="page-125-0"></span>Uso della funzione a monitor multipli

La funzione a monitor multipli consente di distribuire parti del desktop su schermi separati. Ad esempio, se la porta del monitor è collegata ad uno schermo esterno, lo schermo del computer e lo schermo esterno possono funzionare come un unico desktop.

È possibile spostare il cursore da uno schermo all'altro. Ciò consente di trascinare oggetti, come la finestra di un'applicazione aperta o una barra degli strumenti, da uno schermo all'altro.

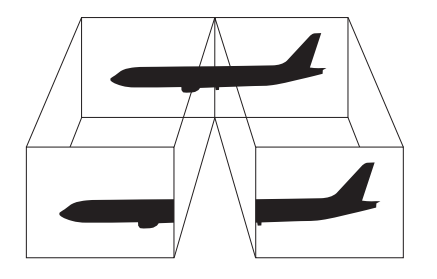

### $\sim$  127 $\sim$

## <span id="page-126-0"></span>Per utilizzare la funzione a monitor multipli

**!** La porta monitor sul computer non è accessibile quando il computer è collegato al replicatore di porte.

La risoluzione dello schermo esterno può variare quando si modifica la modalità della prestazione.

Quando si utilizza la porta di uscita **HDMI** sul computer o la porta **DVI-D** sul replicatore di porte, selezionare la modalità **SPEED** o **AUTO** con il selettore prestazioni. Consultare **[Selezione delle modalità di prestazione \(pagina 134\)](#page-133-0)** per la selezione della modalità.

#### ✍

Lo schermo esterno potrebbe non supportare la funzione a monitor multipli.

Certe applicazioni software potrebbero non essere compatibili con le impostazioni a monitor multipli.

Assicurarsi che non venga attivata la modalità Sospensione o Ibernazione mentre si sta utilizzando la modalità a monitor multipli, altrimenti il computer potrebbe non ritornare alla modalità normale.

Se l'impostazione dei colori è diversa per ciascuno schermo, non suddividere un'unica finestra su due schermi, altrimenti il software potrebbe non funzionare in modo corretto.

- **1** Fare clic con il pulsante destro del mouse sul desktop e selezionare **Risoluzione dello schermo**.
- **2** Fare clic sul menu a discesa accanto a **Più schermi**, selezionare **Estendi questi schermi** e fare clic su **OK**.

### ✍

È possibile impostare i colori e la risoluzione di ciascuno schermo e personalizzare la funzione a monitor multipli.

Impostare un numero di colori o una risoluzione inferiori per ciascuno schermo.

# <span id="page-127-0"></span>Collegamento di un microfono esterno

È possibile collegare al computer un microfono esterno (non in dotazione).

Per collegare un microfono esterno

Inserire il cavo del microfono (1) nell'apposita presa (2)  $\blacklozenge$ .

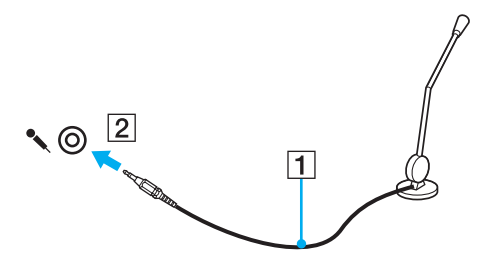

#### ✍

Verificare che il microfono sia predisposto per il collegamento a un computer.

# <span id="page-128-0"></span>Collegamento di una periferica USB

È possibile collegare una periferica USB, come ad esempio un mouse, un'unità disco floppy, un altoparlante o una stampante, al proprio computer.

## Per collegare una periferica USB

- **1** Scegliere la porta USB (1) che si preferisce utilizzare.
- **2** Inserire il cavo della periferica USB (2) nella porta USB.

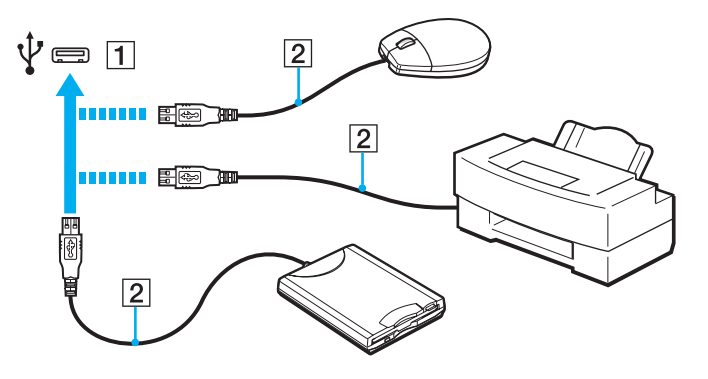

# <span id="page-129-0"></span>Note sul collegamento di una periferica USB

- ❑ Può risultare necessaria l'installazione del driver del software fornito con la periferica USB prima di utilizzare il dispositivo. Per ulteriori informazioni, fare riferimento al manuale fornito con la periferica USB.
- ❑ Per la stampa di documenti, assicurarsi di utilizzare una stampante USB compatibile con la versione di Windows.
- ❑ Per informazioni sulla rimozione della periferica USB, fare riferimento al manuale fornito con la periferica.
- ❑ Per evitare che il computer e/o le periferiche USB vengano danneggiate, osservare le seguenti precauzioni:
	- ❑ Quando si sposta il computer con le periferiche USB collegate, evitare esporre le porte USB a urti o sforzi.
	- ❑ Non mettere il computer in una borsa o una custodia da trasporto quando le periferiche USB sono collegate.

# <span id="page-130-0"></span>Collegamento di una periferica i.LINK

Il computer può essere dotato di una porta i.LINK, che può essere utilizzata per il collegamento a una periferica i.LINK come una videocamera digitale.

## $\Omega$

Consultare le specifiche per avere informazioni sulla configurazione del proprio computer.

### $\mathbb{Z}_n$

i.LINK è un marchio di Sony Corporation utilizzato per indicare prodotti dotati di connessione IEEE 1394. La procedura per stabilire una connessione i.LINK può variare in base all'applicazione software, al sistema operativo e alla periferica compatibile con i.LINK. Non tutti i prodotti che dispongono di connessione i.LINK riescono a comunicare fra loro. Per ulteriori informazioni sulle condizioni operative e su come eseguire una connessione corretta, fare riferimento al manuale fornito con la periferica compatibile con i.LINK. Prima di collegare al sistema le periferiche compatibili con i.LINK come l'unità CD-RW o l'unità disco rigido, verificare la compatibilità con il sistema operativo e le condizioni operative necessarie.

# Note sul collegamento di periferiche i.LINK

- ❑ La porta i.LINK sul computer non alimenta i dispositivi esterni. Se il dispositivo esterno richiede un'alimentazione esterna, accertarsi di collegarlo a una fonte di alimentazione.
- ❑ La porta i.LINK è in grado di supportare velocità di trasferimento fino a 400 Mbps. Tuttavia, la velocità effettiva dipende dalla velocità di trasferimento della periferica esterna.
- ❑ I cavi i.LINK opzionali potrebbero non essere disponibili in alcuni paesi o aree geografiche.
- ❑ Una connessione i.LINK con altre periferiche compatibili non è completamente garantita.
- ❑ La connessione i.LINK può non essere disponibile in funzione delle applicazioni, del sistema operativo e delle periferiche in uso compatibili con i.LINK. Per ulteriori informazioni, fare riferimento al manuale fornito con il software.
- ❑ Prima di collegare al computer periferiche compatibili con i.LINK (ad esempio, un'unità disco rigido, un'unità CD-RW e così via), verificarne le condizioni di funzionamento e la compatibilità con il sistema operativo.

#### $-132$

# <span id="page-131-0"></span>Collegamento di una videocamera digitale

## Per collegare una videocamera digitale

Inserire un'estremità di un cavo i.LINK (1) (non in dotazione) nella porta i.LINK (2) sul computer e l'altra estremità nella porta DV In/Out (3) della videocamera digitale.

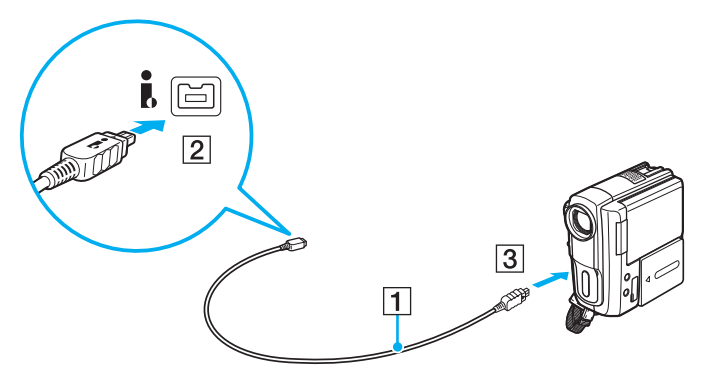

### $\mathbb{Z}_n$

La procedura di collegamento varia in base alla periferica i.LINK compatibile. Per ulteriori informazioni, fare riferimento al manuale fornito con la periferica. Non è possibile accedere al contenuto di "Memory Stick" nella videocamera digitale attraverso un collegamento i.LINK.

# <span id="page-132-0"></span>Personalizzazione del computer VAIO

Nella seguente sezione viene descritto brevemente come modificare le impostazioni principali del computer VAIO. Verrà inoltre spiegato come utilizzare e personalizzare l'aspetto del software e delle utility Sony.

- ❑ **[Selezione delle modalità di prestazione \(pagina 134\)](#page-133-2)**
- ❑ **[Impostazione della password \(pagina 137\)](#page-136-0)**
- ❑ **[Uso di Intel\(R\) VT \(pagina 144\)](#page-143-0)**
- ❑ **[Uso di VAIO Control Center \(pagina 145\)](#page-144-0)**
- ❑ **[Uso di Gestione alimentazione VAIO \(pagina 146\)](#page-145-0)**
- ❑ **[Modifica della lingua di visualizzazione \(pagina 148\)](#page-147-0)**

# <span id="page-133-2"></span><span id="page-133-1"></span><span id="page-133-0"></span>Selezione delle modalità di prestazione

Il computer è fornito del selettore prestazioni per modificare la modalità della prestazione senza riavviare il computer. Con questo interruttore, è possibile scegliere una delle tre modalità di prestazione: due modalità che utilizzano un controller video specifico ed un'ulteriore modalità che seleziona automaticamente la modalità ottimale.

**!** Quando è in uso qualsiasi applicazione software che impedisce al computer di modificare la modalità della prestazione, selezionare una modalità diversa con il selettore prestazioni può lasciare invariata la modalità della prestazione. In questo caso, chiudere l'applicazione. La modalità selezionata sarà attivata automaticamente. Modificare la modalità della prestazione senza chiudere l'applicazione può causare la perdita dei dati non salvati.

Quando si utilizza la porta di uscita **HDMI** sul computer o la porta **DVI-D** sul replicatore di porte, selezionare la modalità **SPEED** o **AUTO** con il selettore prestazioni.

<span id="page-134-0"></span>Per selezionare una modalità della prestazione

Far scorrere il selettore prestazioni (1) nella direzione della modalità desiderata.

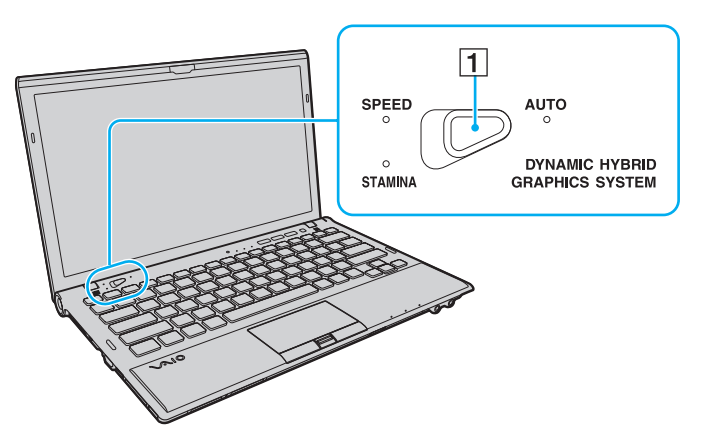

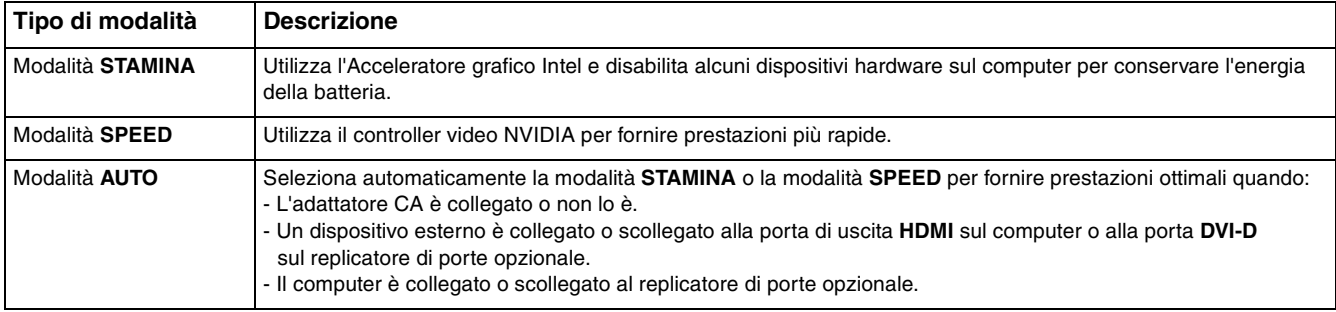

<span id="page-135-0"></span>Per verificare la modalità della prestazione corrente

- ❑ Controllare quale spia luminosa della modalità della prestazione è accesa: **STAMINA**, **SPEED**, o **AUTO**.
- ❑ Controllare quale icona modalità della prestazione è visualizzata nell'area di notifica desktop di Windows.

# <span id="page-136-1"></span><span id="page-136-0"></span>Impostazione della password

Impostare la password consente di proteggere il computer dagli accessi non autorizzati, chiedendo all'utente di immettere la password al momento dell'accensione del computer o quando il computer torna in modalità normale dalla modalità Sospensione o Ibernazione.

**!**

Non dimenticare la password. Si consiglia di annotarla e conservarla in un luogo sicuro.

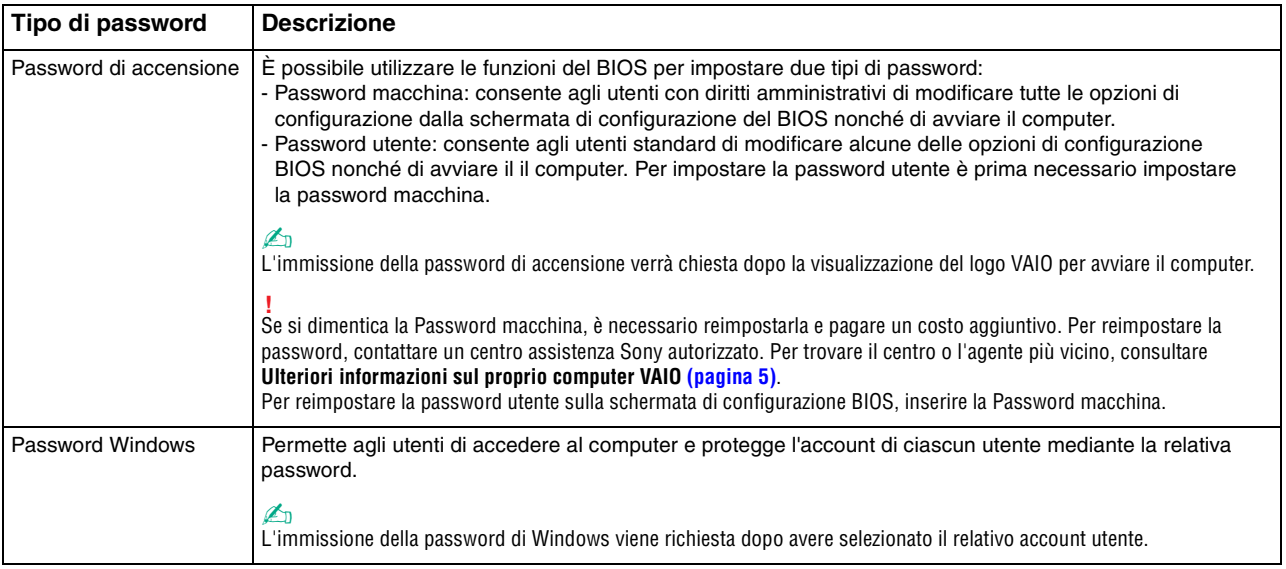

### $\mathbb{Z}_n$

Se il computer è dotato del sensore impronta digitale e si è impostato la password unitamente all'autenticazione mediante impronta digitale, è possibile procedere all'autenticazione tramite impronte digitale anziché inserire la password all'accensione del computer. Per ulteriori informazioni, consultare **[Uso dell'autenticazione tramite impronta digitale \(pagina 82\)](#page-81-0)**.

# <span id="page-137-0"></span>Impostazione della password di accensione

Per aggiungere la password di accensione (password macchina)

- **1** Accendere il computer.
- **2** Premere il tasto **F2** quando viene visualizzato il logo VAIO. Viene visualizzata la schermata di configurazione del BIOS. Se la schermata non appare, riavviare il computer e premere diverse volte il tasto **F2** quando viene visualizzato il logo VAIO.
- **3** Premere il tasto  $\rightarrow$  o  $\rightarrow$  per selezionare **Security** e visualizzare la scheda **Security**, quindi selezionare **Set Machine Password** e infine premere il tasto **Enter**.
- **4** Immettere due volte la password nell'apposita schermata e premere **Enter**. La password può contenere un massimo di 32 caratteri alfanumerici (inclusi gli spazi).
- **5** Selezionare **Password when Power On** nella scheda **Security** e premere **Enter**.
- **6** Modificare l'impostazione da **Disabled** a **Enabled**.
- **7** Premere il tasto ← o → per selezionare **Exit**, selezionare **Exit Setup**, quindi premere il tasto **Enter**. Alla richiesta di conferma, premere il tasto **Enter**.

**[n](#page-137-0)**  $\sim$  139

<span id="page-138-0"></span>Per aggiungere la password di accensione (password utente)

### **!**

Assicurarsi di impostare la password macchina prima di impostare la password utente.

- **1** Accendere il computer.
- **2** Premere il tasto **F2** quando viene visualizzato il logo VAIO. Viene visualizzata la schermata di inserimento della password. Se la schermata non appare, riavviare il computer e premere diverse volte il tasto **F2** quando viene visualizzato il logo VAIO.
- **3** Immettere la password macchina, quindi premere **Enter**.
- **4** Premere il tasto ← o → per selezionare Security e visualizzare la scheda Security, selezionare Set User Password e infine premere il tasto **Enter**.
- **5** Immettere due volte la password nell'apposita schermata e premere **Enter**. La password può contenere un massimo di 32 caratteri alfanumerici (inclusi gli spazi).
- **6** Premere il tasto ← o → per selezionare **Exit**, selezionare **Exit Setup**, quindi premere il tasto **Enter**. Alla richiesta di conferma, premere il tasto **Enter**.

<span id="page-139-0"></span>Per modificare o rimuovere la password di accensione (password macchina)

- **1** Accendere il computer.
- **2** Premere il tasto **F2** quando viene visualizzato il logo VAIO. Viene visualizzata la schermata di inserimento della password. Se la schermata non appare, riavviare il computer e premere diverse volte il tasto **F2** quando viene visualizzato il logo VAIO.
- **3** Immettere la password macchina, quindi premere **Enter**.
- **4** Premere il tasto ← o → per selezionare Security e visualizzare la scheda Security, quindi selezionare Set Machine **Password** e infine premere il tasto **Enter**.
- **5** Nell'apposita schermata, immettere una volta la password corrente e due volte la nuova password, quindi premere **Enter**. Per rimuovere la password, non immettere alcun valore in **Enter New Password** e in **Confirm New Password** e premere il tasto **Enter**.
- **6** Premere il tasto ← o → per selezionare **Exit**, selezionare **Exit Setup**, quindi premere il tasto **Enter**. Alla richiesta di conferma, premere il tasto **Enter**.

<span id="page-140-0"></span>Per modificare o rimuovere la password di accensione (password utente)

- **1** Accendere il computer.
- **2** Premere il tasto **F2** quando viene visualizzato il logo VAIO. Viene visualizzata la schermata di inserimento della password. Se la schermata non appare, riavviare il computer e premere diverse volte il tasto **F2** quando viene visualizzato il logo VAIO.
- **3** Immettere la password utente, quindi premere **Enter**.
- **4** Premere il tasto ← o → per selezionare Security e visualizzare la scheda Security, selezionare Set User Password e infine premere il tasto **Enter**.
- **5** Nell'apposita schermata, immettere una volta la password corrente e due volte la nuova password, quindi premere **Enter**. Per rimuovere la password, non immettere alcun valore in **Enter New Password** e in **Confirm New Password** e premere il tasto **Enter**.
- **6** Premere il tasto ← o → per selezionare **Exit**, selezionare **Exit Setup**, quindi premere il tasto **Enter**. Alla richiesta di conferma, premere il tasto **Enter**.

# <span id="page-141-0"></span>Impostazione della password di Windows

## Per aggiungere la password di Windows

- Fare clic su **Start**, quindi su **Pannello di controllo**.
- Fare clic su **Account utente e protezione famiglia** o su **Account utente**.
- Fare clic su **Account utente**.
- Fare clic su **Crea una password per l'account** in **Modifica dell'account utente**.
- Nei campi **Nuova password** e **Conferma nuova password**, immettere la password per il proprio account.
- Fare clic su **Crea password**.

## $\mathbb{Z}_n$

Per maggiori informazioni sulla password di Windows, vedere **Guida e supporto tecnico di Windows**.

## Per modificare la password di Windows

- Fare clic su **Start**, quindi su **Pannello di controllo**.
- Fare clic su **Account utente e protezione famiglia** o su **Account utente**.
- Fare clic su **Account utente**.
- Fare clic su **Modifica password**.
- Nel campo **Password corrente** immettere la propria password corrente.
- Nei campi **Nuova password** e **Conferma nuova password**, immettere una nuova password.
- Fare clic su **Cambia password**.

<span id="page-142-0"></span>Per rimuovere la password di Windows

- **1** Fare clic su **Start**, quindi su **Pannello di controllo**.
- **2** Fare clic su **Account utente e protezione famiglia** o su **Account utente**.
- **3** Fare clic su **Account utente**.
- **4** Fare clic su **Rimuovi password**.
- **5** Nel campo **Password corrente** immettere la password corrente che si desidera rimuovere.
- **6** Fare clic su **Rimozione password**.

# <span id="page-143-1"></span><span id="page-143-0"></span>Uso di Intel(R) VT

Intel(R) Virtualization Technology (VT) consente di utilizzare il software di virtualizzazione hardware per migliorare le prestazioni del computer.

### **!**

Intel VT potrebbe non essere disponibile in base alla CPU installata sul computer.

Per informazioni sulla virtualizzazione e sull'utilizzo del software di virtualizzazione hardware, contattare l'autore del programma.

### Per abilitare Intel VT

- **1** Accendere il computer.
- **2** Premere il tasto **F2** quando viene visualizzato il logo VAIO. Viene visualizzata la schermata di configurazione del BIOS. Se la schermata non appare, riavviare il computer e premere diverse volte il tasto **F2** quando viene visualizzato il logo VAIO.
- **3** Premere il tasto  $\rightarrow$  o  $\rightarrow$  per selezionare **Advanced**.
- **4** Premere il tasto **↑** o ♦ per selezionare **Intel(R) Virtualization Technology** o **Intel(R) VT**, premere il tasto **Enter**, selezionare **Enabled** e premere il tasto **Enter**.

**!** Se la scheda **Advanced** non è visualizzata nella finestra di impostazione BIOS oppure non è possibile selezionare **Intel(R) Virtualization Technology**, Intel VT non è disponibile sul computer.

**5** Premere il tasto ← o → per selezionare **Exit**, selezionare **Exit Setup**, quindi premere il tasto **Enter**. Alla richiesta di conferma, premere il tasto **Enter**.
# <span id="page-144-0"></span>Uso di VAIO Control Center

L'utility **VAIO Control Center** consente di accedere alle informazioni sul sistema per specificare le preferenze per il funzionamento del sistema.

#### Per utilizzare VAIO Control Center

- **1** Fare clic su **Start**, quindi su **Tutti i programmi** e selezionare **VAIO Control Center**.
- **2** Selezionare la funzione di controllo desiderata e modificare le impostazioni.
- **3** Al termine, fare clic su **OK**. L'impostazione della voce selezionata è stata modificata.

#### $\mathbb{Z}_n$

Per ulteriori informazioni su ogni opzione, consultare il file della guida inclusa in **VAIO Control Center**.

Alcune delle funzioni di controllo non saranno visibili se **VAIO Control Center** viene aperto da un utente standard.

# <span id="page-145-0"></span>Uso di Gestione alimentazione VAIO

La gestione del risparmio energia consente di configurare le combinazioni di risparmio energetico, sia con alimentazione CA che a batteria, nonché di regolare il consumo di energia in base alle proprie esigenze.

Le funzionalità di **Gestione alimentazione VAIO** (VAIO Power Management) vengono aggiunte a **Opzioni risparmio energia** di Windows. Con questa applicazione software è possibile migliorare le funzioni di gestione di risparmio energia di Windows, in modo da ottimizzare le prestazioni del computer e garantire una maggiore durata della batteria.

# Selezione di una combinazione di risparmio energia

Quando si avvia il computer, sulla barra delle applicazioni viene visualizzata un'icona relativa allo stato di alimentazione. Questa icona indica il tipo di alimentazione che si sta utilizzando. Fare clic su questa icona per visualizzare la finestra che indica lo stato dell'alimentazione.

#### Per selezionare una combinazione di risparmio energia

- **1** Fare clic col pulsante destro del mouse sull'icona relativa allo stato di alimentazione nella barra delle applicazioni e selezionare **Opzioni risparmio energia**.
- **2** Selezionare la combinazione di risparmio energia desiderata.

<span id="page-146-0"></span>Per modificare le impostazioni della combinazione di risparmio energia

**1** Fare clic su **Modifica impostazioni combinazione** sulla destra nella combinazione di risparmio energia desiderata della finestra **Opzioni risparmio energia**.

Modificare la modalità Sospensione e visualizzare le opzioni.

- **2** Se è necessario modificare le impostazioni avanzate, fare clic su **Cambia impostazioni avanzate risparmio energia** e andare al passaggio 3. In caso contrario, fare clic su **Salva cambiamenti**.
- **3** Fare clic sulla scheda **Gestione alimentazione VAIO** (VAIO Power Management). Modificare le impostazioni per ogni voce.
- **4** Fare clic su **OK**.

✍ È possibile controllare le impostazioni di combinazione alimentazione corrente con il **Visualizzatore di gestione alimentazione VAIO** (VAIO Power Management Viewer) nel **VAIO Control Center**.

# <span id="page-147-0"></span>Modifica della lingua di visualizzazione

Sui modelli con **Windows 7 Ultimate** o **Windows 7 Enterprise** è possibile scaricare e installare il language pack che si desidera.

#### $\Omega$

Consultare le specifiche per avere informazioni sulla configurazione del proprio computer.

**!** Per scaricare un language pack, il computer deve essere connesso a Internet. Per informazioni su come collegare il computer a Internet, consultare **[Uso di Internet \(pagina 65\)](#page-64-0)**.

Per installare un language pack

- **1** Fare clic su **Start**, **Tutti i programmi** e **Windows Update**.
- **2** Fare clic su **xx** (numero) **aggiornamenti facoltativi sono disponibili**.
- **3** Selezionare il language pack desiderato dall'elenco.
- **4** Fare clic su **OK** per avviare il download e l'installazione del language pack selezionato.

#### Per modificare la lingua di visualizzazione

- **1** Fare clic su **Start**, **Pannello di controllo** e **Orologio e opzioni internazionali**.
- **2** Fare clic su **Paese e lingua**.
- **3** Selezionare la scheda **Tastiere e lingue**.
- **4** Scegliere una lingua di visualizzazione dall'elenco a discesa.
- **5** Fare clic su **OK**.

# <span id="page-148-0"></span>Aggiornamento del computer VAIO

Il computer VAIO e i moduli di memoria sono dotati di componenti ad alta precisione e di connettori elettronici tecnologicamente avanzati. Per evitare il decadimento della garanzia durante il periodo di copertura, si consiglia di seguire le seguenti indicazioni:

- ❑ Per l'installazione di un nuovo modulo di memoria, contattare il proprio rivenditore.
- ❑ Se non si è mai eseguito l'aggiornamento della memoria sul computer, richiedere l'assistenza di un esperto.
- ❑ Non toccare i connettori né aprire lo sportello dell'alloggiamento dei moduli di memoria.

Per ricevere assistenza, contattare un centro assistenza Sony autorizzato. Per trovare il centro o l'agente più vicino, consultare **[Ulteriori informazioni sul proprio computer VAIO \(pagina 5\)](#page-4-0)**.

#### $\Omega$

Il tipo di modulo e la quantità di memoria installata sul computer possono variare in base al modello acquistato. Consultare le specifiche per avere informazioni sulla configurazione del proprio computer.

# <span id="page-149-0"></span>Aggiunta e rimozione dei moduli di memoria

Se si desidera espandere la funzionalità del computer, è possibile aumentare la quantità di memoria sostituendo i moduli di memoria installati. Prima di aggiornare la memoria del computer, leggere le note e le procedure nelle pagine successive.

# Note sulla aggiunta dei moduli di memoria

- ❑ Accertarsi ci collocare il computer su una superficie piana prima di aggiungere o rimuovere moduli di memoria.
- ❑ La procedura di sostituzione della memoria richiede estrema attenzione. L'installazione non corretta di moduli di memoria può danneggiare il sistema. I danni potrebbero invalidare la garanzia del produttore.
- ❑ Utilizzare solo moduli di memoria compatibili con il proprio computer. Se un modulo di memoria non viene rilevato dal computer oppure il funzionamento del sistema operativo Windows diventa instabile, contattare il rivenditore di zona oppure il produttore del modulo di memoria.
- ❑ Le scariche elettrostatiche (ESD) possono danneggiare i componenti elettronici. Prima di toccare un modulo di memoria, adottare le seguenti precauzioni:
	- ❑ Per eseguire le procedure descritte in questo documento, si presuppone che l'utente sia a conoscenza della terminologia generale relativa ai personal computer, nonché delle norme di sicurezza e dei requisiti di conformità relativi all'utilizzo e alla modifica di apparecchiature elettroniche.
	- ❑ Prima di rimuovere qualsiasi coperchio o pannello del computer, spegnerlo e scollegarlo dalla fonte di alimentazione, ovvero dalla batteria e dall'adattatore CA, e da qualsiasi mezzo di telecomunicazione o rete. In caso contrario, possono verificarsi lesioni personali o danni all'apparecchiatura.
	- ❑ Le scariche elettrostatiche possono danneggiare i moduli di memoria e altri componenti. Installare il modulo di memoria esclusivamente in una postazione di lavoro ESD. Se tale postazione di lavoro non è disponibile, non lavorare in aree con pavimento rivestito di moquette e non utilizzare materiali che producono o trattengono elettricità statica, ad esempio involucri di cellophane. Quando si esegue la procedura, assicurarsi che l'elettricità venga scaricata a terra, mantenendo il contatto con una parte metallica non verniciata del telaio.
	- ❑ Aprire la confezione del modulo di memoria solo poco prima di eseguire la sostituzione. La confezione protegge il modulo dalle scariche elettrostatiche.
- <span id="page-150-0"></span>❑ Utilizzare il sacchetto speciale in dotazione con il modulo di memoria oppure avvolgere quest'ultimo con un foglio d'alluminio per proteggerlo dalle scariche elettrostatiche.
- ❑ Se si introducono liquidi, sostanze oppure oggetti estranei negli slot dei moduli di memoria o in altri componenti interni del computer, il computer verrà danneggiato ed eventuali riparazioni necessarie non saranno coperte da garanzia.
- ❑ Non posizionare il modulo di memoria in prossimità di:
	- ❑ Fonti di calore, quali termosifoni o condotti di aerazione
	- ❑ Luce diretta del sole
	- ❑ Polvere eccessiva
	- ❑ Vibrazioni meccaniche o urti
	- ❑ Potenti magneti o altoparlanti privi di schermatura magnetica
	- ❑ Temperature superiori a 35 °C o inferiori a 5 °C
	- ❑ Umidità elevata
- ❑ Maneggiare con cura il modulo di memoria. Per evitare lesioni alle mani o alle dita, non toccare i bordi dei componenti e delle schede di circuito all'interno del computer.

### <span id="page-151-0"></span>Rimozione e installazione di un modulo di memoria

#### Per sostituire o aggiungere un modulo di memoria

- **1** Arrestare il sistema e scollegare tutte le periferiche.
- **2** Scollegare il computer e rimuovere la batteria.
- **3** Attendere circa un'ora fino a quando il computer non si è raffreddato.
- **4** Svitare le due viti (indicate dalle frecce di seguito) sul fondo del computer e rimuovere lo sportello dell'alloggiamento dei moduli di memoria.

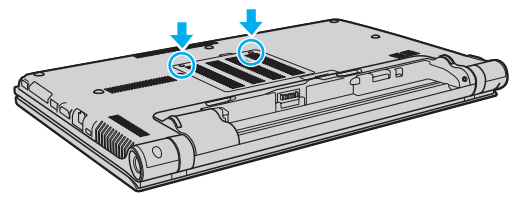

**5** Toccare un oggetto metallico per scaricare l'elettricità statica.

- <span id="page-152-0"></span>**6** Rimuovere il modulo di memoria correntemente installato come segue:
	- ❑ Tirare i fermi nella direzione indicata dalle frecce (1). Il modulo di memoria si sblocca.
	- ❑ Controllare che il modulo di memoria si inclini verso l'alto, quindi estrarlo nella direzione indicata dalla freccia (2).

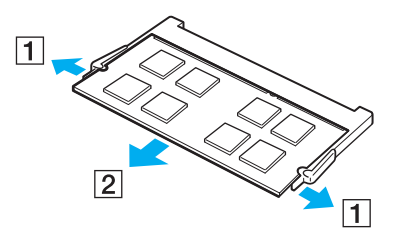

**7** Estrarre il nuovo modulo di memoria dalla confezione.

<span id="page-153-0"></span>**8** Fare scorrere il modulo di memoria nell'apposito slot e spingerlo all'interno finché non scatta in posizione.

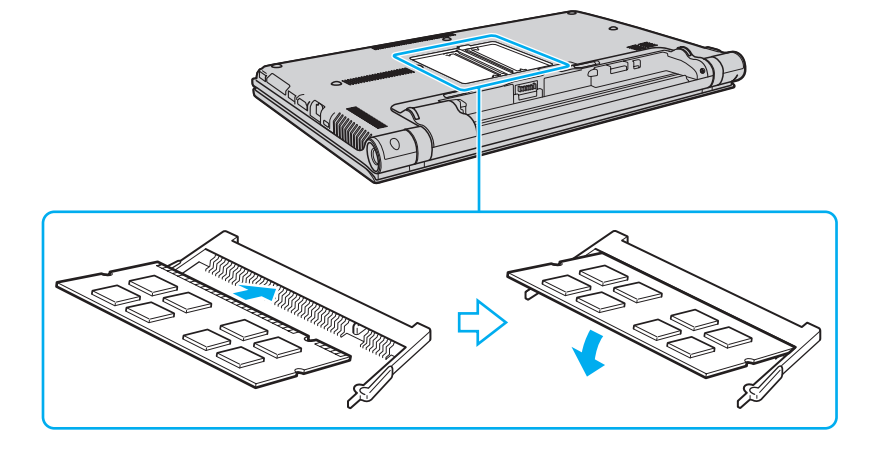

**!** Non toccare altri componenti sulla scheda madre oltre al modulo di memoria.

Accertarsi di inserire il bordo del connettore del modulo di memoria nello slot allineando la tacca presente sul modulo con la piccola sporgenza dello slot aperto. Non forzare il modulo di memoria nello slot con orientamento non corretto, poiché si potrebbe provocare danni allo slot e al modulo.

- **9** Rimontare lo sportello dell'alloggiamento dei moduli di memoria.
- **10** Serrare le viti sulla base del computer.
- **11** Reinserire la batteria e accendere il computer.

### <span id="page-154-0"></span>Verifica della quantità di memoria disponibile

Per verificare la quantità di memoria disponibile

- **1** Accendere il computer.
- **2** Fare clic su **Start**, quindi su **Tutti i programmi** e selezionare **VAIO Control Center**.
- **3** Fare clic su **Informazioni di sistema** (System Information) e su **Informazioni di sistema** (System Information). È possibile visualizzare la quantità di memoria di sistema nel riquadro di destra. Se la memoria supplementare non viene visualizzata, ripetere l'intera procedura di installazione e riavviare il computer.

# <span id="page-155-0"></span>Precauzioni

In questa sezione viene descritto in che modo è possibile ottenere assistenza in caso di problemi con il computer VAIO.

#### $\overline{\mathsf{Q}}$

Alcune funzioni e opzioni descritte in questa sezione possono non essere disponibili sul computer.

- ❑ **[Informazioni di sicurezza \(pagina 157\)](#page-156-1)**
- ❑ **[Informazioni su cura e manutenzione \(pagina 159\)](#page-158-0)**
- ❑ **[Cura del computer \(pagina 161\)](#page-160-0)**
- ❑ **[Cura dello schermo LCD \(pagina 163\)](#page-162-0)**
- ❑ **[Uso delle fonti di alimentazione \(pagina 164\)](#page-163-0)**
- ❑ **[Uso della videocamera incorporata \(pagina 165\)](#page-164-0)**
- ❑ **[Cura dei dischi \(pagina 166\)](#page-165-0)**
- ❑ **[Uso della batteria \(pagina 167\)](#page-166-0)**
- ❑ **[Gestione "Memory Stick" \(pagina 168\)](#page-167-0)**
- ❑ **[Uso dell'unità di archiviazione incorporata \(pagina 169\)](#page-168-0)**
- ❑ **[Uso dell'autenticazione tramite impronta digitale \(pagina 170\)](#page-169-0)**
- ❑ **[Uso di TPM \(pagina 171\)](#page-170-0)**

# <span id="page-156-1"></span><span id="page-156-0"></span>Informazioni di sicurezza

### **Computer**

- ❑ Utilizzare il computer su una superficie solida e stabile.
- ❑ Per evitare surriscaldamenti interni, garantire un'adeguata ventilazione. Non collocare il computer su superfici porose, come tappeti o coperte, divani o letti o in prossimità di tendaggi che potrebbero ostruire le fessure di ventilazione.
- ❑ Si consiglia di non utilizzare il computer direttamente sulle ginocchia. La temperatura della base dell'unità potrebbe aumentare durante il funzionamento normale e, con il tempo, potrebbe provocare disagi e bruciature.
- ❑ Utilizzare esclusivamente le periferiche e i cavi di interfaccia indicati.
- ❑ Tenere componenti di piccole dimensioni come "Memory Stick" e gli adattatori di "Memory Stick" fuori dalla portata dei bambini. poiché potrebbero ingerirli.

### Fonte di alimentazione

- ❑ Non mettere l'adattatore CA a contatto con la pelle. Allontanare l'adattatore CA se si riscalda e crea fastidio.
- ❑ Non posizionare oggetti pesanti sul cavo di alimentazione, perché potrebbe sprigionarsi un incendio.
- ❑ Per scollegare il cavo di alimentazione, estrarlo dalla presa di corrente afferrandolo dalla spina. Non tirare il cavo.
- ❑ Se il computer rimane a lungo inutilizzato, scollegarlo dalla presa CA.
- ❑ Quando l'adattatore CA non viene utilizzato, scollegarlo dalla presa CA.
- ❑ Assicurarsi che sia facilmente accessibile una presa CA.

# <span id="page-157-0"></span>**Batteria**

- ❑ Non lasciare mai le batterie in ambienti con temperature superiori a 60 °C, come ad esempio all'interno di un'automobile parcheggiata al sole o alla luce diretta del sole.
- ❑ Per motivi di sicurezza, si consiglia vivamente di utilizzare solo batterie ricaricabili e adattatori CA Sony originali conformi allo standard di qualità, forniti da Sony per il computer VAIO acquistato. Alcuni computer VAIO potrebbero funzionare solo con batterie Sony originali.
- ❑ Tenere la batteria lontana da fonti di calore.
- ❑ Tenere la batteria sempre perfettamente asciutta.
- ❑ Non cercare di aprire o di smontare la batteria.
- ❑ Non sottoporre la batteria a urti meccanici, causati ad esempio da cadute su superfici dure.
- ❑ Se il computer non viene utilizzato per lunghi periodi, rimuovere la batteria per evitare che si danneggi.
- ❑ Se la batteria è rimasta inutilizzata per un periodo piuttosto lungo, la carica restante potrebbe essere breve. Si tratta di una reazione del tutto normale e non è indice di guasti. La batteria si scaricherà gradualmente nel corso del tempo anche se non viene utilizzata. Collegare l'adattatore CA al computer e ricaricare la batteria prima di riutilizzare il computer.

# **Cuffie**

- ❑ **Sicurezza stradale**: non utilizzare le cuffie mentre si è al volante di un'auto, in bicicletta o su qualsiasi motoveicolo. L'utilizzo delle cuffie in tali situazioni può causare incidenti e in alcuni paesi non è consentito dalla legge. Può essere potenzialmente pericoloso anche tenere la musica ad alto volume quando si cammina per strada, specialmente in prossimità di passaggi pedonali.
- ❑ **Prevenzione dei danni all'udito**: diminuire il volume quando si utilizzano le cuffie. I medici sconsigliano l'utilizzo prolungato delle cuffie a volumi elevati. In caso di disturbi all'udito, diminuire il volume e utilizzare le cuffie meno frequentemente.

#### [n](#page-157-0) 159

# <span id="page-158-1"></span><span id="page-158-0"></span>Informazioni su cura e manutenzione

#### **Computer**

- ❑ Pulire l'unità con un panno morbido e asciutto oppure leggermente inumidito con una soluzione detergente delicata. Non utilizzare spugne abrasive o detergenti in polvere né solventi come alcool e benzina, in quanto potrebbero danneggiare la superficie del computer.
- ❑ Prima di pulire il computer, scollegare l'adattatore CA e rimuovere la batteria.

### Schermo LCD

- ❑ Per pulire la superficie dello schermo LCD, utilizzare un panno morbido e asciutto. Non strofinare la superficie, poiché lo schermo potrebbe danneggiarsi.
- ❑ Per proteggere lo schermo LCD e la tastiera da eventuali danni, per esempio in caso di trasporto del computer, posizionare il panno per la pulizia senza pieghe sulla tastiera prima di chiudere il coperchio dello schermo LCD.

#### Videocamera incorporata

Pulire il coperchio della lente di protezione della videocamera incorporata con aria compressa o con un pennello morbido. Se il coperchio è molto sporco, pulirlo con panno morbido e asciutto. Non strofinare il coperchio, poiché è sensibile alla pressione.

# <span id="page-159-0"></span>Dischi

- ❑ Un utilizzo corretto del disco è fondamentale per garantirne l'affidabilità costante nel tempo. Non utilizzare solventi come benzina, agenti diluenti, alcool, prodotti per la pulizia disponibili in commercio o spray antistatici, in quanto potrebbero danneggiare il disco.
- ❑ Per effettuare la pulizia ordinaria, tenere il disco per i bordi e passare sulla superficie un panno morbido, con movimenti dal centro verso l'esterno.
- ❑ Se il disco necessita di una pulizia particolare, inumidire un panno morbido, strizzarlo accuratamente e passarlo sulla superficie del disco, con movimenti dal centro verso l'esterno. Infine, asciugare il disco con un panno morbido e asciutto.

# <span id="page-160-1"></span><span id="page-160-0"></span>Cura del computer

- ❑ Se un oggetto o del liquido dovessero penetrare nel computer, spegnerlo, scollegarlo dall'alimentazione e rimuovere la batteria. Si consiglia di far controllare il computer da personale qualificato prima di riutilizzarlo.
- ❑ Fare attenzione a non far cadere il computer e non appoggiare alcun oggetto sulla sua superficie.
- ❑ Non posizionare il computer in prossimità di:
	- ❑ Fonti di calore, come termosifoni o condotti di aerazione
	- ❑ Luce diretta del sole
	- ❑ Polvere eccessiva
	- ❑ Umidità o pioggia
	- ❑ Vibrazioni meccaniche o urti
	- ❑ Potenti magneti o altoparlanti privi di schermatura magnetica
	- ❑ Temperature superiori a 35 °C o inferiori a 5 °C
	- ❑ Umidità elevata
- ❑ Non collocare apparecchiature elettroniche in prossimità del computer. Il campo elettromagnetico dell'apparecchiatura può compromettere il funzionamento del computer.
- ❑ Non utilizzare il computer senza inserire la batteria, poiché ciò potrebbe causarne il malfunzionamento.
- ❑ Il computer utilizza segnali radio ad alta frequenza e può causare interferenze nella ricezione radiofonica e televisiva. Se si dovessero verificare problemi, collocare il computer a una distanza adeguata dagli apparecchi radio e televisore.
- ❑ Non utilizzare cavi tagliati o danneggiati.
- <span id="page-161-0"></span>❑ Se il computer viene portato direttamente da un ambiente freddo a un ambiente caldo, al suo interno può formarsi della condensa. In tal caso, attendere almeno un'ora prima di accendere il computer. Se dovessero verificarsi problemi, scollegare il computer e contattare un centro assistenza Sony autorizzato. Per trovare il centro o l'agente più vicino, consultare **[Ulteriori informazioni sul proprio computer VAIO \(pagina 5\)](#page-4-0)**.
- ❑ Per evitare di perdere dati quando il computer è danneggiato, eseguire backup a intervalli regolari.
- ❑ Non esercitare una pressione eccessiva sullo schermo LCD o sui suoi bordi nell'aprire il coperchio dello schermo LCD o nel sollevare il computer. Lo schermo LCD potrebbe essere sensibile a una pressione eccessiva, a causa della quale potrebbe essere danneggiato o non funzionare correttamente. Per aprire il computer, tenere la base con una mano e sollevare delicatamente il coperchio dello schermo LCD con l'altra. Per trasportare il computer con il coperchio aperto, assicurarsi di tenere il computer con entrambe le mani.

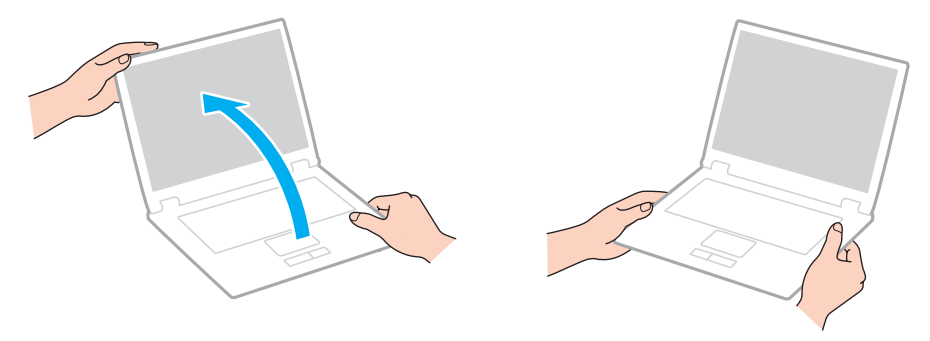

❑ Utilizzare una custodia da trasporto adatta.

# <span id="page-162-1"></span><span id="page-162-0"></span>Cura dello schermo LCD

- ❑ Non lasciare lo schermo LCD rivolto verso il sole, poiché può danneggiarsi. Accertarsi di bloccare la luce diretta del sole quando si utilizza il computer in prossimità di una finestra.
- ❑ Non graffiare la superficie dello schermo LCD o esercitare pressioni sullo stesso. Ciò potrebbe provocare danni.
- ❑ Se il computer viene utilizzato in ambienti con basse temperature, sullo schermo LCD possono essere generate immagini residue. Ciò non indica un guasto. Quando il computer ritorna a temperature normali, anche lo schermo riprende a funzionare normalmente.
- ❑ Se viene visualizzata a lungo la stessa immagine, si potrebbero notare tracce dell'immagine impresse sullo schermo LCD. L'immagine residua scompare dopo qualche istante. Per evitare che ciò accada, utilizzare uno screensaver.
- ❑ Quando il computer è in funzione, lo schermo LCD si scalda. Si tratta di una reazione del tutto normale e non è indice di guasti.
- ❑ Lo schermo LCD è un prodotto a tecnologia altamente sofisticata. Tuttavia è possibile che sullo schermo LCD siano costantemente visibili puntini neri o luminosi (rossi, blu o verdi). Non si tratta di un guasto, ma di una normale conseguenza del processo produttivo.
- ❑ Non modificare le impostazioni relative all'orientamento dello schermo LCD nella finestra **Impostazioni Tablet PC** anche se è possibile selezionare altre opzioni, in quanto ciò renderebbe instabile il computer. Sony non si assume alcuna responsabilità per eventuali malfunzionamenti a seguito di modifiche alle impostazioni.
- ❑ Non esercitare una pressione eccessiva sul coperchio dello schermo LCD quando il coperchio è chiuso, in quanto ciò potrebbe causare graffi o sporcare lo schermo.

# <span id="page-163-1"></span><span id="page-163-0"></span>Uso delle fonti di alimentazione

- ❑ Non collegare alla stessa presa CA apparecchiature che consumano molta energia elettrica, come fotocopiatrici o distruggi documenti.
- ❑ In commercio esistono prese multiple con protezione da sovratensione. Questi dispositivi consentono di proteggere il computer da improvvise sovratensioni, come quelle che si verificano durante una tempesta elettromagnetica.
- ❑ Utilizzare l'adattatore CA in dotazione con il computer oppure prodotti Sony originali. Non utilizzare un adattatore CA diverso, poiché il computer potrebbe non funzionare correttamente.

# <span id="page-164-1"></span><span id="page-164-0"></span>Uso della videocamera incorporata

- ❑ Non toccare il coperchio della lente di protezione della videocamera incorporata, poiché è possibile provocare graffi sul coperchio e tali graffi verranno visualizzati nelle immagini catturate.
- ❑ Non esporre la lente della videocamera incorporata alla luce solare diretta indipendentemente dallo stato di alimentazione del computer, dato che questo potrebbe causare malfunzionamenti della videocamera.

# <span id="page-165-1"></span><span id="page-165-0"></span>Cura dei dischi

❑ Impronte digitali e polvere sulla superficie del disco possono causare errori di lettura. Accertarsi di tenere il disco per i bordi e il foro centrale, come illustrato di seguito:

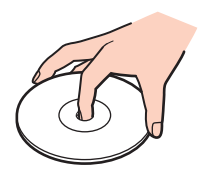

❑ Non applicare etichette adesive sui dischi, poiché ciò pregiudicherebbe in modo irreparabile l'uso del disco.

# <span id="page-166-1"></span><span id="page-166-0"></span>Uso della batteria

- ❑ Negli ambienti freddi la durata della batteria diminuisce. A basse temperature, l'efficienza della batteria si riduce.
- ❑ Caricare le batterie a temperature comprese tra 10 °C e 30 °C. Con temperature inferiori il tempo di carica si allunga.
- ❑ Non caricare la batteria in modi diversi da quelli descritti nella presente guida dell'utente o indicati da Sony per iscritto.
- ❑ Quando la batteria è in uso o in carica, la sua temperatura aumenta. Si tratta di un fattore del tutto normale che non deve destare alcuna preoccupazione.
- ❑ Non è necessario far scaricare la batteria prima di ricaricarla.
- ❑ Se dopo aver eseguito il ciclo di ricarica la batteria risulta ancora scarica, significa che occorre sostituirla.

# <span id="page-167-1"></span><span id="page-167-0"></span>Gestione "Memory Stick"

- ❑ Non toccare il connettore del "Memory Stick" a mani nude o con oggetti metallici.
- ❑ Utilizzare esclusivamente l'etichetta adesiva in dotazione con "Memory Stick".
- ❑ Non piegare, lasciar cadere o urtare "Memory Stick".
- ❑ Non smontare o modificare "Memory Stick".
- ❑ Mantenere asciutto "Memory Stick".
- ❑ Non utilizzare o conservare "Memory Stick" in luoghi esposti a:
	- ❑ Elettricità statica
	- ❑ Disturbi elettrici
	- ❑ Temperature elevate, ad esempio in un'auto parcheggiata al sole
	- ❑ Luce diretta del sole
	- ❑ Umidità elevata
	- ❑ Agenti corrosivi
- ❑ Utilizzare la custodia in dotazione con "Memory Stick".
- ❑ Accertarsi di effettuare una copia di backup dei dati importanti.
- ❑ Quando si utilizza "Memory Stick Duo", non utilizzare una penna a punta fine per scrivere sull'etichetta apposta sul "Memory Stick Duo", poiché una pressione eccessiva sul supporto può danneggiare i componenti interni.

# <span id="page-168-1"></span><span id="page-168-0"></span>Uso dell'unità di archiviazione incorporata

L'unità di archiviazione incorporata (disco rigido o unità a stato solido) è caratterizzata da un'alta densità di memorizzazione ed è in grado di leggere o scrivere dati in breve tempo. Tuttavia può subire danni se non viene utilizzata correttamente. Se l'unità di archiviazione incorporata subisce danni, non è possibile ripristinare i dati. Per evitare la perdita di dati, occorre prestare molta attenzione durante l'utilizzo del computer.

#### Per evitare di danneggiare il dispositivo incorporato

- ❑ Non spostare bruscamente il computer.
- ❑ Non collocare il computer in prossimità di magneti.
- ❑ Non collocare il computer in luoghi soggetti a vibrazioni meccaniche o in posizioni instabili.
- ❑ Non arrestare o riavviare il sistema durante la lettura o la scrittura di dati sul dispositivo di archiviazione.
- ❑ Non utilizzare il computer in luoghi sottoposti a estremi sbalzi termici.
- ❑ Non rimuovere il dispositivo di archiviazione dal computer.

# <span id="page-169-1"></span><span id="page-169-0"></span>Uso dell'autenticazione tramite impronta digitale

- ❑ La tecnologia di autenticazione tramite impronta digitale non assicura l'autenticazione dell'utente o la protezione completa dei dati e dell'hardware. Sony non si assume alcuna responsabilità per problemi e danni derivanti dall'uso o dall'impossibilità di utilizzo del sensore impronta digitale.
- ❑ Il tasso di riconoscimento dell'impronta digitale dipende dalle condizioni operative e varia anche da individuo a individuo.
- ❑ Accertarsi di effettuare una copia di backup dei dati memorizzati sull'unità di archiviazione integrata, specialmente quelli negli archivi crittografati creati con la funzione **File Safe** prima di inviare il computer in riparazione. Sony non si assume alcuna responsabilità per perdite o modifiche dei dati che potrebbero essersi verificate durante la riparazione.
- ❑ Nel caso in cui l'unità di archiviazione integrata debba essere inizializzata, ad esempio dopo una riparazione, i modelli di impronte digitali andranno persi. Sarò necessario registrarli nuovamente.
- ❑ La manutenzione e la gestione dei dati relativi all'autenticazione tramite impronta digitale devono essere effettuate a proprio rischio. Sony non si assume alcuna responsabilità per difetti derivanti dalla manutenzione e della gestione dei dati.
- ❑ Prima di cedere o trasferire il proprio computer a una terza persona, si consiglia vivamente di cancellare i dati relativi alle impronte digitali registrati nel sensore impronta digitale dopo aver cancellato i dati memorizzati sull'unità di archiviazione integrata. Consultare **[Cancellazione delle impronte digitali registrate \(pagina 88\)](#page-87-0)** per la procedura dettagliata.
- ❑ Un sensore di impronte digitali può non funzionare correttamente o essere dannaggiato se se ne graffia la superficie con:
	- ❑ un oggetto solido o appuntito
	- ❑ oggetti minuti, per esempio facendo passare un dito coperto di sporco sul sensore di impornte digitali
- ❑ Scaricare l'elettricità statica dal dito toccando un oggetto metallico soprattutto nelle stagioni secche (come l'inverno) prima di eseguire la scansione delle impronte digitali. L'elettricità statica può provocare un funzionamento non corretto del sensore delle impronte digitali.

# <span id="page-170-1"></span><span id="page-170-0"></span>Uso di TPM

- ❑ Anche se il computer è dotato delle funzioni di sicurezza TPM, queste funzioni non assicurano la protezione completa dei propri dati e dell'hardware. Sony non si assume alcuna responsabilità per problemi e danni derivanti dall'uso delle funzioni da parte dell'utente.
- ❑ Dopo aver installato **Infineon TPM Professional Package**, è necessario impostare alcune password per TPM sul computer. Senza queste password, non si potrà ripristinare alcun dato protetto con TPM. Accertarsi di annotare le password e di tenerle in un luogo sicuro e non accessibile ad altre persone.
- ❑ Accertarsi di effettuare copie di backup del file di archivio di ripristino di emergenza, del file token di ripristino di emergenza, del file token di ripristino password e del file segreto personale più recenti e di memorizzare tali copie in un luogo sicuro e non accessibile ad altre persone prima di inviare il computer in riparazione. I dati memorizzati nel TPM, integrato nella scheda madre, potrebbero andare persi o essere danneggiati durante la riparazione.
- ❑ Durante una riparazione, il TPM verrà sostituito se è necessaria la sostituzione della scheda madre. In tal caso, utilizzare le copie di backup del file di archivio di ripristino di emergenza, del file token di ripristino di emergenza, del file token di ripristino password e del file segreto personale per ripristinare la configurazione TPM.
- ❑ Accertarsi di effettuare una copia di backup dei dati memorizzati nell'unità di archiviazione integrata prima di inviare il computer per la riparazione. L'unità di archiviazione integrata potrebbe essere inizializzata e restituita dopo il lavoro di riparazione e, in tal caso, non si potranno ripristinare i dati sull'unità di archiviazione utilizzando le copie di backup del file di archivio di ripristino di emergenza, del file token di ripristino di emergenza, del file token di ripristino password e del file segreto personale.
- ❑ Assicurarsi di configurare le operazioni di backup automatiche una volta eseguita la procedura guidata di inizializzazione del TPM. Se la finestra contenente la casella di controllo **Run automatic backup now** viene visualizzata al termine della configurazione, selezionare la casella di controllo e aggiornare i file di backup. Il processo di ripristino con i file di backup potrebbe non riuscire se non si impostano le operazioni di backup automatico.
- ❑ La manutenzione e la gestione dei dati protetti con TPM devono essere effettuate a rischio dell'utente. Sony non si assume alcuna responsabilità per difetti derivanti dalla manutenzione e della gestione dei dati.

#### $-172$

# <span id="page-171-0"></span>Risoluzione dei problemi

In questa sezione viene descritto come risolvere i problemi comuni che possono verificarsi utilizzando il computer VAIO. Molti problemi sono facilmente risolvibili. Se con questi suggerimenti non si riescono a risolvere i problemi, utilizzare **VAIO Care**. Per avviare il software, consultare **[Uso di VAIO Care \(pagina 33\)](#page-32-0)**.

Se ancora non è possibile risolvere i problemi ed è necessario richiedere assistenza, visitare i siti Web di assistenza elencati in **[Ulteriori informazioni sul proprio computer VAIO \(pagina 5\)](#page-4-0)**.

#### $\Omega$

Alcune funzioni e opzioni descritte in questa sezione possono non essere disponibili sul computer.

- ❑ **[Operazioni sul computer \(pagina 174\)](#page-173-0)**
- ❑ **[Aggiornamento/Sicurezza del sistema \(pagina 180\)](#page-179-0)**
- ❑ **[Ripristino \(pagina 181\)](#page-180-0)**
- ❑ **[Batteria \(pagina 184\)](#page-183-0)**
- ❑ **[Videocamera incorporata \(pagina 187\)](#page-186-0)**
- ❑ **[Collegamento in rete \(LAN/LAN wireless\) \(pagina 189\)](#page-188-0)**
- ❑ **[WAN wireless \(pagina 193\)](#page-192-0)**
- ❑ **[Tecnologia Bluetooth \(pagina 194\)](#page-193-0)**
- ❑ **[Dischi ottici \(pagina 198\)](#page-197-0)**
- ❑ **[Schermo \(pagina 203\)](#page-202-0)**
- ❑ **[Stampa \(pagina 207\)](#page-206-0)**
- ❑ **[Microfono \(pagina 208\)](#page-207-0)**
- ❑ **[Altoparlanti \(pagina 209\)](#page-208-0)**
- <span id="page-172-0"></span>❑ **[Touchpad \(pagina 211\)](#page-210-0)**
- ❑ **[Tastiera \(pagina 212\)](#page-211-0)**
- ❑ **[Dischi floppy \(pagina 213\)](#page-212-0)**
- ❑ **[Audio/Video \(pagina 214\)](#page-213-0)**
- ❑ **["Memory Stick" \(pagina 217\)](#page-216-0)**
- ❑ **[Periferiche \(pagina 218\)](#page-217-0)**
- ❑ **[Replicatore di porte \(pagina 219\)](#page-218-0)**

# <span id="page-173-1"></span><span id="page-173-0"></span>Operazioni sul computer

# Cosa devo fare se il computer non si avvia?

- ❑ Accertarsi che il computer sia acceso e collegato correttamente a una fonte di alimentazione e che la spia di alimentazione è accesa.
- ❑ Assicurarsi che la batteria sia installata correttamente e carica.
- ❑ Scollegare tutti i dispositivi collegati (se ne esistono) e riavviare il computer.
- ❑ Rimuovere i moduli di memoria aggiuntivi installati successivamente all'acquisto e riavviare il computer.
- ❑ Se il computer è collegato a una presa multipla o a un gruppo di continuità (UPS), accertarsi che la presa multipla o l'UPS siano accesi e collegati a una fonte di alimentazione.
- ❑ Se si utilizza uno schermo esterno, assicurarsi che sia collegato ad una fonte di alimentazione e acceso. Accertarsi che la luminosità e il contrasto siano regolati correttamente. Per ulteriori informazioni, fare riferimento al manuale fornito con lo schermo.
- ❑ Scollegare l'adattatore CA e rimuovere la batteria. Attendere da tre a cinque minuti. Reinserire la batteria, ricollegare l'adattatore CA, quindi premere il tasto di alimentazione per accendere il computer.
- ❑ In presenza di condensa, il computer potrebbe non funzionare correttamente. In questo caso non utilizzare il computer per almeno un'ora.
- ❑ Accertarsi di utilizzare l'adattatore CA Sony in dotazione. Per motivi di sicurezza, utilizzare solo batterie ricaricabili e adattatori CA Sony originali, forniti da Sony per il computer VAIO da voi acquistato.

#### <span id="page-174-0"></span>Cosa devo fare se la spia di alimentazione verde si accende ma lo schermo non visualizza nulla?

- ❑ Premere più volte i tasti **Alt**+**F4** per chiudere la finestra dell'applicazione. Potrebbe essersi verificato un errore dell'applicazione.
- ❑ Se i tasti **Alt**+**F4** non funzionano, fare clic su **Start**, fare clic sulla freccia vicino al pulsante **Arresta il sistema**, quindi su **Riavvia il sistema** per riavviare il computer.
- ❑ Se il computer non si riavvia, premere i tasti **Ctrl**+**Alt**+**Delete** e fare clic sulla freccia accanto al pulsante

**Arresta il sistema** , quindi scegliere **Riavvia il sistema**.

Se viene visualizzata la finestra **Protezione di Windows**, fare clic su **Riavvia il sistema**.

❑ In caso contrario, per spegnere il computer tenere premuto il tasto di alimentazione per almeno quattro secondi. Scollegare l'adattatore CA e non utilizzare il computer per circa cinque minuti. Quindi collegare l'adattatore CA e riaccendere il computer.

**!**

Se si spegne il computer mediante i tasti **Ctrl**+**Alt**+**Delete** oppure mediante il tasto di alimentazione, può verificarsi la perdita di dati.

### <span id="page-175-0"></span>Cosa devo fare se il computer o un programma non risponde?

- ❑ Se il computer smette di rispondere mentre è in esecuzione un programma, premere i tasti **Alt**+**F4** per chiudere la finestra dell'applicazione.
- ❑ Se i tasti **Alt**+**F4** non funzionano, fare clic su **Start** e sul pulsante **Arresta il sistema** per spegnere il computer.
- ❑ Se il computer non si spegne, premere contemporaneamente i tasti **Ctrl**+**Alt**+**Delete** e fare clic sul pulsante **Arresta il sistema**.

Se viene visualizzata la finestra **Protezione di Windows**, fare clic su **Arresta il sistema**.

❑ Se questa procedura non funziona, tenere premuto il tasto di alimentazione fino allo spegnimento del computer.

**!** Se si spegne il computer mediante i tasti **Ctrl**+**Alt**+**Delete** oppure mediante il tasto di alimentazione, può verificarsi la perdita di dati.

- ❑ Scollegare l'adattatore CA e rimuovere la batteria. Attendere da tre a cinque minuti. Reinserire la batteria, ricollegare l'adattatore CA, quindi premere il tasto di alimentazione per accendere il computer.
- ❑ Reinstallare il programma.
- ❑ Per assistenza tecnica, contattare l'autore o il distributore del programma.

### <span id="page-176-0"></span>Perché il computer non entra in modalità Sospensione o Ibernazione?

Il computer può diventare instabile se la modalità di funzionamento viene variata prima che questo abbia attivato completamente la modalità Sospensione o Ibernazione.

Per ripristinare la modalità normale del computer

- **1** Chiudere tutti i programmi aperti.
- **2** Fare clic su **Start**, fare clic sulla freccia accanto al pulsante **Arresta il sistema** quindi su **Riavvia il sistema**.
- **3** Se il computer non si riavvia, premere i tasti **Ctrl**+**Alt**+**Delete** e fare clic sulla freccia accanto al pulsante **Arresta il sistema**, quindi scegliere **Riavvia il sistema**. Se viene visualizzata la finestra **Protezione di Windows**, fare clic su **Riavvia il sistema**.
- **4** Se questa procedura non funziona, tenere premuto il tasto di alimentazione fino allo spegnimento del computer.

**!** Se si spegne il computer mediante i tasti **Ctrl**+**Alt**+**Delete** oppure mediante il tasto di alimentazione, può verificarsi la perdita di dati.

#### Cosa devo fare se la spia di carica della batteria lampeggia velocemente e il computer non si avvia?

- ❑ Questo problema può essere dovuto a un inserimento non corretto della batteria. Per risolvere il problema, spegnere il computer e rimuovere la batteria, quindi reinstallare la batteria nel computer. Per dettagli, consultare **[Installazione/Rimozione della batteria \(pagina 20\)](#page-19-0)**.
- ❑ Se il problema persiste, significa che la batteria inserita non è compatibile. Rimuovere la batteria e contattare un centro assistenza Sony autorizzato. Per trovare il centro o l'agente più vicino, consultare **[Ulteriori informazioni sul proprio](#page-4-0)  [computer VAIO \(pagina 5\)](#page-4-0)**.

### <span id="page-177-0"></span>Perché la finestra Proprietà del sistema visualizza una velocità della CPU più bassa di quella massima?

È normale. Dal momento che la CPU del computer utilizza un tipo di tecnologia di controllo della velocità della CPU per il risparmio di energia, la finestra Proprietà del sistema può visualizzare la velocità attuale della CPU anziché la velocità massima.

#### Cosa devo fare se il computer non accetta la password e visualizza il messaggio Enter Onetime Password?

Se si digita una password di accensione errata per tre volte consecutive, viene visualizzato il messaggio **Enter Onetime Password** e Windows non si avvia. Premere il tasto di alimentazione e tenerlo premuto per oltre quattro secondi in modo che la spia di alimentazione si spenga. Attendere 10 – 15 secondi, quindi riavviare il computer e digitare la password corretta. La password richiede la differenziazione tra maiuscole e minuscole, quindi accertarsi di controllare questo aspetto prima di inserirla.

### Cosa devo fare se un videogioco non funziona o si blocca di continuo?

- ❑ Verificare l'eventuale presenza di patch o aggiornamenti da scaricare sul sito Web del videogioco.
- ❑ Accertarsi di avere installato i driver video più recenti.
- ❑ Su alcuni modelli VAIO, la memoria grafica è condivisa con il sistema. In questo caso non sono garantite prestazioni grafiche ottimali.

#### Perché lo schermo non si spegne una volta trascorso il tempo selezionato per lo spegnimento automatico?

Alcune applicazioni software o screensaver sono progettati per disabilitare temporaneamente la funzione del sistema operativo che spegne lo schermo del computer o mette il computer in modalità Sospensione dopo un determinato periodo di inattività. Per risolvere questo problema, uscire dalle applicazioni software in esecuzione o modificare lo screensaver.

### <span id="page-178-0"></span>Come posso cambiare l'ordine di avvio delle periferiche?

Per modificare l'ordine di avvio delle periferiche è possibile utilizzare le funzioni del BIOS. Procedere come segue:

- **1** Accendere il computer.
- **2** Premere il tasto **F2** quando viene visualizzato il logo VAIO. Viene visualizzata la schermata di configurazione del BIOS. Se la schermata non appare, riavviare il computer e premere diverse volte il tasto **F2** quando viene visualizzato il logo VAIO.
- **3** Premere il tasto  $\leftarrow$  o  $\rightarrow$  per selezionare **Boot**.
- **4** Premere il tasto  $\uparrow \phi$  per selezionare l'unità per la quale si desidera modificare l'ordine di avvio delle periferiche.
- **5** Premere il tasto **F5** o **F6** per modificare l'ordine di avvio.
- **6** Premere il tasto ← o → per selezionare **Exit**, selezionare **Exit Setup**, quindi premere il tasto **Enter**. Alla richiesta di conferma, premere il tasto **Enter**.

#### Cosa devo fare se non riesco ad avviare il computer dall'unità disco floppy USB collegata?

Per avviare il computer da una periferica esterna, ad esempio un'unità floppy USB oppure un'unità disco ottico USB, è necessario cambiare la periferica di avvio. Per modificare la periferica di avvio, accendere il computer e premere il tasto **F11** quando viene visualizzato il logo VAIO.

**!** Quando si utilizza una periferica esterna, accertarsi di collegarla prima ad una fonte di alimentazione CA.

# <span id="page-179-1"></span><span id="page-179-0"></span>Aggiornamento/Sicurezza del sistema

### Come è possibile reperire gli aggiornamenti importanti per il computer?

È possibile trovare e installare gli aggiornamenti più recenti sul proprio computer con le applicazioni software: **Windows Update** e **VAIO Update**. Consultare **[Aggiornamento del computer \(pagina 31\)](#page-30-0)** per ulteriori informazioni.

#### Come è possibile programmare l'installazione degli aggiornamenti di Windows sul computer?

Il sistema operativo Microsoft Windows è preinstallato nel computer. Il modo migliore per proteggere il computer contro minacce alla sicurezza come i virus è di scaricare e installare regolarmente gli aggiornamenti più recenti di Windows.

È possibile ottenere importanti aggiornamenti di Windows nel seguente modo:

**!** Il computer deve essere connesso a Internet per scaricare gli aggiornamenti.

- **1** Fare clic su **Start**, quindi su **Pannello di controllo**.
- **2** Fare clic su **Sistema e sicurezza**.
- **3** Fare clic su **Centro operativo**.
- **4** Seguire le istruzioni visualizzate per impostare gli aggiornamenti in modo automatico o pianificato.
# <span id="page-180-0"></span>Ripristino

# Come si può creare il Supporto di Ripristino?

È possibile creare il Supporto di Ripristino utilizzando **VAIO Care**. I supporti vengono utilizzati per ripristinare le impostazioni di fabbrica predefinite del sistema. Per creare il supporto, avviare **VAIO Care** [\(pagina 33\)](#page-32-0), quindi fare clic su **Ripristino e recupero** (Recovery & restore), **Recupero** (Recovery) e **Crea Supporto di Ripristino** (Create Recovery Media).

**!** Se il computer non è dotato di un'unità disco ottico integrata, è necessario collegarlo a un'unità disco ottico esterna (non in dotazione). Per maggiori informazioni, consultare la **Guida al ripristino, al backup e alla risoluzione dei problemi**.

# Come è possibile ripristinare le impostazioni di fabbrica predefinite sul sistema?

Ci sono due modi per ripristinare il sistema: dal Supporto di Ripristino e dalla partizione di ripristino. Per maggiori informazioni, consultare la **Guida al ripristino, al backup e alla risoluzione dei problemi**.

# Come è possibile reinstallare il software e i driver originali?

È possibile ripristinare il software e i driver preinstallati utilizzando **VAIO Care**. Per ripristinarli, avviare **VAIO Care** [\(pagina 33\),](#page-32-0) quindi fare clic su **Ripristino e recupero** (Recovery & restore), **Recupero** (Recovery) e **Reinstalla applicazioni e driver** (Reinstall Applications and Drivers).

Per maggiori informazioni, consultare il file della guida incluso in **VAIO Care**.

# <span id="page-181-0"></span>Come posso controllare il volume della partizione di ripristino?

L'unità di archiviazione integrata contiene la partizione di ripristino nella quale sono memorizzati i dati per il ripristino del sistema. Per controllare il volume della partizione di ripristino, procedere come segue:

- **1** Fare clic su **Start**, fare clic con il pulsante destro del mouse su **Computer** e selezionare **Gestione**.
- **2** Fare clic su **Gestione disco** in **Archiviazione** nel riquadro di sinistra. Il volume della partizione di ripristino e il volume totale dell'unità C sono visualizzati nella riga **Disco 0** nel riquadro centrale.

# <span id="page-182-0"></span>Come posso ridurre il volume della partizione di ripristino?

Il dispositivo di archiviazione incorporato contiene la partizione di ripristino nella quale sono memorizzati i dati per il ripristino del sistema. Se al computer è acclusa un'unità a stato solido, potrebbe essere necessario minimizzare la partizione di ripristino attraverso la rimozione di tali dati.

**1** Inserire un Supporto di Ripristino nell'unità disco ottico mentre il computer è in modalità normale, spegnere e riaccendere il computer.

**!** Utilizzare il Supporto di Ripristino creato al momento della ricezione del computer.

#### $\mathbb{Z}_n$

Se si sta utilizzando un'unità disco ottico esterna (non in dotazione), riavviare il computer e premere il tasto **F11** molte volte mentre viene visualizzato il logo VAIO.

- **2** Premere il tasto **↑ o ↓** per selezionare **VAIO Care Rescue** e quindi premere il tasto **Enter**.
- **3** Fare clic su **Strumenti** (Tools) e **Procedura guidata Avvia ripristino avanzato** (Start advanced recovery wizard).

#### ✍

Quando viene visualizzato il messaggio **È necessario recuperare i dati?** (Do you need to rescue data?), eseguire una copia di backup dei dati, se necessario.

- **4** Seguire le istruzioni visualizzate fino a che viene visualizzata la finestra **Selezionare tipo di ripristino** (Select recovery type).
- **5** Selezionare **Ripristino personalizzato Rimuovi contenuti di ripristino** (Custom recovery Remove recovery contents).
- **6** Seguire le istruzioni visualizzate.

**!** La procedura descritta in alto prevede il ripristino del sistema. Le applicazioni e i dati memorizzati sul dispositivo di archiviazione prima della riduzione del volume della partizione di ripristino andranno persi.

Una volta cancellati i dati per il ripristino del sistema, sono necessari i Supporto di Ripristino per un eventuale successivo ripristino del sistema.

# <span id="page-183-0"></span>**Batteria**

# Come posso consultare lo stato di carica della batteria?

È possibile verificare lo stato di carica della batteria con la spia di ricarica. Consultare **[Ricarica della batteria \(pagina 24\)](#page-23-0)** per ulteriori informazioni.

# Quando viene utilizzata l'alimentazione CA?

Quando il computer è collegato a una presa CA con l'adattatore CA, utilizza l'alimentazione CA anche se la batteria è inserita.

# Quando devo ricaricare la batteria?

Ricaricare la batteria quando:

- ❑ La batteria è quasi esaurita e la spia della batteria e quella dell'alimentazione lampeggiano contemporaneamente.
- ❑ La batteria non viene utilizzata da molto tempo.

### Quando devo sostituire la batteria?

Quando la batteria diventa inutilizzabile, appare un messaggio che suggerisce di sostituirla. È possibile verificare la capacità di carica della batteria con la funzione **Batteria** (Battery) sul **VAIO Control Center**.

# È normale che la batteria inserita si scaldi?

Sì, è normale che la batteria si scaldi quando alimenta il computer.

# <span id="page-184-0"></span>Il computer può entrare in modalità Ibernazione quando è alimentato a batteria?

Il computer può attivare la modalità Ibernazione quando utilizza la batteria, ma alcuni programmi e periferiche ne impediscono l'attivazione. Se si utilizza un programma che impedisce l'attivazione della modalità Ibernazione, salvare i dati frequentemente per non rischiare perdite di dati. Consultare **[Uso della modalità Ibernazione \(pagina 30\)](#page-29-0)** per ulteriori informazioni su come attivare manualmente la modalità Ibernazione.

#### Come posso conservare l'energia della batteria quando il computer è in modalità Sospensione?

La funzione sveglia del controller LAN sul computer è abilitata al momento della spedizione. Per conservare l'energia della batteria quando il computer è in modalità Sospensione, è necessario disabilitare la funzione sveglia. Procedere come segue:

- **1** Fare clic su **Start**, **Pannello di controllo**, **Hardware e suoni**, quindi su **Gestione dispositivi**.
- **2** Fare doppio clic su schede di rete e **Connessione di rete Gigabit**.
- **3** Fare clic sulla scheda per le impostazioni della gestione dell'energia e deselezionare la casella di spunta che permette al dispositivo di svegliare il computer.
- **4** Fare clic su **OK**.

### Perché non è possibile caricare completamente la batteria?

La funzione Battery Care per aumentare la durata della batteria viene attivata sul **VAIO Control Center**. Verificare le impostazioni sul **VAIO Control Center**.

**[n](#page-184-0)**  $\sim$  186

<span id="page-185-0"></span>Cosa devo fare se viene visualizzato un messaggio che avvisa che la batteria è incompatibile o installata non correttamente e il computer entra in modalità Ibernazione?

- ❑ Questo problema può essere dovuto a un inserimento non corretto della batteria. Per risolvere il problema, spegnere il computer e rimuovere la batteria, quindi reinstallare la batteria nel computer. Per dettagli, consultare **[Installazione/Rimozione della batteria \(pagina 20\)](#page-19-0)**.
- ❑ Se il problema persiste, significa che la batteria inserita non è compatibile. Rimuovere la batteria e contattare un centro assistenza Sony autorizzato. Per trovare il centro o l'agente più vicino, consultare **[Ulteriori informazioni sul proprio](#page-4-0)  [computer VAIO \(pagina 5\)](#page-4-0)**.

# <span id="page-186-0"></span>Videocamera incorporata

# Perché nella finestra di visualizzazione non viene visualizzata alcuna immagine o la qualità è scadente?

- ❑ La videocamera incorporata non può essere condivisa fra più programmi. Uscire dall'applicazione corrente prima di avviarne un'altra.
- ❑ La finestra di visualizzazione potrebbe mostrare dei disturbi, ad esempio delle righe orizzontali, se si visualizza un oggetto in movimento che si muove rapidamente. Si tratta di una reazione del tutto normale e non è indice di guasti.
- ❑ Se il problema persiste, riavviare il computer.

# Perché le immagini catturate sono di qualità scadente?

- ❑ Le immagini catturate alla luce di una lampada fluorescente potrebbero mostrare i riflessi della luce.
- ❑ Una parte scura nelle immagini catturate potrebbe essere visualizzata come se contenesse dei disturbi.
- ❑ Se il coperchio della lente è sporco, non è possibile ottenere un'immagine nitida. Pulire il coperchio. Consultare **[Videocamera incorporata \(pagina 159\)](#page-158-0)**.

# Cosa devo fare se le immagini catturate presentano la mancanza di fotogrammi e interruzioni audio?

- ❑ Le impostazioni relative agli effetti dell'applicazione software potrebbero causare la perdita di fotogrammi. Consultare il file della guida fornito con l'applicazione per ulteriori informazioni.
- ❑ Potrebbero esservi in esecuzione un numero di applicazioni superiore a quelle che il computer è in grado di gestire. Chiudere le applicazioni che non sono attualmente in uso.
- ❑ La funzione di risparmio energetico del computer può essere attiva. Controllare le prestazioni della CPU.

# <span id="page-187-0"></span>Cosa devo fare se durante la riproduzione di filmati si verifica la perdita di fotogrammi quando il computer è alimentato dalla batteria?

La batteria è quasi esaurita. Connettere il computer a una presa CA.

# Cosa devo fare se le immagini acquisite sono tremolanti?

Questo problema si verifica quando la videocamera viene utilizzata in condizioni di luce fluorescente a causa dello sfasamento tra la frequenza dell'illuminazione e il tempo di esposizione.

Per ridurre la distorsione causata dallo sfarfallio, puntare la videocamera in una direzione diversa oppure modificare la luminosità dello schermo. In alcune applicazioni software è possibile impostare un valore appropriato per una delle funzioni della videocamera (ad esempio la sorgente luminosa, lo sfarfallio e così via), in modo da eliminare la distorsione causata dallo sfarfallio.

#### Perché l'ingresso video dalla videocamera incorporata viene sospeso per alcuni secondi?

L'ingresso video potrebbe essere sospeso per alcuni secondi se:

- ❑ viene utilizzata una combinazioni di tasti di scelta rapida che utilizza il tasto **Fn**.
- ❑ il carico della CPU viene aumentato.

Si tratta di una reazione del tutto normale e non è indice di guasti.

#### Cosa devo fare se il computer diventa instabile dopo l'accesso alla modalità di risparmio energetico durante l'utilizzo della videocamera incorporata?

Se il computer entra automaticamente in modalità Sospensione o Ibernazione, modificare le impostazioni della modalità di risparmio energia. Per modificare le impostazioni, consultare **[Uso delle Modalità risparmio energia \(pagina 29\)](#page-28-0)**.

#### **[n](#page-187-0)**  $\sim$  189

# <span id="page-188-0"></span>Collegamento in rete (LAN/LAN wireless)

#### <span id="page-188-1"></span>Cosa devo fare se il computer non riesce a collegarsi ad un punto di accesso LAN wireless?

- ❑ La capacità della connessione viene influenzata dalla distanza e dagli ostacoli. Potrebbe essere necessario allontanare il computer da ostacoli oppure avvicinarlo al punto di accesso utilizzato.
- ❑ Accertarsi che lo switch **WIRELESS** sia attivato e che la spia **WIRELESS** sia accesa.
- ❑ Accertarsi che l'alimentazione del punto di accesso sia accesa.
- ❑ Se si desidera collegare il proprio computer a un punto di accesso LAN wireless utilizzando la banda di 5 GHz, accertarsi di avere selezionato l'opzione relativa alla banda di 5 GHz e a entrambe le bande di 2,4 GHz e di 5 GHz in **Impostazioni LAN wireless** (Wireless LAN Settings) della finestra delle impostazioni **VAIO Smart Network**. Le comunicazioni LAN wireless (standard IEEE 802.11a) che utilizzano soltanto la banda di 5 GHz, disponibile soltanto su alcuni modelli, sono disattivate per impostazione predefinita.
- ❑ Per verificare le impostazioni, procedere come segue:
	- **1** Fare clic su **Start**, quindi su **Pannello di controllo**.
	- **2** Fare clic su **Visualizza stato della rete e attività** in **Rete e Internet**.
	- **3** Fare clic su **Connessione a una rete** per confermare che è stato selezionato il punto di accesso.
- ❑ Accertarsi che la chiave di crittografia sia corretta.
- <span id="page-189-0"></span>❑ Assicurarsi che **Prestazioni massime** sia selezionato in **Impostazioni scheda wireless** nella finestra **Opzioni risparmio energia**. La selezione di opzioni diverse può determinare un errore di comunicazione. Per modificare le impostazioni, procedere come segue:
	- **1** Fare clic col pulsante destro del mouse sull'icona relativa allo stato di alimentazione nella barra delle applicazioni e selezionare **Opzioni risparmio energia**.
	- **2** Fare clic su **Modifica impostazioni combinazione**.
	- **3** Fare clic su **Cambia impostazioni avanzate risparmio energia**.
	- **4** Scegliere la scheda **Impostazioni avanzate**.
	- **5** Fare doppio clic su **Impostazioni scheda wireless** e su **Modalità risparmio energia**.
	- **6** Selezionare **Prestazioni massime** dall'elenco a discesa sia per **Alimentazione a batteria** che per **Alimentazione da rete elettrica**.

### <span id="page-190-0"></span>Cosa devo fare se non riesco ad accedere a Internet?

- ❑ Verificare le impostazioni del punto di accesso. Per ulteriori informazioni, fare riferimento al manuale fornito con il punto di accesso.
- ❑ Accertarsi che il computer e il punto di accesso siano collegati fra loro.
- ❑ Potrebbe essere necessario allontanare il computer da ostacoli oppure avvicinarlo al punto di accesso utilizzato.
- ❑ Accertarsi che il computer sia configurato correttamente per l'accesso a Internet.
- ❑ Assicurarsi che **Prestazioni massime** sia selezionato in **Impostazioni scheda wireless** nella finestra **Opzioni risparmio energia**. La selezione di opzioni diverse può determinare un errore di comunicazione. Per modificare le impostazioni, seguire i passaggi descritti in **[Cosa devo fare se il computer non riesce a collegarsi ad un punto di](#page-188-1)  [accesso LAN wireless? \(pagina 189\)](#page-188-1)**.

#### Perché la velocità di trasferimento dei dati è bassa?

- ❑ Sulla velocità di trasferimento dei dati via LAN wireless incidono la distanza e gli ostacoli tra le periferiche e i punti di accesso. Altri fattori che influiscono sono le configurazioni delle periferiche, le condizioni radio e la compatibilità dei programmi. Per ottimizzare la velocità di trasferimento dei dati, potrebbe essere necessario allontanare il computer da ostruzioni oppure avvicinarlo al punto di accesso utilizzato.
- ❑ Se si utilizza un punto di accesso LAN wireless, la periferica potrebbe essere temporaneamente sovraccarica se molte altre periferiche sono in comunicazione attraverso lo stesso punto di accesso.
- ❑ Se il punto di accesso fa interferenza con altri punti di accesso, cambiare il canale del punto di accesso. Per ulteriori informazioni, fare riferimento al manuale fornito con il punto di accesso.
- ❑ Assicurarsi che **Prestazioni massime** sia selezionato in **Impostazioni scheda wireless** nella finestra **Opzioni risparmio energia**. La selezione di opzioni diverse può determinare un errore di comunicazione. Per modificare le impostazioni, seguire i passaggi descritti in **[Cosa devo fare se il computer non riesce a collegarsi ad un punto di](#page-188-1)  [accesso LAN wireless? \(pagina 189\)](#page-188-1)**.

# <span id="page-191-0"></span>Come devo fare per evitare interruzioni nel trasferimento dei dati?

- ❑ Quando il computer è collegato a un punto di accesso, si possono verificare interruzioni nel trasferimento dei dati durante il trasferimento di file di grandi dimensioni oppure se il computer si trova vicino a un forno a microonde o a un telefono cordless.
- ❑ Avvicinare il computer al punto di accesso.
- ❑ Accertarsi che la connessione al punto di accesso sia attiva.
- ❑ Cambiare il canale del punto di accesso. Per ulteriori informazioni, fare riferimento al manuale fornito con il punto di accesso.
- ❑ Assicurarsi che **Prestazioni massime** sia selezionato in **Impostazioni scheda wireless** nella finestra **Opzioni risparmio energia**. La selezione di opzioni diverse può determinare un errore di comunicazione. Per modificare le impostazioni, seguire i passaggi descritti in **[Cosa devo fare se il computer non riesce a collegarsi ad un punto di](#page-188-1)  [accesso LAN wireless? \(pagina 189\)](#page-188-1)**.

#### Cosa sono i canali?

- ❑ La comunicazione via LAN wireless utilizza bande di frequenza separate denominate canali. I canali dei punti di accesso LAN wireless di terze parti possono essere programmati su canali diversi da quelli delle periferiche di Sony.
- ❑ Se si utilizza un punto di accesso LAN wireless, fare riferimento alle informazioni contenute nel manuale fornito con il punto di accesso.

### Perché la connessione di rete si interrompe quando cambio la chiave di crittografia?

Due computer dotati di funzione LAN wireless possono perdere la connessione di rete peer-to-peer se la chiave di crittografia viene modificata. È possibile ripristinare la chiave di crittografia in base al profilo originale oppure reimmettere la chiave su entrambi i computer in modo che corrisponda.

# <span id="page-192-0"></span>WAN wireless

## Cosa devo fare se il computer non si connette al WAN wireless?

- ❑ Assicurarsi che la batteria sia installata correttamente e carica.
- ❑ Assicurarsi che la scheda SIM sia abilitata per i dati 3G e attivata dall'operatore di telefonia. Nell'inserire la scheda SIM, accertarsi di seguire la procedura descritta in **[Inserimento di una scheda SIM \(pagina 73\)](#page-72-0)**.
- ❑ La rete del telefono cellulare deve coprire la propria area geografica. Per informazioni sulla copertura di rete, contattare il provider di telefonia.
- ❑ Accertarsi che lo switch **WIRELESS** sia attivato e che la spia **WIRELESS** sia accesa.
- ❑ Accertarsi che il pulsante accanto a **WAN wireless** (Wireless WAN) sia impostato su **Attivata** (On) nella finestra **VAIO Smart Network**.
- ❑ Assicurarsi che l'Access Point Name (APN) sia correttamente configurato nel software di gestione della connessione. Altrimenti, contattare il proprio operatore di telefonia per ottenere l'APN corretto da usare. Per ulteriori informazioni sulla configurazione dell'APN consultare il file della guida fornito con il software di gestione della connessione.
- ❑ Verificare che il software abbia correttamente rilevato il modem WAN wireless. Per il rilevamento del modem WAN wireless, potrebbero essere necessari alcuni secondi.

#### $\n *A*$

Per ulteriori informazioni sulla funzione WAN wireless, visitare il sito Web dell'assistenza VAIO.

# <span id="page-193-0"></span>Tecnologia Bluetooth

# Cosa devo fare se i dispositivi Bluetooth non rilevano il computer?

- ❑ Assicurarsi che la funzione Bluetooth sia attivata su entrambe le periferiche.
- ❑ Accertarsi che lo switch **WIRELESS** sia attivato e che la spia **WIRELESS** sia accesa.
- ❑ Non è possibile usare la funzionalità Bluetooth quando il computer è in una modalità di risparmio energia. Tornare alla modalità normale, quindi attivare lo switch **WIRELESS**.
- ❑ Il computer può essere troppo distante dalla periferica. La tecnologia wireless Bluetooth funziona in modo ottimale quando le periferiche si trovano a non più di 10 metri di distanza.

#### <span id="page-193-1"></span>Cosa devo fare se non riesco a rilevare la periferica Bluetooth con cui desidero comunicare?

- ❑ Verificare che la funzionalità Bluetooth della periferica con la quale si desidera comunicare sia attivata. Per ulteriori informazioni, consultare il manuale dell'altra periferica.
- ❑ Se la periferica con la quale si desidera comunicare è già in comunicazione con un'altra periferica Bluetooth, potrebbe non essere rilevata o potrebbe non essere possibile comunicare con il computer.
- ❑ Per consentire agli altri dispositivi Bluetooth di comunicare con il computer, procedere come segue:
	- **1** Fare clic su **Start**, quindi su **Dispositivi e stampanti**.
	- **2** Fare clic sull'icona del dispositivo Bluetooth e su **Impostazioni Bluetooth**.
	- **3** Fare clic sulla scheda **Opzioni** e selezionare la casella di controllo **Consenti ai dispositivi Bluetooth di individuare il computer**.

# <span id="page-194-0"></span>Cosa devo fare se le periferiche Bluetooth non si connettono al computer?

- ❑ Consultare i suggerimenti in **[Cosa devo fare se non riesco a rilevare la periferica Bluetooth con cui desidero](#page-193-1)  [comunicare? \(pagina 194\)](#page-193-1)**.
- ❑ Assicurarsi che l'altra periferica sia autenticata.
- ❑ La distanza di trasferimento dei dati può essere inferiore a 10 metri in funzione degli ostacoli presenti fra le due periferiche, dalla qualità della comunicazione radio, dal sistema operativo o dal software utilizzato. Avvicinare il computer alle periferiche Bluetooth.

# Perché la connessione Bluetooth è lenta?

- ❑ La velocità di trasferimento dei dati dipende dagli ostacoli e/o dalla distanza tra le due periferiche, dalla qualità della comunicazione radio e dal sistema operativo o dal software usato. Avvicinare il computer alle periferiche Bluetooth.
- ❑ La banda di 2,4 GHz utilizzata dalle periferiche Bluetooth o LAN wireless è utilizzata da molte altre periferiche. Sebbene le periferiche Bluetooth dispongano di una tecnologia pensata per ridurre al minimo l'interferenza radio proveniente da altre periferiche che utilizzano la stessa banda, tale interferenza radio potrebbe rallentare la velocità di comunicazione, ridurre le distanze coperte o provocare malfunzionamenti nella comunicazione stessa.
- ❑ Se la versione di uno standard Bluetooth impiegato sulla periferica Bluetooth con la quale si desidera comunicare non corrisponde a quella impiegata sul computer, la velocità di comunicazione potrebbe subire dei rallentamenti.

### Perché non riesco a utilizzare i servizi supportati dalla periferica Bluetooth collegata?

La connessione è possibile solo per i servizi supportati anche dal computer dotato della funzionalità Bluetooth. Per maggiori informazioni, consultare la **Guida e supporto tecnico di Windows**.

# <span id="page-195-0"></span>Posso usare una periferica dotata di tecnologia Bluetooth in aereo?

Con la tecnologia Bluetooth, il computer trasmette ad una radiofrequenza di 2,4 GHz. In luoghi particolarmente delicati come gli ospedali o gli aerei è possibile che l'uso delle periferiche Bluetooth sia subordinato a restrizioni per evitare interferenze radio. Rivolgersi al personale della struttura per assicurarsi che l'uso della funzione Bluetooth del computer sia consentito.

#### Perché non riesco a utilizzare la funzione Bluetooth quando accedo al computer con un account standard?

La funzione Bluetooth può non essere disponibile per gli utenti con privilegi limitati sul computer. Accedere al computer come utente con privilegi di amministratore.

# Perché non riesco a utilizzare i dispositivi Bluetooth quando passo a un altro utente?

Se si passa a un altro utente senza effettuare la disconnessione dal sistema, i dispositivi Bluetooth non funzioneranno. Assicurarsi di effettuare la disconnessione prima di passare a un altro utente. Per disconnettersi dal sistema, fare clic su **Start**, sulla freccia accanto al tasto **Arresta il sistema** e quindi su **Disconnetti**.

# Perché non riesco a scambiare i dati di un biglietto da visita con un telefono cellulare?

La funzione di scambio dei biglietti da visita non è supportata.

### <span id="page-196-0"></span>Cosa devo fare se le cuffie o il controller audio/video non emettono alcun suono?

Verificare che le cuffie o il controller audio/video supportino la protezione dei contenuti SCMS-T. Altrimenti, è necessario modificare le impostazioni SCMS-T per collegare la periferica utilizzando l'Advanced Audio Distribution Profile (A2DP). Per modificare le impostazioni SCMS-T, procedere come segue:

#### $\mathbb{Z}_n$

Alcuni modelli VAIO rilevano il supporto della protezione dei contenuti SCMS-T su una periferica di destinazione per la riconfigurazione automatica delle impostazioni SCMS-T. Su tali modelli, nella fase 3 non vengono visualizzate le **SCMS-T Settings** poiché non è necessario modificare manualmente le impostazioni.

- **1** Fare clic su **Start**, quindi su **Dispositivi e stampanti**.
- **2** Fare clic con il tasto destro del mouse sull'icona della periferica che si desidera collegare utilizzando l'A2DP e selezionare **Control**.
- **3** Fare clic su **SCMS-T Settings**.
- **4** Fare clic su **No** quando appare il messaggio **Connect to a device only if it supports SCMS-T content protection**.

### Cosa devo fare se l'icona Bluetooth non è visualizzata nella barra delle applicazioni?

- ❑ Accertarsi che il pulsante accanto a **Bluetooth** sia impostato su **Attivata** (On) nella finestra **VAIO Smart Network**.
- ❑ Per visualizzare l'icona Bluetooth sulla barra delle applicazioni, procedere come segue:
	- **1** Fare clic su **Start**, quindi su **Dispositivi e stampanti**.
	- **2** Fare clic sull'icona del dispositivo Bluetooth e su **Impostazioni Bluetooth**.
	- **3** Fare clic sulla scheda **Opzioni** e selezionare la casella di controllo **Mostra l'icona di Bluetooth nell'area di notifica**.

# <span id="page-197-0"></span>Dischi ottici

# Perché il computer si blocca quando provo a leggere un disco?

Il disco che il computer sta cercando di leggere può essere sporco o danneggiato. Procedere come segue:

**1** Premere la sequenza di tasti **Ctrl**+**Alt**+**Delete** e fare clic sulla freccia accanto al pulsante **Arresta il sistema** e su **Riavvia il sistema** per riavviare il sistema.

**!** Se si spegne il computer mediante i tasti **Ctrl**+**Alt**+**Delete**, può verificarsi la perdita di dati.

- **2** Rimuovere il disco dall'unità disco ottico.
- **3** Controllare che il disco non sia sporco o danneggiato. Se è necessario pulire il disco, fare riferimento alla sezione **[Dischi \(pagina 160\)](#page-159-0)**.

### Cosa devo fare se il vassoio dell'unità non si apre?

- ❑ Assicurarsi che il computer sia in modalità normale.
- ❑ Premere il pulsante di espulsione dell'unità.
- ❑ Se il pulsante di espulsione dell'unità non funziona, fare clic su **Start** e **Computer**, fare clic con il pulsante destro del mouse sull'icona dell'unità ottica e selezionare **Espelli**.
- ❑ Se nessuna delle operazioni descritte sopra va a buon fine, inserire un oggetto dritto e sottile (come una graffetta) nel foro di espulsione manuale vicino al pulsante di espulsione dell'unità.
- ❑ Riavviare il computer.

# <span id="page-198-0"></span>Cosa devo fare se non riesco a riprodurre correttamente un disco sul computer?

- ❑ Accertarsi che il disco sia stato posizionato nell'unità disco ottico con il lato dell'etichetta rivolto verso l'alto.
- ❑ Accertarsi che i programmi necessari siano installati secondo le istruzioni del produttore.
- ❑ La riproduzione di Blu-ray Disc su un lettore esterno collegato può essere interrotta, in funzione del tipo e della frequenza in bit del video. Potrebbe essere possibile risolvere questo problema riducendo la risoluzione dello schermo. Per modificare la risoluzione dello schermo, seguire i passaggi descritti in **[Perché lo schermo non visualizza un video?](#page-204-0)  [\(pagina 205\)](#page-204-0)**.
- ❑ Se il disco è sporco o danneggiato, il computer si blocca. Procedere come segue:
	- **1** Premere la sequenza di tasti **Ctrl**+**Alt**+**Delete** e fare clic sulla freccia accanto al pulsante **Arresta il sistema** e su **Riavvia il sistema** per riavviare il sistema.

**!** Se si spegne il computer mediante i tasti **Ctrl**+**Alt**+**Delete**, può verificarsi la perdita di dati.

- **2** Rimuovere il disco dall'unità disco ottico.
- **3** Controllare che il disco non sia sporco o danneggiato. Se è necessario pulire il disco, fare riferimento alla sezione **[Dischi \(pagina 160\)](#page-159-0)**.
- ❑ Se durante la riproduzione di un disco non viene emesso alcun suono, procedere come segue:
	- ❑ Il volume può essere stato disattivato tramite i tasti **Fn**+**F2**. Premere di nuovo i relativi tasti.
	- ❑ Il volume può essere stato ridotto al minimo tramite i tasti **Fn**+**F3**. Tenere premuti i tasti **Fn**+**F4** per riportare il volume a un livello abbastanza alto da essere udito.
	- ❑ Fare clic con il pulsante destro del mouse sull'icona del volume nella batta delle applicazione, quindi fare clic su **Apri mixer volume** per verificare le impostazioni.
	- ❑ Controllare il livello del volume del mixer audio.
	- ❑ Se si utilizzano altoparlanti esterni, controllare il livello del volume degli altoparlanti e i collegamenti tra gli altoparlanti e il computer.
- <span id="page-199-0"></span>❑ Assicurarsi che sia installato il driver corretto. Procedere come segue:
- **1** Fare clic su **Start**, quindi su **Pannello di controllo**.
- **2** Fare clic su **Sistema e sicurezza**.
- **3** Fare clic su **Sistema**.
- **4** Fare clic su **Gestione dispositivi** nel riquadro sinistro. Viene visualizzata la finestra **Gestione dispositivi** contenente un elenco delle periferiche hardware del computer. Se sulla periferica nell'elenco compare una "X" oppure un punto esclamativo, può essere necessario attivare la periferica o reinstallare i driver.
- **5** Fare doppio clic sulla periferica unità disco ottico per aprire un elenco delle unità disco ottico del computer.
- **6** Fare doppio clic sull'unità desiderata. È possibile verificare la versione del driver selezionando la scheda **Driver** e facendo clic su **Dettagli driver**.
- **7** Fare clic su **OK** per chiudere la finestra.
- ❑ Verificare che sul disco non sia presente un'etichetta adesiva. Le etichette adesive possono staccarsi mentre il disco si trova nell'unità disco ottico e danneggiare l'unità o causare un malfunzionamento.
- ❑ Se viene visualizzata un'avvertenza relativa al codice regionale, il disco può essere incompatibile con l'unità disco ottico. Controllare la confezione per verificare che il codice regionale sia compatibile con quello dell'unità disco ottico.
- ❑ Se si nota la presenza di condensa nel computer, non utilizzare il computer per almeno un'ora. In presenza di condensa, il computer potrebbe non funzionare correttamente.
- ❑ Verificare che il computer sia alimentato a corrente alternata e riprovare.

### <span id="page-200-0"></span>Cosa devo fare se non riesco a riprodurre un supporto Blu-ray Disc o se il computer diventa instabile durante la riproduzione di un Blu-ray Disc?

- ❑ Accertarsi che l'unità disco ottico supporti i Blu-ray Disc.
- ❑ Per riprodurre supporti Blu-ray Disc protetti da copyright, è necessario aggiornare la chiave AACS. Se un messaggio richiede di aggiornare la chiave AACS, seguire il messaggio.

**!** Il computer deve essere connesso a Internet per l'aggiornamento della chiave AACS.

❑ Potrebbe non essere possibile riprodurre alcuni contenuti di Blu-ray Disc sul proprio computer oppure il computer potrebbe diventare instabile durante la riproduzione di Blu-ray Disc. Per riprodurre normalmente tali contenuti, scaricare e installare gli aggiornamenti più recenti di **WinDVD BD** mediante **VAIO Update**. Per istruzioni su come utilizzare la funzione **VAIO Update**, consultare **[Aggiornamento del computer \(pagina 31\)](#page-30-0)**.

#### Cosa devo fare se non riesco a scrivere dati su supporti CD?

- ❑ Accertarsi di non avviare applicazioni e non consentire l'esecuzione automatica di alcuna applicazione, compreso lo screensaver.
- ❑ Se si utilizza un disco CD-R/RW su cui è stata apposta un'etichetta adesiva, sostituirlo con uno senza etichetta adesiva. L'utilizzo di un disco con un'etichetta adesiva potrebbe causare errori di scrittura o danni.

#### Cosa devo fare se non riesco a scrivere dati su supporti DVD?

- ❑ Accertarsi di utilizzare supporti DVD registrabili appropriati.
- ❑ Verificare i formati DVD registrabili compatibili con l'unità disco ottico installata. Alcune marche di supporti DVD registrabili non funzionano.

## <span id="page-201-0"></span>Perché non riesco a scrivere i dati su un supporto Blu-ray Disc?

- ❑ Accertarsi che l'unità disco ottico supporti la funzione di scrittura su Blu-ray Disc.
- ❑ I supporti BD-R Disc non sono riscrivibili. Non è possibile aggiungere o eliminare dati da supporti BD-R Disc.

#### Cosa è possibile fare se l'unità disco ottico esterna non funziona correttamente?

Assicurarsi che l'unità disco ottico esterna sia collegata a una fonte di alimentazione CA e alla porta USB sul computer. Se non è collegata, l'unità disco ottico esterno potrebbe non funzionare correttamente.

# <span id="page-202-0"></span>Schermo

#### Perché lo schermo visualizza una schermata nera?

- ❑ Lo schermo del computer può visualizzare una schermata nera se il computer registra una perdita di alimentazione oppure è entrato in una modalità di risparmio energia (Sospensione o Ibernazione). Se il computer è in modalità Sospensione dello schermo (Video), premere un tasto per riportare il computer in modalità normale. Consultare **[Uso delle Modalità risparmio energia \(pagina 29\)](#page-28-0)** per ulteriori informazioni.
- ❑ Accertarsi che il computer sia acceso e collegato correttamente a una fonte di alimentazione e che la spia di alimentazione è accesa.
- ❑ Se il computer è alimentato a batteria, assicurarsi che la batteria sia carica e installata correttamente. Consultare **[Uso della batteria \(pagina 20\)](#page-19-1)** per ulteriori informazioni.
- ❑ Se la modalità di uscita sullo schermo è impostata su schermo esterno, premere i tasti **Fn**+**F7**. Consultare **[Combinazioni e funzioni del tasto Fn \(pagina 35\)](#page-34-0)** per ulteriori informazioni.
- ❑ Quando la selezione di una prestazione è in corso, lo schermo del computer diventa nero e può mostrare temporaneamente distorsioni o sfarfallii. Si tratta di una reazione del tutto normale e non è indice di guasti.

#### <span id="page-203-0"></span>Cosa devo fare se non riesco a vedere correttamente immagini o video?

- ❑ Assicurarsi di selezionare **16,8 milioni di colori (32 bit)** per i colori dello schermo prima di utilizzare un software per video/immagini o di avviare la riproduzione di un DVD. La selezione di opzioni diverse potrebbe impedire la corretta visualizzazione delle immagini. Per modificare i colori dello schermo, procedere come segue:
	- **1** Fare clic con il pulsante destro del mouse sul desktop e selezionare **Risoluzione dello schermo**.
	- **2** Fare clic su **Impostazioni avanzate**.
	- **3** Fare clic sulla scheda **Monitor**.
	- **4** In **Colori**, selezionare **16,8 milioni di colori (32 bit)**.
- ❑ Non modificare la risoluzione o i colori dello schermo durante l'utilizzo di software per video/immagini o la riproduzione di DVD, poiché ciò potrebbe impedire una corretta visualizzazione o riproduzione o causare un funzionamento instabile del sistema.

Inoltre, si consiglia di disabilitare lo screensaver prima di avviare la riproduzione di un DVD. Se lo screensaver è abilitato, potrebbe attivarsi durante la riproduzione e non consentire una corretta esecuzione. Alcuni screensaver potrebbero persino modificare la risoluzione e i colori dello schermo.

### Che cosa devo fare se non viene visualizzata alcuna immagine sullo schermo del televisore o su uno schermo esterno collegato alla porta di uscita HDMI?

- ❑ Accertarsi di utilizzare uno schermo compatibile con HDCP. I contenuti protetti da copyright non vengono visualizzati su uno schermo non compatibile con HDCP. Consultare **[Collegare un televisore con una porta di ingresso HDMI \(pagina 122\)](#page-121-0)** o **[Collegamento di uno schermo o di un proiettore \(pagina 119\)](#page-118-0)** per ulteriori informazioni.
- ❑ Quando si usa la porta di uscita **HDMI** sul computer, selezionare la modalità **SPEED** o **AUTO** con il selettore prestazioni prima di collegare un dispositivo esterno alla porta di uscita **HDMI**. Consultare **[Selezione delle modalità di prestazione](#page-133-0)  [\(pagina 134\)](#page-133-0)** per la selezione della modalità.
- ❑ È possibile collegare un altro schermo esterno alla porta del monitor sul computer. Premere i tasti **Fn**+**F7** per cambiare la destinazione. Consultare **[Collegare un televisore con una porta di ingresso HDMI \(pagina 122\)](#page-121-0)** o **[Collegamento](#page-118-0)  [di uno schermo o di un proiettore \(pagina 119\)](#page-118-0)** per ulteriori informazioni.

# <span id="page-204-1"></span><span id="page-204-0"></span>Perché lo schermo non visualizza un video?

- ❑ Se l'uscita sullo schermo è stata diretta allo schermo esterno ed è scollegato, non è possibile visualizzare il video sullo schermo del computer. Arrestare la riproduzione del video, selezionare lo schermo del computer come destinazione, quindi riavviare la riproduzione del video. Consultare **[Selezione delle modalità di visualizzazione \(pagina 125\)](#page-124-0)** per modificare la destinazione. In alternativa, è possibile premere i tasti **Fn**+**F7** per cambiare la destinazione. Consultare **[Combinazioni e funzioni del tasto Fn \(pagina 35\)](#page-34-0)** per ulteriori informazioni.
- ❑ La memoria video del proprio computer può essere insufficiente per visualizzare video ad alta risoluzione. In questo caso, ridurre la risoluzione dello schermo LCD.

Per modificare la risoluzione dello schermo, procedere come segue:

- **1** Fare clic con il pulsante destro del mouse sul desktop e selezionare **Risoluzione dello schermo**.
- **2** Fare clic nell'elenco a discesa accanto a **Risoluzione**.
- **3** Regolare la risoluzione dello schermo spostando verso l'alto o verso il basso il dispositivo di scorrimento.

#### ✍

È possibile verificare il valore della memoria grafica e della memoria video totali disponibili. Fare clic con il pulsante destro del mouse sul desktop, selezionare **Risoluzione dello schermo** e fare clic su **Impostazioni avanzate** quindi selezionare la scheda **Scheda**. Il valore visualizzato può essere diverso dalla quantità di memoria effettiva sul proprio computer.

# Cosa devo fare se lo schermo è scuro?

- ❑ Premere i tasti **Fn**+**F6** per aumentare la luminosità dello schermo del computer.
- ❑ Il blocco del sensore della luce ambientale rende nero lo schermo. Accertarsi che il sensore non sia bloccato.

### Cosa devo fare se lo schermo esterno non visualizza nulla?

Premere i tasti **Fn**+**F7** per cambiare la destinazione. Consultare **[Combinazioni e funzioni del tasto Fn \(pagina 35\)](#page-34-0)** per ulteriori informazioni.

### <span id="page-205-0"></span>Come eseguo Windows Aero?

Per eseguire Windows Aero, procedere come segue:

- **1** Fare clic con il pulsante destro del mouse sul desktop e selezionare **Personalizza**.
- **2** Selezionare il tema desiderato da **Temi Aero**.

Per informazioni sulle funzionalità di Windows Aero, come Scorrimento finestre 3D, consultare **Guida e supporto tecnico di Windows**.

# <span id="page-206-0"></span>Stampa

# Cosa devo fare se non riesco a stampare un documento?

- ❑ Accertarsi che la stampante sia accesa e che il cavo della stampante sia collegato correttamente alla porta della stampante e al computer.
- ❑ Accertarsi che la stampante sia compatibile con il sistema operativo Windows installato nel computer.
- ❑ Può risultare necessaria l'installazione del driver della stampante prima di utilizzare la stampante. Per ulteriori informazioni, fare riferimento al manuale fornito con la stampante.
- ❑ Se la stampante non funziona dopo la riattivazione del computer da una modalità di risparmio energia (Sospensione o Ibernazione), riavviare il computer.
- ❑ Se la stampante di cui si dispone è dotata di funzioni di comunicazione bidirezionali, la disattivazione di queste funzioni sul computer potrebbe rendere possibile la stampa. Procedere come segue:
	- **1** Fare clic su **Start**, quindi su **Dispositivi e stampanti**.
	- **2** Fare clic con il pulsante destro del mouse sull'icona della stampante per selezionare **Proprietà**.
	- **3** Fare clic sulla scheda **Porte**.
	- **4** Deselezionare la casella di controllo **Attiva supporto bidirezionale**.
	- **5** Fare clic su **OK**.

Con questa modifica delle impostazioni verranno disattivate le funzioni di comunicazione bidirezionale della stampante, quali trasferimento di dati, monitoraggio dello stato e pannello comandi remoto.

Quando la stampante è collegata al replicatore di porte opzionale, verificare che il replicatore di porte sia collegato ad una fonte di alimentazione CA.

# <span id="page-207-0"></span>Microfono

# Cosa devo fare se il microfono non funziona?

- ❑ Se si utilizza un microfono esterno, accertarsi che il microfono sia acceso e che sia collegato correttamente alla presa del microfono del computer.
- ❑ La periferica di ingresso audio potrebbe non essere stata configurata correttamente. Per configurare la periferica di ingresso audio, procedere come segue:
	- **1** Chiudere tutti i programmi aperti.
	- **2** Fare clic su **Start**, quindi su **Pannello di controllo**.
	- **3** Fare clic su **Hardware e suoni**.
	- **4** Selezionare **Gestisci dispositivi audio** in **Audio**.
	- **5** Nella scheda **Registrazione**, selezionare la periferica desiderata per l'ingresso audio e fare clic su **Predefinito**.

# Come possono evitare il feedback del microfono?

Il feedback del microfono si verifica quando il microfono riceve l'audio da un dispositivo di uscita audio, come ad esempio un altoparlante.

Per evitare questo problema:

- ❑ Tenere il microfono lontano da dispositivi di uscita audio.
- ❑ Ridurre il volume degli altoparlanti e del microfono.

# <span id="page-208-0"></span>Altoparlanti

# <span id="page-208-1"></span>Cosa devo fare se gli altoparlanti incorporati non emettono alcun suono?

- ❑ Se si utilizza un programma dotato di controllo del volume, accertarsi che il controllo del volume sia impostato correttamente. Per ulteriori informazioni, fare riferimento al file della guida del programma.
- ❑ Il volume può essere stato disattivato tramite i tasti **Fn**+**F2**. Premere di nuovo i relativi tasti.
- ❑ Il volume può essere stato ridotto al minimo tramite i tasti **Fn**+**F3**. Tenere premuti i tasti **Fn**+**F4** per riportare il volume a un livello abbastanza alto da essere udito.
- ❑ Controllare i controlli del volume in Windows facendo clic sull'icona del volume nella barra delle applicazioni.
- ❑ La periferica di uscita audio potrebbe non essere stata configurata correttamente. Per cambiare il dispositivo di uscita dell'audio, consultare **[Come modifico il dispositivo di uscita audio? \(pagina 215\)](#page-214-0)**.

### <span id="page-209-0"></span>Cosa devo fare se gli altoparlanti esterni non funzionano?

- ❑ Consultare i suggerimenti in **[Cosa devo fare se gli altoparlanti incorporati non emettono alcun suono? \(pagina 209\)](#page-208-1)**.
- ❑ Se si utilizza un programma dotato di controllo del volume, accertarsi che il controllo del volume sia impostato correttamente. Per ulteriori informazioni, fare riferimento al file della guida del programma.
- ❑ Assicurarsi che gli altoparlanti siano collegati correttamente e che il volume sia abbastanza alto da poter essere udito.
- ❑ Verificare che gli altoparlanti possano essere collegati a un computer.
- ❑ Se gli altoparlanti sono dotati di tasto di esclusione audio, impostare il tasto su "off".
- ❑ Se gli altoparlanti necessitano di alimentazione esterna, assicurarsi che siano collegati a una fonte di alimentazione. Per ulteriori informazioni, fare riferimento al manuale fornito con gli altoparlanti.
- ❑ Controllare i controlli del volume in Windows facendo clic sull'icona del volume nella barra delle applicazioni.
- ❑ La periferica di uscita audio potrebbe non essere stata configurata correttamente. Per cambiare il dispositivo di uscita dell'audio, consultare **[Come modifico il dispositivo di uscita audio? \(pagina 215\)](#page-214-0)**.

# <span id="page-210-0"></span>Touchpad

# Cosa devo fare se il touchpad non funziona?

- ❑ Il touchpad può essere stato disabilitato prima di avere collegato un mouse al computer. Consultare **[Uso del touchpad](#page-37-0)  [\(pagina 38\)](#page-37-0)**.
- ❑ Assicurarsi che non vi sia un altro mouse collegato al computer.
- ❑ Se il puntatore smette di rispondere mentre è in esecuzione un programma, premere i tasti **Alt**+**F4** per chiudere la finestra dell'applicazione.
- ❑ Se i tasti **Alt**+**F4** non funzionano, premere il tasto Windows una volta e quindi il tasto , più volte, selezionare **Riavvia il sistema** con il tasto ↑ o ↓ e premere il tasto **Enter** per riavviare il computer.
- ❑ Se il computer non si riavvia, premere i tasti **Ctrl**+**Alt**+**Delete**, selezionare la freccia accanto al pulsante **Arresta il sistema** con i tasti m e ,, premere il tasto **Enter**, selezionare **Riavvia il sistema** con il tasto M o m e premere il tasto **Enter** per riavviare il computer.
- ❑ Se questa procedura non funziona, tenere premuto il tasto di alimentazione fino allo spegnimento del computer.

**!** Se si spegne il computer mediante i tasti **Ctrl**+**Alt**+**Delete** oppure mediante il tasto di alimentazione, può verificarsi la perdita di dati.

# <span id="page-211-0"></span>Tastiera

# Cosa devo fare se la tastiera è configurata in modo errato?

L'impostazione della lingua della tastiera del computer è specificata nell'etichetta sulla scatola. Se si sceglie un'impostazione regionale diversa per la tastiera durante l'installazione di Windows, la configurazione dei tasti risulta sfasata.

Per modificare la configurazione della tastiera, procedere come segue:

- **1** Fare clic su **Start**, quindi su **Pannello di controllo**.
- **2** Fare clic su **Orologio e opzioni internazionali**, quindi su **Cambia tastiere o altri metodi di input** in **Paese e lingua**.
- **3** Fare clic su **Cambia tastiere** nella scheda **Tastiere e lingue**.
- **4** Modificare le impostazioni come desiderato.

#### Cosa devo fare se non riesco a inserire determinati caratteri con la tastiera?

Se non si riesce a inserire **U**, **I**, **O**, **P**, **J**, **K**, **L**, **M**, ecc., il tasto **Num Lk** può essere attivo. Verificare che la spia Num Lk sia spenta. Se la spia Num Lk è accesa, premere il tasto **Num Lk** per spegnerla prima di digitare questi caratteri.

# <span id="page-212-0"></span>Dischi floppy

# Perché l'icona Rimozione sicura dell'hardware ed espulsione supporti non viene visualizzata nella barra delle applicazioni quando l'unità è collegata?

Il computer non riconosce l'unità disco floppy. In primo luogo accertarsi che il cavo USB sia collegato correttamente alla porta USB. Se è necessario fissare il collegamento, attendere alcuni istanti che il computer riconosca l'unità. Se l'icona non viene ancora visualizzata, procedere come segue:

- **1** Chiudere tutti i programmi che accedono all'unità disco floppy.
- **2** Attendere che la spia sull'unità disco floppy si spenga.
- **3** Premere il pulsante di espulsione per rimuovere il disco, quindi scollegare l'unità disco floppy USB dal computer.
- **4** Ricollegare l'unità disco floppy inserendo il connettore USB nella porta USB.
- **5** Riavviare il computer facendo clic su **Start**, facendo clic sulla freccia accanto al pulsante **Arresta il sistema** quindi su **Riavvia il sistema**.

# Cosa devo fare se non riesco a scrivere dati su un disco floppy?

- ❑ Accertarsi che il disco floppy sia inserito nell'unità in modo corretto.
- ❑ Se il disco floppy è inserito in modo corretto e non si riesce comunque a scrivere dati su di esso, è possibile che il disco sia pieno o protetto da scrittura. Utilizzare un disco floppy non protetto oppure rimuovere la protezione da scrittura.

# <span id="page-213-0"></span>Audio/Video

# Cosa devo fare se non riesco a utilizzare la videocamera digitale?

Se viene visualizzato un messaggio indicante che la periferica i.LINK appare scollegata o spenta, è probabile che il cavo i.LINK non sia collegato correttamente alla porta del computer o alla videocamera. Scollegare il cavo e ricollegarlo. Consultare **[Collegamento di una periferica i.LINK \(pagina 131\)](#page-130-0)** per ulteriori informazioni.

### Come posso disattivare il suono di avvio di Windows?

Per disattivare il suono di avvio di Windows, procedere come segue:

- **1** Fare clic su **Start**, quindi su **Pannello di controllo**.
- **2** Fare clic su **Hardware e suoni**.
- **3** Selezionare **Gestisci dispositivi audio** in **Audio**.
- **4** Nella scheda **Suoni** fare clic per deselezionare la casella di controllo **Riproduci suono di avvio di Windows**.
- **5** Fare clic su **OK**.

# <span id="page-214-1"></span><span id="page-214-0"></span>Come modifico il dispositivo di uscita audio?

Se non viene emesso alcun suono dalla periferica collegata a una porta, come una porta USB, una porta di uscita HDMI, una porta di uscita ottica o la presa per le cuffie, è necessario modificare il dispositivo di uscita audio.

**!** Quando si utilizza la porta di uscita **HDMI** sul computer, selezionare la modalità **SPEED** o **AUTO** con il selettore prestazioni. Consultare **[Selezione delle](#page-133-0)  [modalità di prestazione \(pagina 134\)](#page-133-0)** per la selezione della modalità.

- **1** Chiudere tutti i programmi aperti.
- **2** Fare clic su **Start**, quindi su **Pannello di controllo**.
- **3** Fare clic su **Hardware e suoni**.
- **4** Selezionare **Gestisci dispositivi audio** in **Audio**.
- **5** Nella scheda **Riproduzione**, selezionare il dispositivo per l'uscita audio desiderato e fare clic su **Predefinito**.

<span id="page-215-0"></span>Cosa devo fare se non sento alcun suono dalla periferica di uscita audio collegata alla porta di uscita HDMI, alla porta di uscita ottica o alla presa per le cuffie?

**!** Quando si utilizza la porta di uscita **HDMI** sul computer, selezionare la modalità **SPEED** o **AUTO** con il selettore prestazioni. Consultare **[Selezione delle](#page-133-0)  [modalità di prestazione \(pagina 134\)](#page-133-0)** per la selezione della modalità.

- ❑ È necessario modificare la periferica di uscita audio se si desidera udire un suono dalla periferica collegata a una porta, come la porta di uscita HDMI, la porta di uscita ottica o la presa per le cuffie. Per la procedura dettagliata, consultare **[Come modifico il dispositivo di uscita audio? \(pagina 215\)](#page-214-0)**.
- ❑ Se non viene emesso alcun suono dal dispositivo audio, procedere come segue:
	- **1** Seguire i passaggi da 1 a 4 in **[Come modifico il dispositivo di uscita audio? \(pagina 215\)](#page-214-0)**.
	- **2** Nella scheda **Riproduzione**, selezionare l'icona HDMI o S/PDIF, quindi fare clic su **Proprietà**.
	- **3** Fare clic sulla scheda **Avanzate**.
	- **4** Selezionare la frequenza di campionamento e la profondità in bit (per esempio, 48.000 Hz, 16 bit) supportati dal dispositivo.
	- **5** Fare clic su **OK**.

#### Per quale motivo si verificano interruzioni audio e/o perdita di fotogrammi durante la riproduzione di video ad alta definizione, come quelli registrati con una videocamera digitale AVCHD?

La riproduzione di video ad alta definizione richiede la presenza di notevoli risorse hardware, come CPU, GPU o memoria di sistema sul computer. Durante la riproduzione del video, alcune operazioni e/o funzioni possono non essere disponibili e possono verificarsi alcune interruzioni audio, perdita di fotogrammi ed errori di riproduzione, in funzione della configurazione del computer.
## <span id="page-216-0"></span>"Memory Stick"

### Cosa posso fare se riesco a utilizzare su altri dispositivi "Memory Stick" formattato su un computer VAIO?

Può essere necessario riformattare "Memory Stick".

Se si formatta "Memory Stick", tutti i dati salvati precedentemente al suo interno, compresi i dati musicali, vengono cancellati. Prima di riformattare "Memory Stick", eseguire il backup dei dati importanti e verificare che "Memory Stick" non contenga file che si desidera conservare.

- **1** Copiare i dati da "Memory Stick" all'unità di archiviazione integrata per salvare i dati o le immagini.
- **2** Formattare "Memory Stick" secondo la procedura descritta in **[Formattazione di "Memory Stick" \(pagina 54\)](#page-53-0)**.

#### Posso copiare immagini da una fotocamera digitale mediante "Memory Stick"?

Sì. È inoltre possibile visualizzare filmati registrati con fotocamere compatibili con "Memory Stick".

#### Perché non riesco a scrivere dati su "Memory Stick"?

Alcune versioni di "Memory Stick" sono dotate di un dispositivo per evitare la cancellazione o la sovrascrittura accidentale di dati. Accertarsi che l'interruttore di prevenzione della cancellazione sia disattivato.

## <span id="page-217-0"></span>Periferiche

### Cosa devo fare se non riesco a collegare una periferica USB?

- ❑ Verificare che la periferica USB sia accesa e che relativa fonte di alimentazione sia funzionante. Ad esempio, se si utilizza una fotocamera digitale, accertarsi che la batteria sia carica. Se si utilizza una stampante, accertarsi che il cavo di alimentazione sia collegato correttamente a una presa CA.
- ❑ Utilizzare un'altra porta USB del computer. Il driver potrebbe essere stato installato su quella porta specifica al primo collegamento della periferica.
- ❑ Per ulteriori informazioni, fare riferimento al manuale fornito con la periferica USB. Può essere necessaria l'installazione di software prima di collegare la periferica.
- ❑ Per verificare il corretto funzionamento della porta in questione, provare a collegare una periferica semplice e a basso consumo come il mouse.
- ❑ Gli hub USB possono impedire il corretto funzionamento di una periferica a causa di un guasto della distribuzione dell'alimentazione. Si consiglia di collegare la periferica direttamente al computer senza hub.

## <span id="page-218-0"></span>Replicatore di porte

## Perché non posso utilizzare il monitor TFT/DVI connesso alla porta DVI-D?

Quando si usa la porta **DVI-D** sul replicatore di porte, selezionare la modalità **SPEED** o **AUTO** con il selettore prestazioni. Consultare **[Selezione delle modalità di prestazione \(pagina 134\)](#page-133-0)** per la selezione della modalità.

#### $-$  220

# <span id="page-219-0"></span>Marchi

SONY, il logo SONY, VAIO e il logo VAIO sono marchi registrati di Sony Corporation.

"BRAVIA" è un marchio di Sony Corporation.

#### $\triangleq$ **MEMORY STICK**

 e "Memory Stick", "Memory Stick Duo", "MagicGate", "OpenMG", "Memory Stick PRO", "Memory Stick PRO Duo", "Memory Stick PRO-HG Duo", "Memory Stick Micro", "M2" e il logo "Memory Stick" sono marchi o marchi registrati di Sony Corporation.

Walkman è un marchio registrato di Sony Corporation.

i.LINK è un nome indicante lo standard IEEE 1394. i.LINK e il logo i.LINK " $\hat{\mathbf{I}}$ " sono marchi di Sony Corporation.

Intel, Pentium e Intel SpeedStep e Atom sono marchi o marchi registrati di Intel Corporation.

Microsoft, MS-DOS, Windows, Windows Vista, BitLocker, Aero e il logo Windows sono marchi del gruppo Microsoft.

Blu-ray Disc™ e il logo Blu-ray Disc sono marchi di fabbrica di Blu-ray Disc Association.

Il marchio denominativo e i logo di Bluetooth sono marchi registrati di proprietà di Bluetooth SIG, Inc. e Sony Corporation utilizza tali marchi su licenza. Altri marchi e denominazioni commerciali appartengono ai rispettivi proprietari.

Roxio Easy Media Creator è un marchio di Sonic Solutions.

WinDVD for VAIO e WinDVD BD sono marchi di InterVideo, Inc.

ArcSoft e il logo di ArcSoft sono marchi registrati di ArcSoft, Inc. ArcSoft WebCam Companion è un marchio di ArcSoft, Inc.

AMD, il logo AMD Arrow, ATI, e la loro combinazione, Radeon, AMD Phenom, AMD Turion, AMD Athlon, AMD Virtualization, AMD-V sono marchi registrati di Advanced Micro Devices, Inc.

 $\sim$  221

<span id="page-220-0"></span>Il logo SD è un marchio di fabbrica.

Il logo SDHC è un marchio di fabbrica.

Il logo SDXC è un marchio di fabbrica.

Il marchio nominale e i loghi di ExpressCard sono di proprietà di PCMCIA, e Sony Corporation utilizza tali marchi su licenza. Altri marchi e denominazioni commerciali appartengono ai rispettivi proprietari.

HDMI, il logo HDMI e High-Definition Multimedia Interface sono marchi o marchi registrati di HDMI Licensing LLC.

CompactFlash® è un marchio di SanDisk Corporation.

\*\*\*\*. "XMB" e "xross media bar" sono marchi di Sony Corporation e Sony Computer Entertainment Inc.

"PlaceEngine" è un marchio registrato di Koozyt, Inc.

"PlaceEngine" è stato sviluppato da Sony Computer Science Laboratories, Inc. ed è licenziato da Koozyt, Inc.

"TransferJet" e il logo "TransferJet" sono marchi di Sony Corporation.

"AVCHD" è un marchio di Panasonic Corporation e di Sony Corporation.

Tutti gli altri nomi di sistemi, prodotti e servizi sono marchi dei rispettivi proprietari. Nella guida i contrassegni ™ o ® non sono specificati.

Le funzioni e le specifiche sono soggette a modifiche senza preavviso.

Tutti gli altri marchi o marchi registrati appartengono ai rispettivi proprietari.

Non tutti i software elencati possono essere forniti con il modello acquistato.

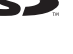

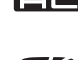

## <span id="page-221-0"></span>Avviso

© 2010 Sony Corporation. Tutti i diritti riservati.

La presente guida e il software ivi descritto non possono essere riprodotti, tradotti o ridotti a un formato leggibile da macchina, né interamente né in parte, senza previa autorizzazione scritta.

Sony Corporation non fornisce alcuna garanzia in relazione alla presente guida, al software o a qualsiasi altra informazione ivi contenuta e disconosce espressamente qualsiasi garanzia implicita, commerciabilità o idoneità a impieghi particolari della presente guida, del software e di tali altre informazioni. Sony Corporation non sarà in alcun caso responsabile per danni accidentali, indiretti o particolari, fondati su illeciti, contratti o altro, derivanti o in relazione alla presente guida, al software o ad altre informazioni ivi contenute.

Nella guida i contrassegni ™ o ® non sono specificati.

Sony Corporation si riserva il diritto di apportare modifiche alla presente guida e alle informazioni in essa contenute in qualsiasi momento e senza preavviso. Il software descritto nella presente guida è soggetto ai termini di un contratto di licenza separato.

Sony Corporation non è responsabile e non indennizzerà alcuna registrazione persa sul computer, supporti di registrazione esterni o dispositivi di registrazione o qualsiasi perdita rilevante, comprese le registrazioni non eseguite a causa di un malfunzionamento del computer o quando i contenuti di una registrazione vengono persi come conseguenza di un malfunzionamento del computer o di una riparazione effettuata sul computer. Sony Corporation non ripristinerà, recupererà o replicherà in alcuna circostanza i contenuti registrati mediante il computer, supporti di registrazione esterni o dispositivi di registrazione.

© 2010 Sony Corporation

<span id="page-222-0"></span>[n](#page-221-0)